# *Bedienungsanleitung SYCON 2602*

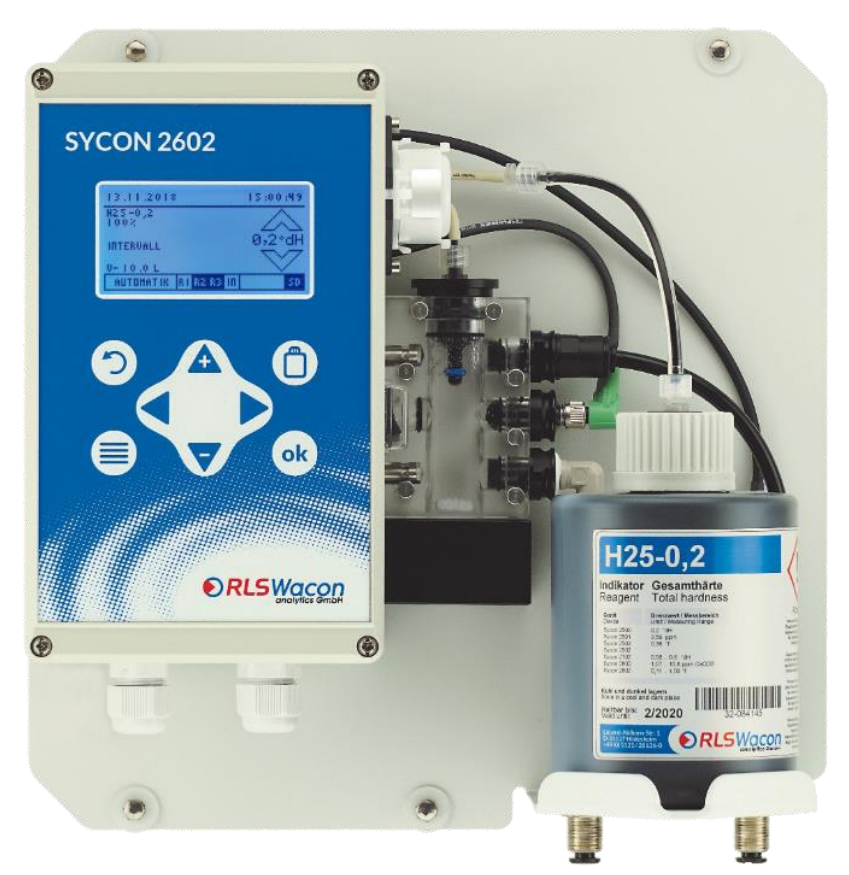

Analysegerät zur automatisierten Überwachung von Gesamthärte, Resthärte oder Carbonathärte im Prozesswasser

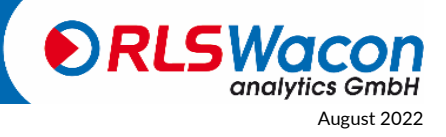

Sicherheit zuverlässig produziert.

© RLS Wacon analytics GmbH +49 (0)5121 28126[0 info@rls-wacon.de](mailto:info@rls-wacon.de) August 2022

# Inhalt

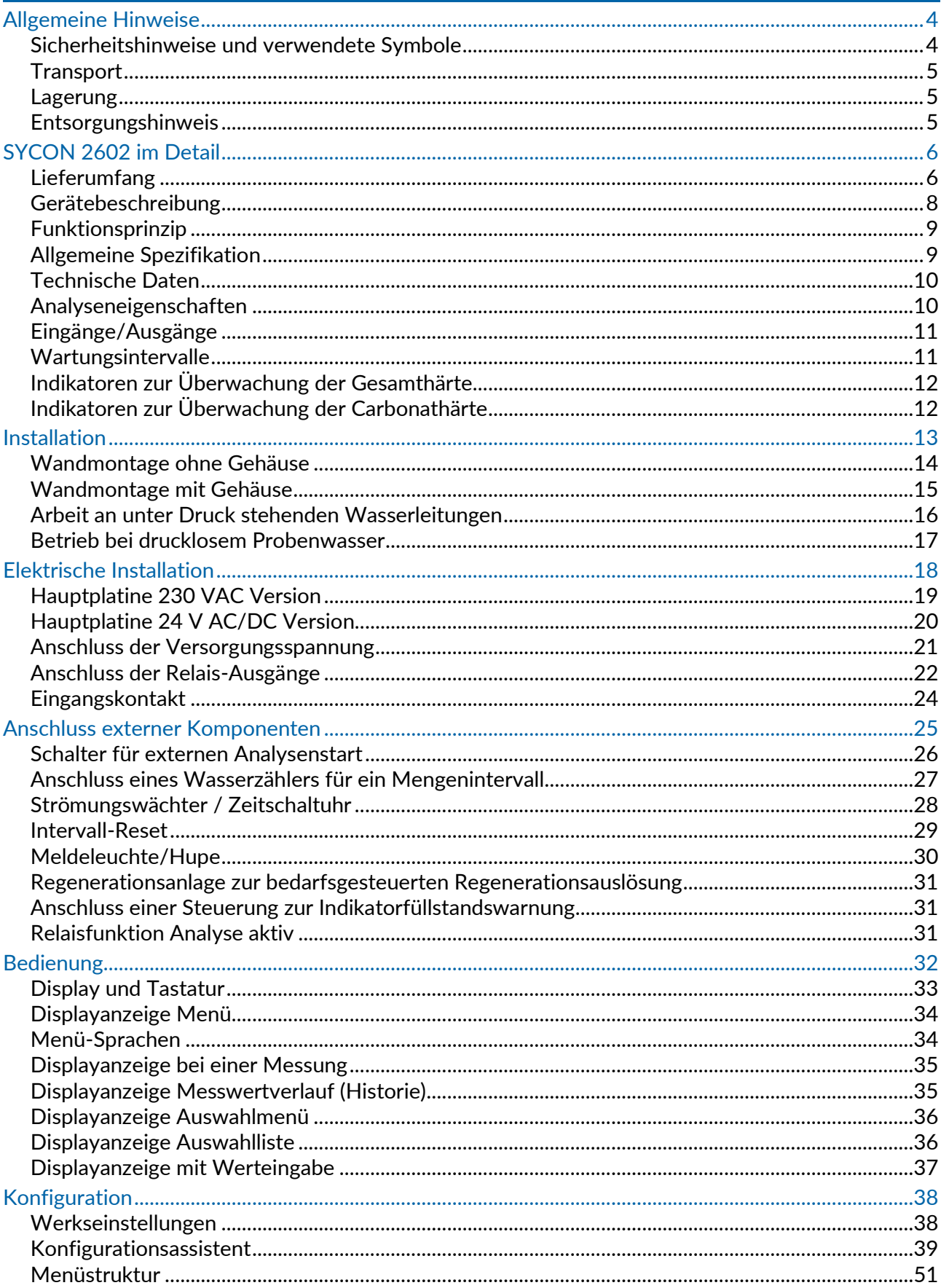

Sicherheit zuverlässig produziert.

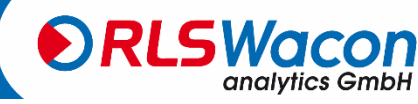

RLS Wacon analytics GmbH +49 (0)5121 281260 info@rls-wacon.de<br>Änderungen vorbehalten

# Inhalt

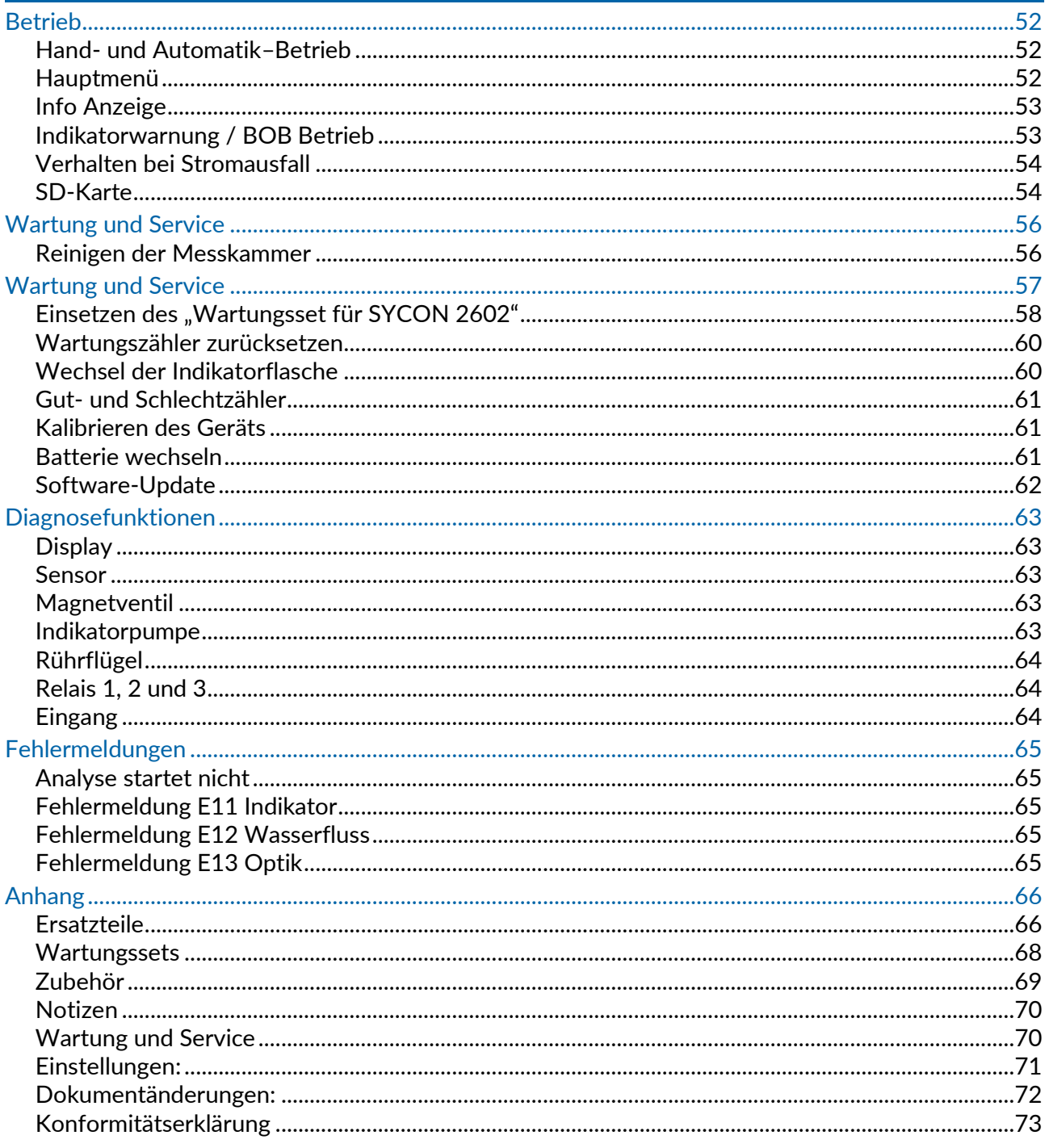

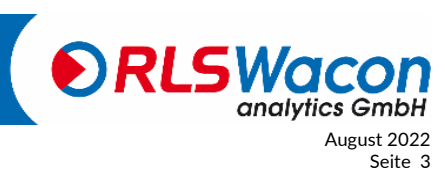

Sicherheit zuverlässig produziert.

© RLS Wacon analytics GmbH +49 (0)5121 281260 info@rls-wacon.de<br>Änderungen vorbehalten

### <span id="page-3-0"></span>*Allgemeine Hinweise*

Diese Bedienungsanleitung beschreibt die Installation und Bedienung des Online-Analysegerätes SYCON 2602. Die Installation sowie die Inbetriebnahme sind nur von einer autorisierten Fachkraft vorzunehmen.

Das Gerät darf nur unter den Bedingungen betrieben werden, die in dieser Bedienungsanleitung beschrieben sind. Das Gerät darf nur für den angegebenen Verwendungszweck eingesetzt werden. Beim Einbau und Betrieb des Analysegerätes sind alle vor Ort geltenden Bestimmungen (wie z.B. EN, DIN, VDE, UVV) zu beachten.

Der Schalter des Analysegeräts schaltet die Netzanschlussklemmen nicht Spannungsfrei. Die Anbringung einer geeigneten elektrischen Trennvorrichtung liegt im Verantwortungsbereich des Anlagenbetreibers.

Vor dem Öffnen des Gehäuses Gerät spannungsfrei machen und gegen unbeabsichtigtes Wiedereinschalten sichern.

Das Analysegerät wird für die automatische Bestimmung der Gesamt-Wasserhärte oder der Carbonat-Wasserhärte im Prozesswasser eingesetzt. Ein ordnungsgemäßer Betrieb kann nur gewährleistet werden, wenn die von uns empfohlenen Indikatoren und Ersatzteile eingesetzt werden.

Änderungen an der elektrischen Verdrahtung und an der Programmierung dürfen nur von einem ausgewiesenen Fachmann durchgeführt werden.

Die Wasserverbindungsleitungen zum Gerät sind möglichst kurz zu halten und nicht zusammen mit Netzleitungen oder in deren unmittelbarer Nähe zu verlegen. In der Nähe von starken elektromagnetischen Strahlern kann es zu Störungen der Analyse kommen, in diesem Fall sind gesonderte Entstörmaßnahmen zu treffen, insbesondere sind die EMV-Richtlinien zu beachten.

Es wird empfohlen, bei der Einarbeitung mit Hilfe dieser Bedienungsanleitung stets Zugriff zum Analysegerät zu haben, um die erläuterten Zusammenhänge und Funktionen sofort nachvollziehen zu können. Da bestimmte Bereiche aufeinander aufbauen, ist es sinnvoll, die Kapitel in der vorgegebenen Reihenfolge durchzuarbeiten.

Falls sich bei der Nutzung des Analysegerätes Fragen ergeben, erhalten Sie von unseren Partnern oder uns Unterstützung. Sie erreichen uns telefonisch zu den geschäftsüblichen Öffnungszeiten oder per E-Mail. Die kompletten Kontaktdaten unserer Techniker und unserer Partner finden Sie auf unserer Internetseite.

#### <span id="page-3-1"></span>**Sicherheitshinweise und verwendete Symbole**

In dieser Bedienungsanleitung finden Sie verschiedene Sicherheitshinweise, die auf mögliche Risiken im Umgang mit dem Analysegerät hinweisen. Dies betrifft im Einzelnen Gefahren für

- Personen,
- dieses Produkt oder damit verbundene Geräte und Anlagen,
- die Arbeitsumgebung.

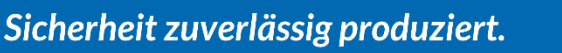

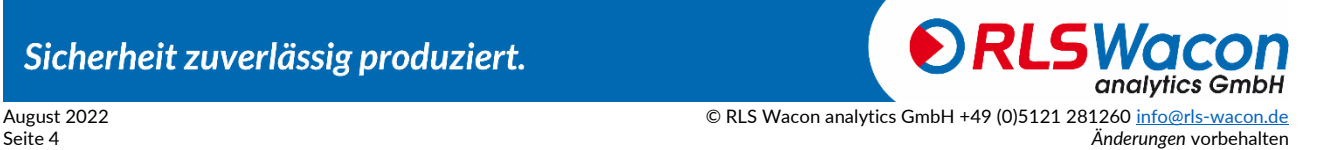

## *Allgemeine Hinweise*

Verschiedene Symbole in dieser Bedienungsanleitung weisen auf spezielle Gefahren hin, um Personen- und Geräteschäden zu vermeiden. Bitte lesen Sie den gesamten Text vollständig, bevor Sie mit der Arbeit beginnen.

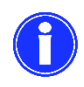

Dieses Symbol weist Sie auf nützliche Tipps hin, die zu einem besseren Verständnis des Gerätes beitragen.

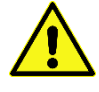

Dieses Symbol ist ein allgemeiner Warnhinweis, der auf zu beachtende Umstände hinweist.

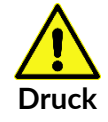

Dieses Symbol ist ein Warnhinweis, dass Sie mit Leitungen unter Druck rechnen müssen.

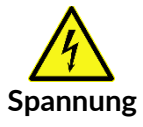

Dieses Symbol weist auf die Gefahr von elektrischem Strom hin, sowie die Gefährdung von Personen und elektronischen Bauteilen und Baugruppen.

#### <span id="page-4-0"></span>**Transport**

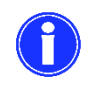

Überprüfen Sie unmittelbar nach Erhalt, ob das Gerät vollständig ist und keine Transportschäden aufweist. Das Analysegerät wird transportsicher ausgeliefert. Trotzdem kann es zu Schäden während des Transportes kommen. Weisen Sie den Zusteller unmittelbar auf Transportschäden hin.

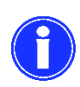

Schützen Sie das Analysegerät beim Transport vor möglichen Schäden. Entfernen Sie vorab evtl. noch darin befindliche Flüssigkeiten. Entnehmen Sie die Indikatorflasche und verschließen diese, um ein Auslaufen des Indikators zu vermeiden.

#### <span id="page-4-1"></span>**Lagerung**

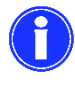

Lagern Sie das Analysegerät an einem trockenen Ort bei Temperaturen zwischen 0 - 45 °C und ohne direkte Sonneneinstrahlung.

#### <span id="page-4-2"></span>**Entsorgungshinweis**

Das Gerät darf nicht über den Restmüll entsorgt werden. Bringen Sie das Gerät zu einer Sammelstelle. Die Batterie ist separat zu entsorgen. Alternativ können Sie das Analysegerät zur Entsorgung an Ihren Händler oder uns zurücksenden.

Sicherheit zuverlässig produziert.

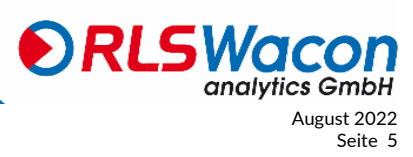

© RLS Wacon analytics GmbH +49 (0)5121 28126[0 info@rls-wacon.de](mailto:info@rls-wacon.de) August 2022 *Änderungen* vorbehalten Seite 5

<span id="page-5-0"></span>Das Online-Analysegerät SYCON 2602 zeichnet sich durch folgende Eigenschaften aus:

- zuverlässiges, genaues und vollautomatisches Analysegerät
- Überwachung eines Grenzwertes
- Überwachung der Gesamt- oder Carbonathärte mit dem gleichen Analysegerät möglich
- einfache Inbetriebnahme durch Konfigurationsassistent
- programmierbares Analysenintervall
- BOB-Betrieb (72 Stunden)
- selbstkalibrierend und selbstüberwachend
- leichte Wartung und Reinigung
- kompaktes Design
- mehrfarbiges mehrsprachiges Grafikdisplay
- Relaisausgang für Grenzwert
- Relaisausgang für Störungsmeldung
- Relaisausgang für Probenkühlerventil, Zuführpumpe oder Indikatormeldung
- digitaler Eingang für Analysestart, Wasserzähler, Strömungswächter oder Intervall-Reset
- Messdatenspeicher und Messdatenprotokoll auf SD-Karte
- keine Kondensatbildung in der Optik
- Software-Updates über SD-Karte

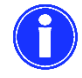

Das SYCON 2602 ist kein System, durch das Härtedurchbrüche verhindert werden.

#### <span id="page-5-1"></span>**Lieferumfang**

Das SYCON 2602 ist in zwei Varianten verfügbar:

1. *Analysegerät auf Wandhalterung*

Das Analysegerät besteht aus einer Steuerung und der Messkammer. Beides befindet sich montiert auf einer Wandhalterung. Diese Ausführung ist komplett funktionsfähig und enthält die Anschlüsse für den Wasserzulauf und -ablauf sowie eine Halterung zur Aufnahme einer Indikatorflasche (Abbildung 1).

2. *Analysegerät im Gehäuse*

Optional zum Analysegerät auf Wandhalterung ist ein Kunststoffgehäuse verfügbar, um das Analysegerät an Orten einzusetzen, an denen mit einer stärkeren Verschmutzung zu rechnen ist (Abbildung 2). Das Analysegerät auf der Wandhalterung lässt sich mit 4 Schrauben schnell in das Gehäuse montieren. Werden Analysegerät und Gehäuse zusammen bestellt, erhalten Sie das Gerät bereits im Gehäuse montiert.

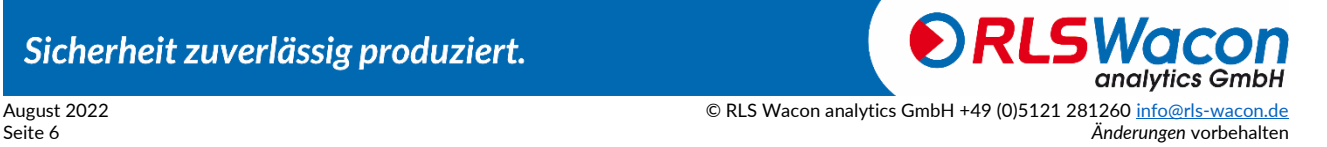

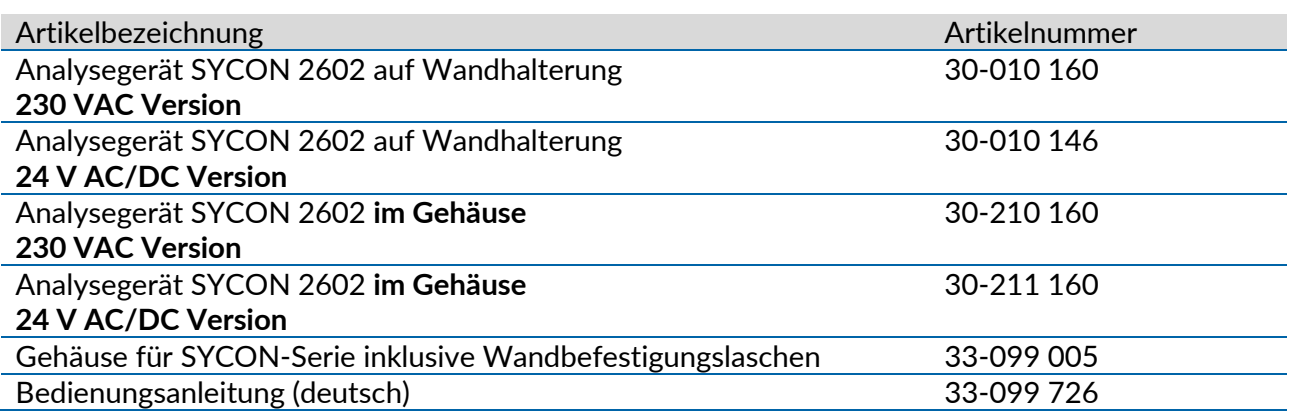

Die Bedienung des Analysegerätes erfolgt menügesteuert und intuitiv über das grafische Display und die 8 Tasten am Steuerungsgehäuse.

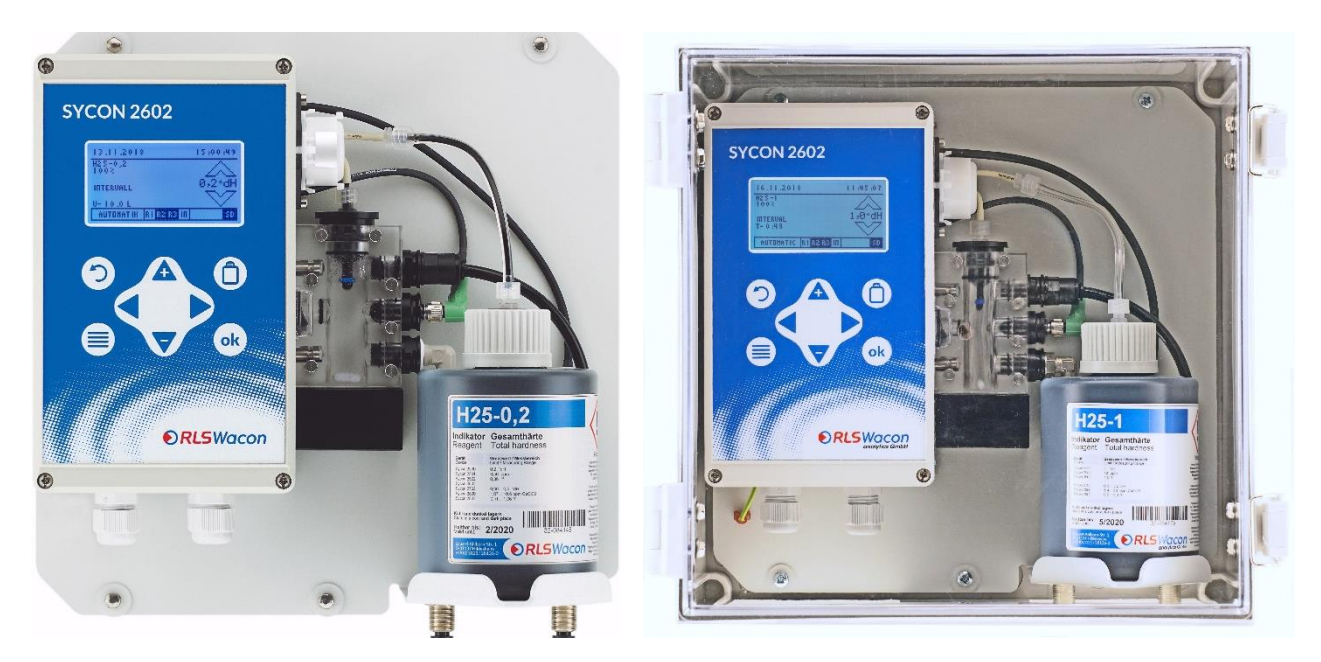

*Abbildung 1: SYCON 2602 auf Wandhalterung*

*Abbildung 2: SYCON 2602 auf Wandhalterung im Gehäuse*

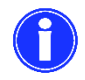

Das Analysegerät SYCON 2602 auf Wandhalterung wird mit 4 mitgelieferten Schrauben im Gehäuse befestigt.

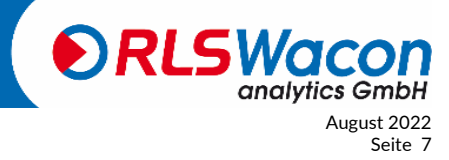

© RLS Wacon analytics GmbH +49 (0)5121 281260 info@rls-wacon.de<br>Anderungen vorbehalten Seite 7 Änderungen vorbehalten

#### <span id="page-7-0"></span>**Gerätebeschreibung**

Das Analysegerät besteht aus folgenden Komponenten: Auf der linken Geräteseite befindet sich die Steuerung mit Grafikanzeige und Bedienfeld. Am unteren Steuerungsgehäuse sind 5 Kabeldurchführungen vorgesehen. An der rechten Seite befinden sich die Dosierpumpe und darunter die Messkammer.

Die Dosierpumpe wird auf die Motorwelle des Motors aufgesteckt und rastet in die Aufnahme ein. Sie kann ohne Werkzeug abgenommen werden. Die Messkammer ist an 2 Führungsbolzen am Steuerungsgehäuse befestigt. Auch sie kann ohne Werkzeug abgenommen werden und wird mit 2 unverlierbaren Verriegelungsstiften gelöst. Auf die gleiche Weise sind Dosierstopfen, Aktorstopfen, Zulauf- und Ablaufstopfen an der Messkammer befestigt und können schnell gelöst werden**.** 

In der Mitte befindet sich die Messkammer, die grundsätzlich drucklos und immer gefüllt ist, um Verkeimung zu vermeiden. In der Mitte der Messkammer befindet sich der Aktorstopfen mit einer weißen Hochleistungs-LED. Die Sensorik befindet sich im Gehäuse. Unterhalb der Messkammer ist ein Rührwerk (Magnetrührer), das fest mit dem Gehäuse verbunden ist.

Unter der Indikatorflasche befinden sich die Wasseranschlüsse für Schläuche mit einem Außendurchmesser von 6 mm. Zulauf mit Probenwasser (links) und Ablauf (rechts). Beide sind fest mit der Wandhalterung verschraubt.

Hinter der Indikatorflasche befindet sich ein Magnetventil in der Zulaufleitung.

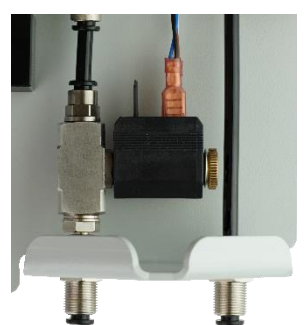

*Abbildung 3: Ansicht des Magnetventils (keine Indikatorflasche installiert)*

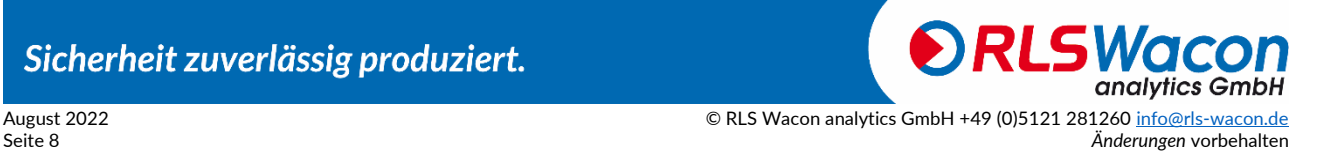

#### <span id="page-8-0"></span>**Funktionsprinzip**

Das SYCON 2602 auf Basis der SYCON-Serie ist ein Online-Analysegerät zur automatischen Bestimmung von Wasserparametern nach der kolorimetrischen Grenzwertmethode. Durch Zugabe eines Indikators in die Wasserprobe wird eine Farbreaktion erzeugt. Je nach eingesetztem Indikator bewertet das Gerät die Intensität der Farbe. Durch die farbliche Veränderung der Probe nach der Zugabe des Indikators überwacht das SYCON 2602 den Grenzwert des Wasserinhaltsstoffes. Das Gerät kann jeweils nur einen Parameter ermitteln. Parameter und Grenzwert werden durch den verwendeten Indikator und die programmierte Maßeinheit bestimmt.

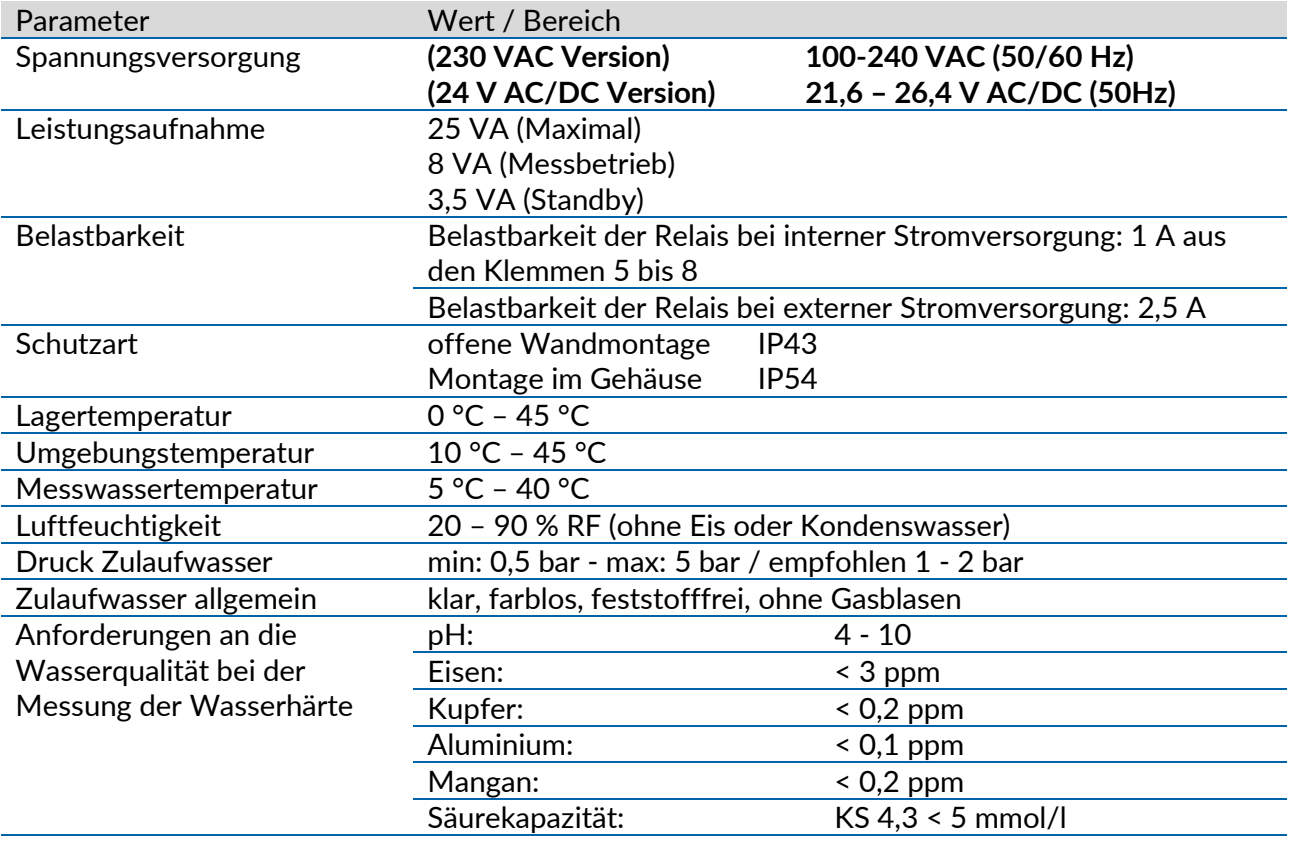

#### <span id="page-8-1"></span>**Allgemeine Spezifikation**

#### **Hinweis zu Oxidationsmitteln:**

Oxidationsmittel wie z.B. Calciumhypochlorit, Chlor, Chlordioxid, Natriumhypochlorit oder Ozon über den in "TrinkwV 2012" zulässigen Grenzwerten greifen den im Indikator enthaltenen Farbstoff an und stören die Messung. Eine exakte Bestimmung der Wasserhärte ist dadurch nicht mehr gewährleistet. Ein dem Analysegerät vorgeschalteter Aktivkohlefilter kann diese Oxidationsmittel aus dem Probenwasser entfernen und so die korrekte Bestimmung der Wasserhärte ermöglichen. Die Kapazität eines Aktivkohlefilters verbraucht sich im laufenden Betrieb. Deshalb muss der Aktivkohlefilter in regelmäßigen Abständen ausgetauscht werden. Die Wirksamkeit des Aktivkohlefilters kann mit Hilfe von Caldur®-Testsets überprüft werden.

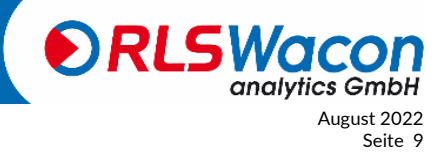

#### <span id="page-9-0"></span>**Technische Daten**

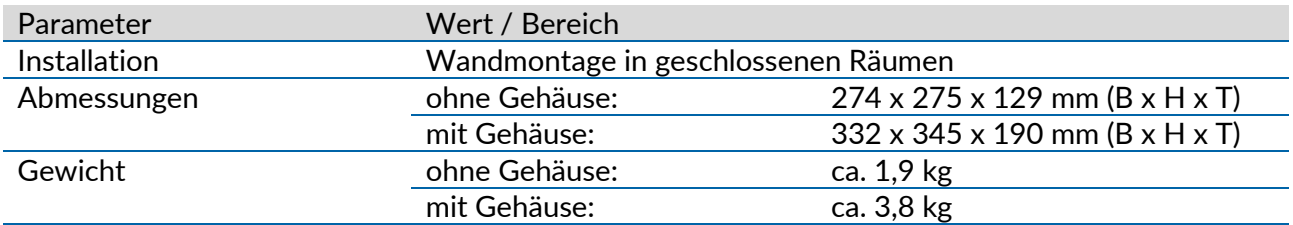

#### <span id="page-9-1"></span>**Analyseneigenschaften**

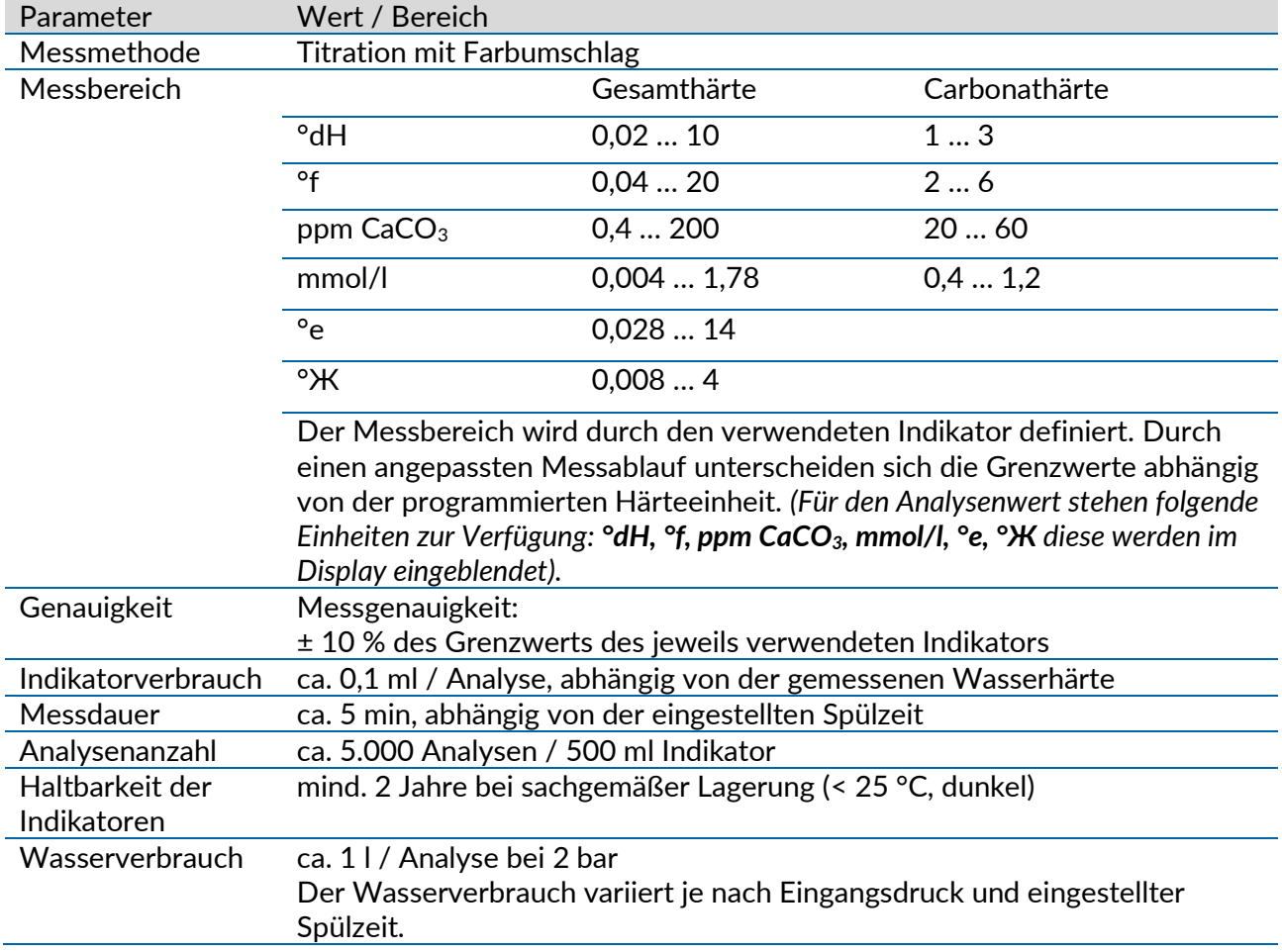

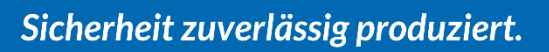

August 2022 © RLS Wacon analytics GmbH +49 (0)5121 28126[0 info@rls-wacon.de](mailto:info@rls-wacon.de) Seite 10 *Änderungen* vorbehalten

#### <span id="page-10-0"></span>**Eingänge/Ausgänge**

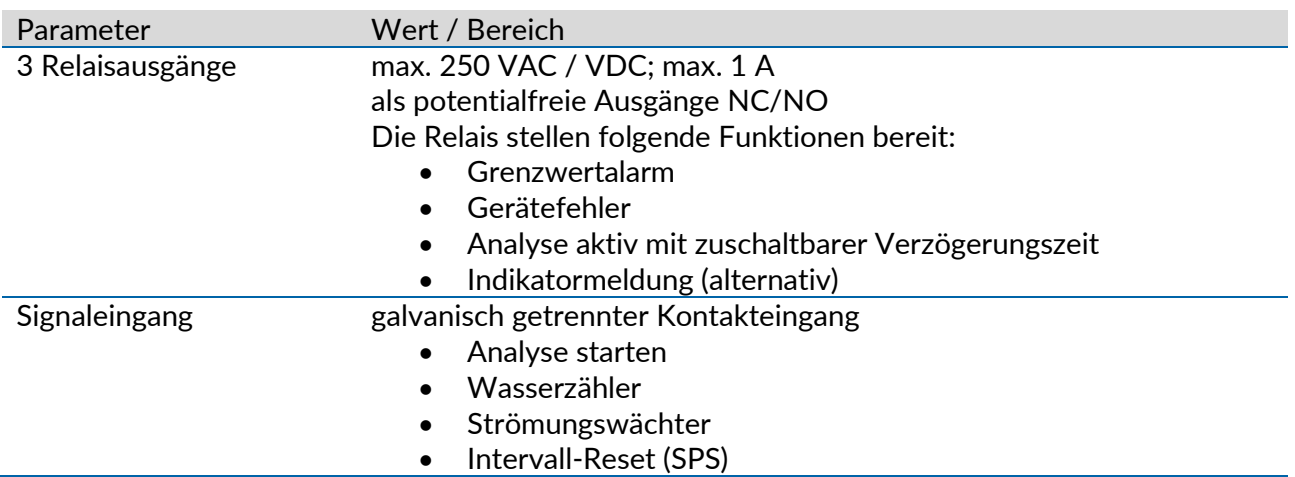

<span id="page-10-1"></span>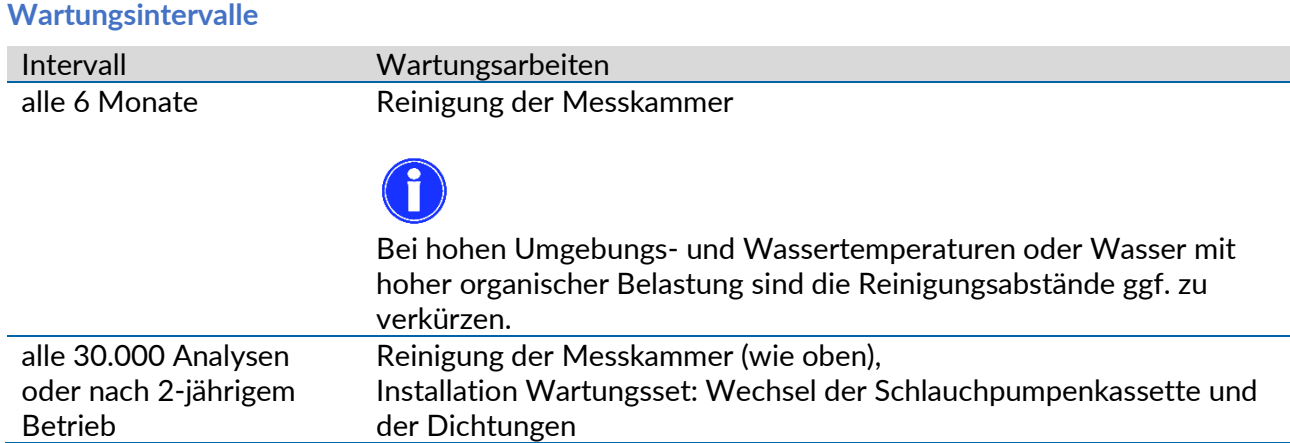

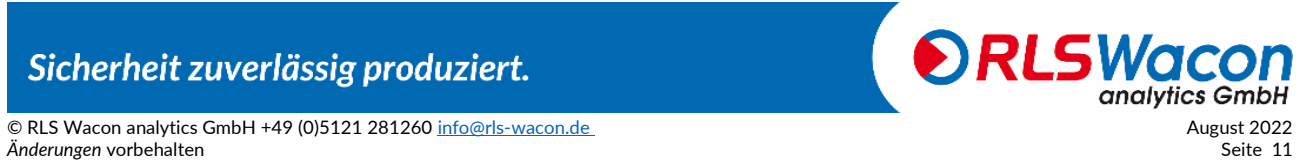

#### <span id="page-11-0"></span>**Indikatoren zur Überwachung der Gesamthärte**

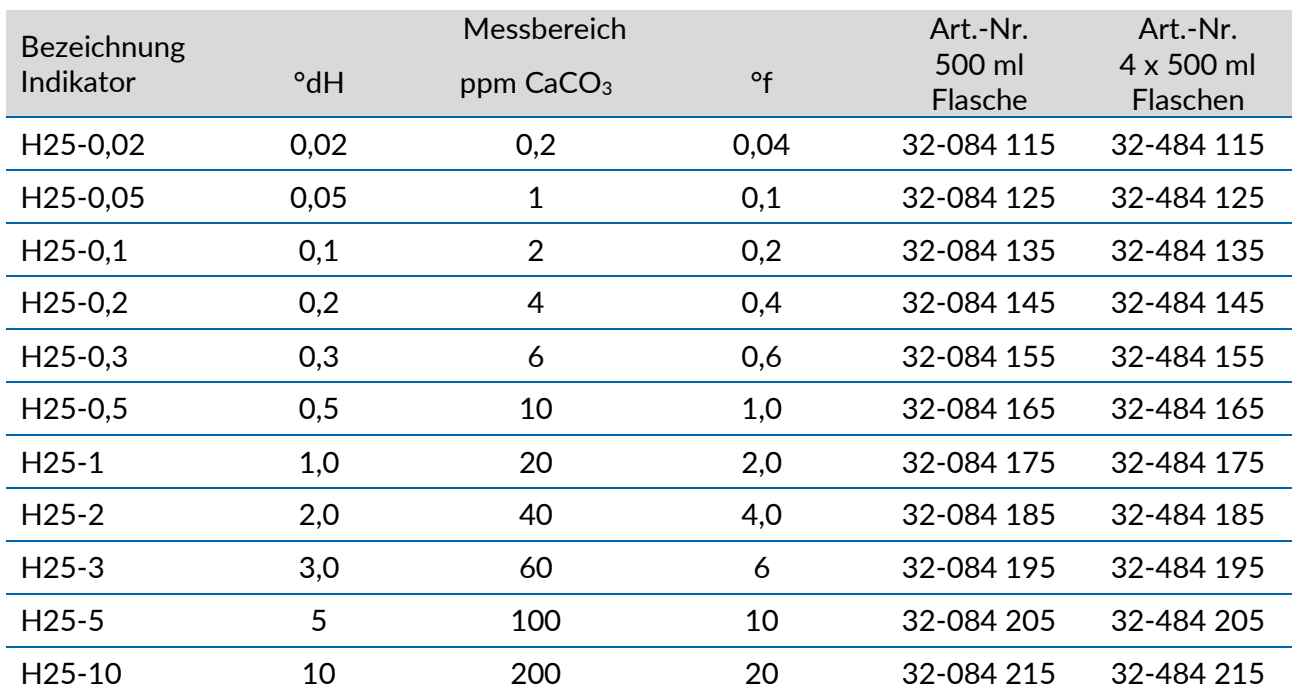

*(Für den Analysenwert stehen folgende Einheiten zur Verfügung: °dH, °f, ppm CaCO3, mmol/l, °e, °Ж diese werden im Display eingeblendet).*

#### <span id="page-11-1"></span>**Indikatoren zur Überwachung der Carbonathärte**

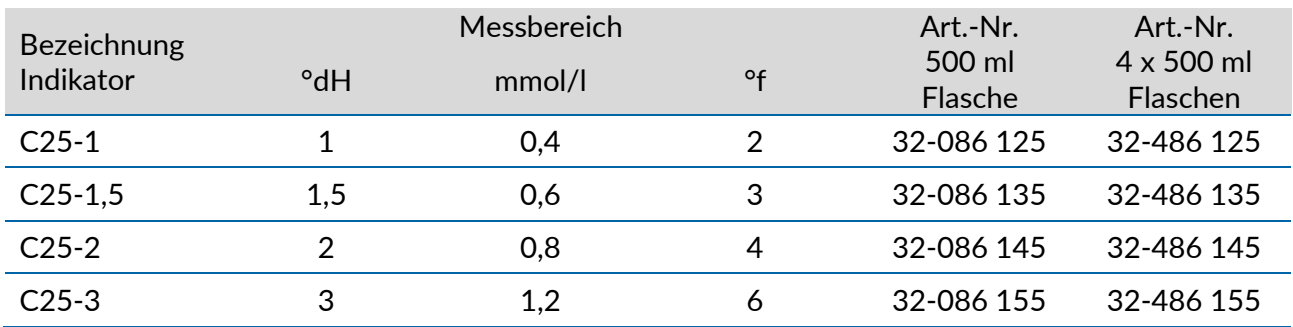

*(Für den Analysenwert stehen folgende Einheiten zur Verfügung: °dH, °f, ppm CaCO3, mmol/l, °e, °Ж diese werden im Display eingeblendet).*

Die Dosiermengen des Indikators sind auf die am Gerät eingestellte Einheit abgestimmt. Sie unterscheiden sich je nach ausgewählter Einheit der Wasserhärte. Eine Flasche Indikator reicht für mindestens 5.000 Grenzwert-Analysen aus.

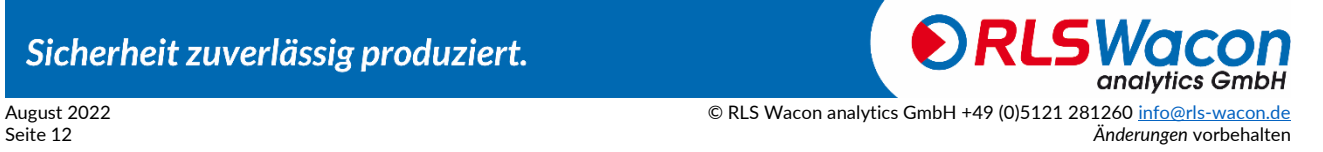

<span id="page-12-0"></span>Die Installation sollte in folgenden Schritten erfolgen, um Fehler zu vermeiden:

- Installieren Sie das Analysegerät an einem trockenen, leicht zugänglichen und gut einsehbaren Ort.
- Befestigen Sie das Analysegerät oder das Gehäuse stabil mit Schrauben entsprechend der Anleitung.
- Schließen Sie das Gerät elektrisch an und achten Sie auf die korrekte Eingangsspannung. Vergewissern Sie sich anhand des Typenschildes.
- Schließen Sie Zu- und Ablauf entsprechend der Montageanleitung an. Achten Sie auf einen korrekten Eingangsdruck und freien, kurzgehaltenen Ablauf.
- Setzen Sie den Indikator ein und verbinden ihn mit der Dosierpumpe. Achten Sie darauf, dass die Verbindungsschläuche nicht verdreht sind.
- Schalten Sie das Gerät erst ein, wenn alle Vorarbeiten abgeschlossen sind und das Gehäuse geschlossen ist.
- Nehmen Sie jetzt die Geräteeinstellungen am Gerät vor.

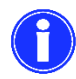

Das Probenwasser muss klar und frei von Feststoffen sein. Andernfalls ist vor dem Analysegerät ein Filter vorzusehen. Feststoffe im Wasser können das Magnetventil beschädigen oder am Schließen hindern. Wenn das Magnetventil blockiert oder nicht mehr öffnet oder schließt, wird die Messkammer nicht richtig durchströmt. Dies führt zu Fehlmessungen.

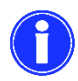

Die Temperatur des Probenwassers muss zwischen 5 und 40 °C liegen.

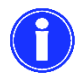

Sollte das Probenwasser eine höhere Temperatur aufweisen, ist ein Probenkühler einzusetzen. Dieser ist als Zubehör erhältlich.

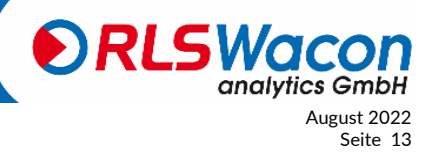

#### <span id="page-13-0"></span>**Wandmontage ohne Gehäuse**

Das SYCON 2602 muss aufrecht installiert werden. In der Wandhalterung befinden sich vier 6 mm Bohrungen für die Befestigung des Analysegerätes.

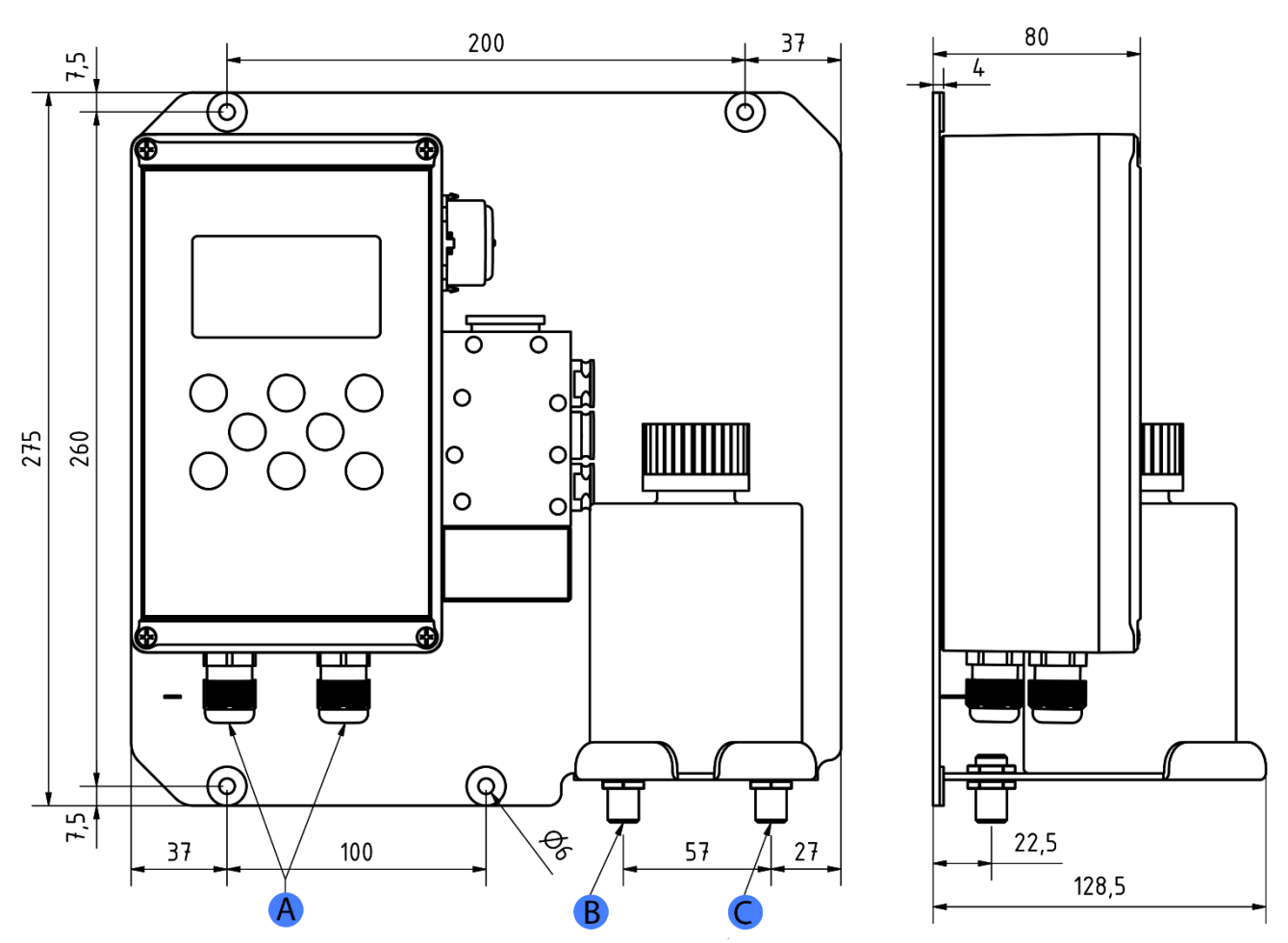

*Abbildung 4: Bohrplan zur Befestigung des Analysengerätes ohne Gehäuse*

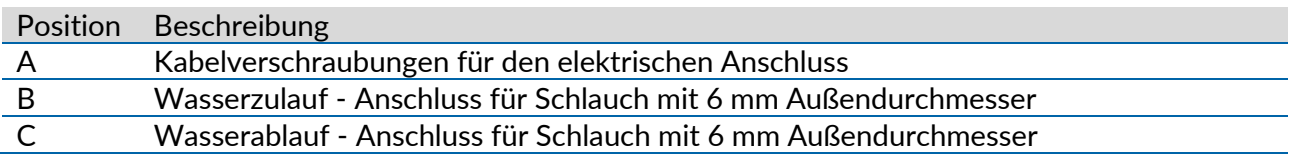

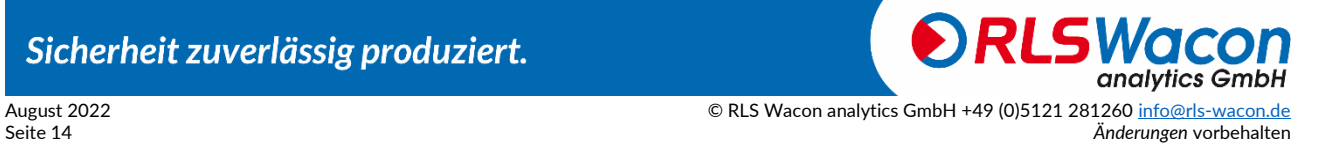

#### <span id="page-14-0"></span>**Wandmontage mit Gehäuse**

Das Analysegerät wird optional mit einem passenden Gehäuse geliefert. Als Beipack erhalten Sie 4 Befestigungslaschen mit 6,5 mm Bohrungen, die an der Gehäuserückseite befestigt werden.

Zum Öffnen des Gerätes sollte der zur Verfügung stehende Freiraum mindestens 450 x 350 mm (B x H) betragen.

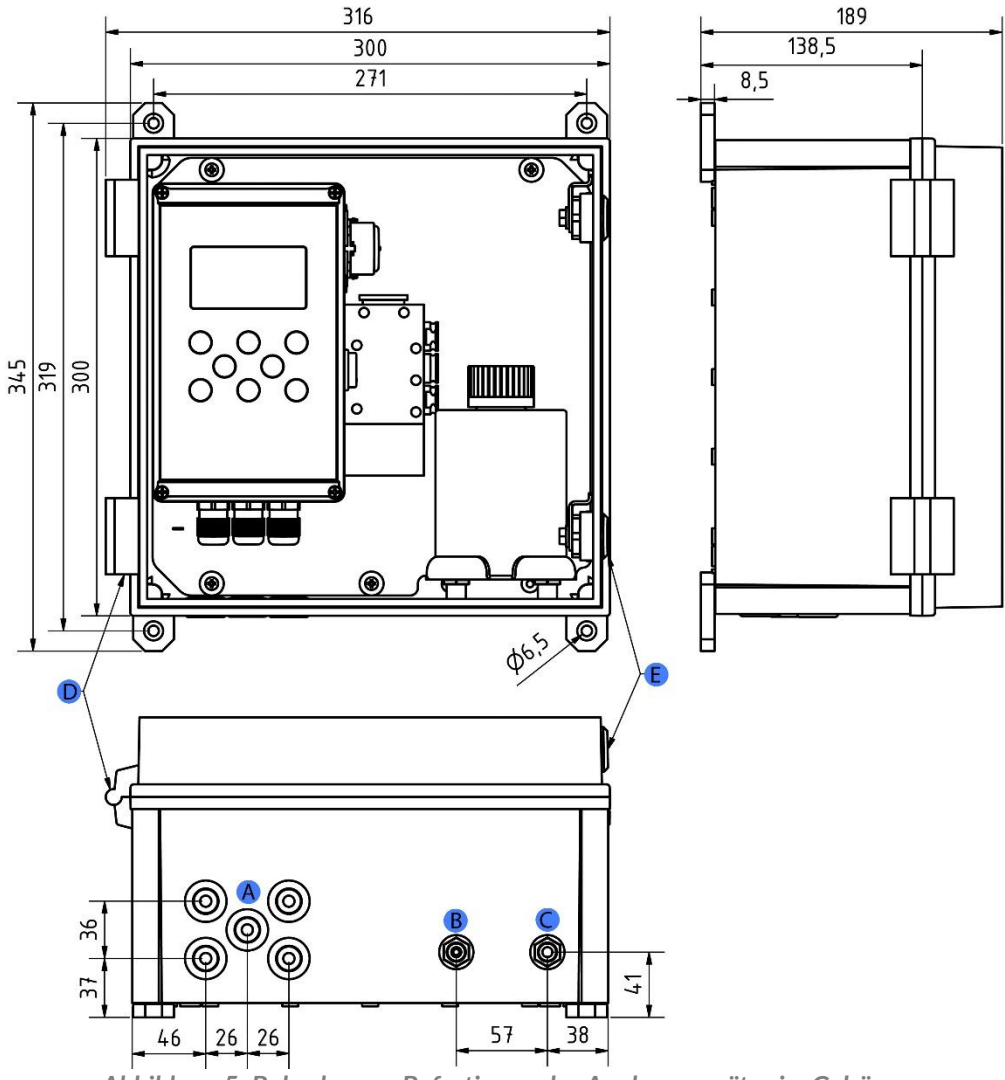

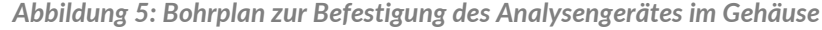

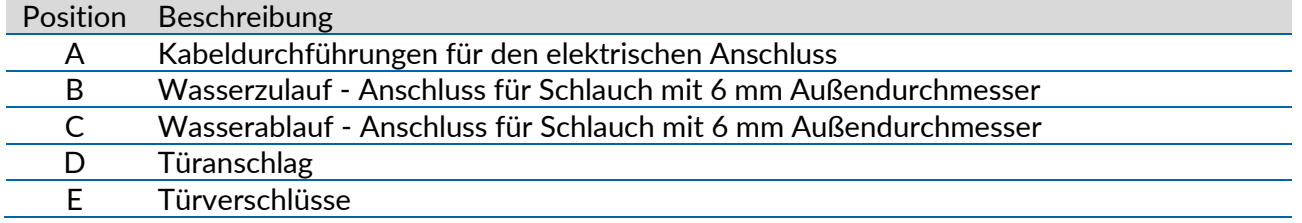

Sicherheit zuverlässig produziert.

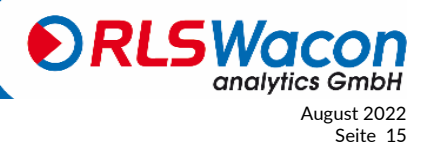

© RLS Wacon analytics GmbH +49 (0)5121 28126[0 info@rls-wacon.de](mailto:info@rls-wacon.de) August 2022<br>Anderungen vorbehalten Seite 15 Änderungen vorbehalten

Die Befestigungslaschen können senkrecht, wie im Bild dargestellt, oder auch um 45° oder um 90° gedreht angebracht werden.

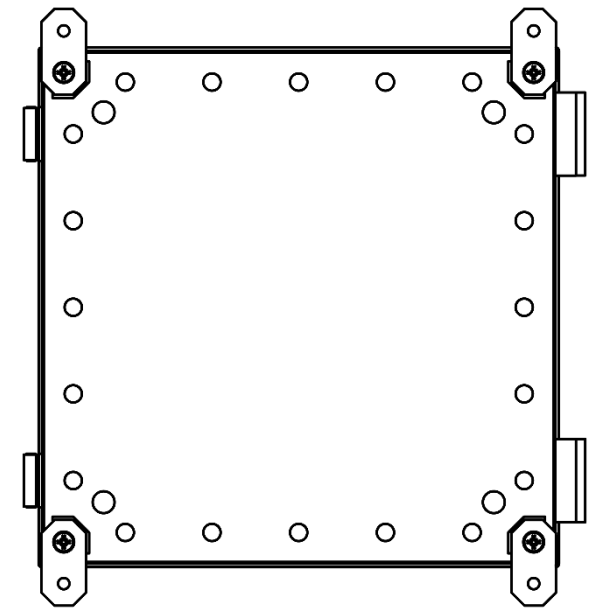

*Abbildung 6: Rückansicht des Gehäuses mit senkrecht*

#### <span id="page-15-0"></span>**Arbeit an unter Druck stehenden Wasserleitungen**

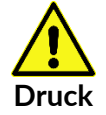

Wartungs- und Reparaturarbeiten sind nur von fachkundigem Personal durchzuführen.

- Bevor Sie mit der Arbeit beginnen, vergewissern Sie sich, dass alle Leitungen drucklos sind.
- Schläuche, Verbindungen und Dichtungen sind regelmäßig zu überprüfen und ggf. vorbeugend zu ersetzen, auch wenn diese keine sichtbaren Schäden aufweisen. Wartungsintervalle sind zwingend einzuhalten.
- Vor der Inbetriebnahme nach einer Wartung vergewissern Sie sich, dass alle Verbindungen, Verschraubungen und Dichtungen ordnungsgemäß installiert sind. Überprüfen Sie, ob alle Gehäuseteile geschlossen und Filter oder andere mit dem Gerät verbundene Teile korrekt installiert sind.
- Entfernen Sie sämtliche zur Wartung erforderlichen Werkzeuge, Ersatzteile oder anderes Material vor der Inbetriebnahme.
- Säubern Sie das Gerät, nehmen evtl. ausgetretene Flüssigkeiten auf und hinterlassen Sie das Gerät in einem sauberen Zustand.
- Überprüfen Sie, ob alle Sicherheitseinrichtungen vorhanden und betriebsbereit sind.

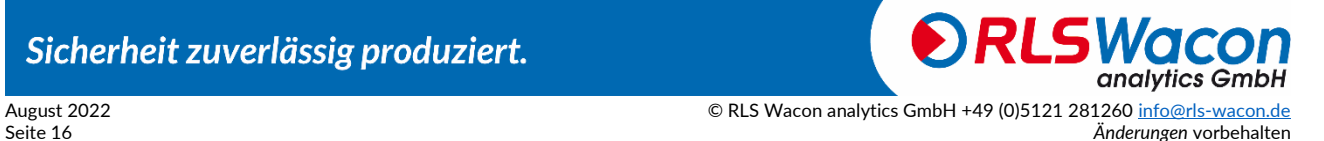

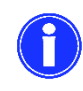

Das Analysegerät besitzt 2 Anschlüsse mit Schottverschraubungen für Kunststoffschläuche mit einem Außendurchmesser von 6 mm für den Wasserzulauf (links) und Wasserablauf (rechts). Diese werden lediglich in die Verschraubungen gesteckt.

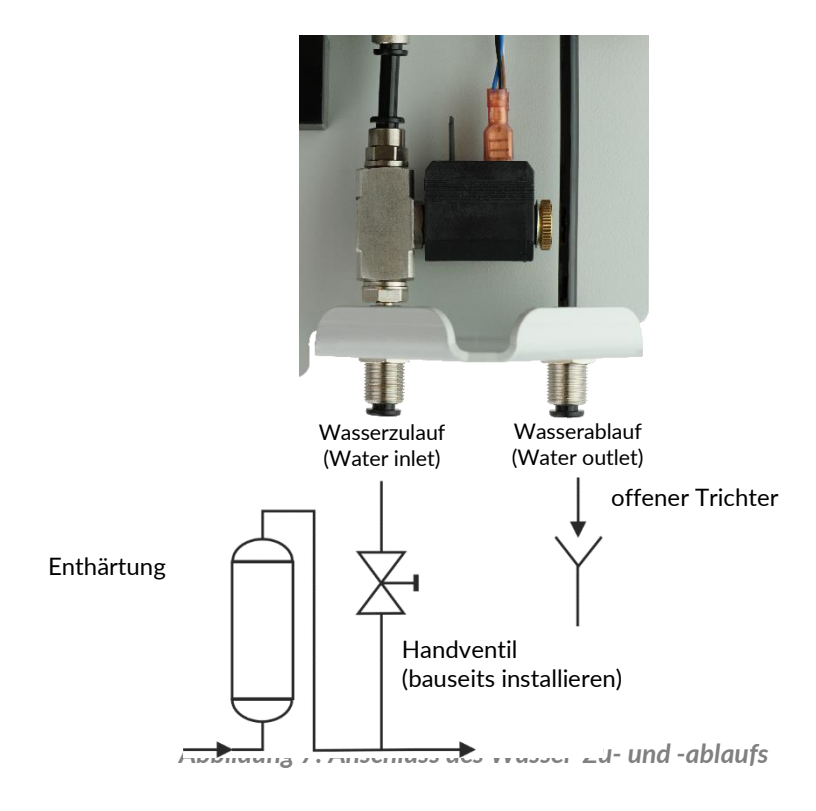

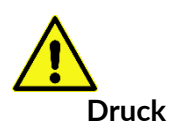

Der Eingangsdruck der Wasserprobe muss zwischen 0,5 bis 5,0 bar liegen.

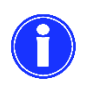

Der empfohlene Eingangsdruck der Wasserprobe sollte zwischen 1 bis 2 bar liegen.

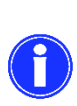

Die Schlauchlänge des Wasserablaufs darf nicht länger als 2 m sein und muss vertikal nach unten wegführen. Das System muss sich frei gegenüber dem Atmosphärendruck entspannen können. Es darf kein Gegendruck entstehen, der größer als der Eingangsdruck ist. Der Wasserablauf erfolgt drucklos in einen offenen Trichter oder Abfluss.

#### <span id="page-16-0"></span>**Betrieb bei drucklosem Probenwasser**

Sollte das Probenwasser drucklos vorliegen, wird eine druckgesteuerte Membran- oder Tauchpumpe benötigt, um das Probenwasser in die Messkammer des Analysegerätes zu fördern. Diese Pumpe kann mit Relais 3 des Analysegeräts angesteuert werden.

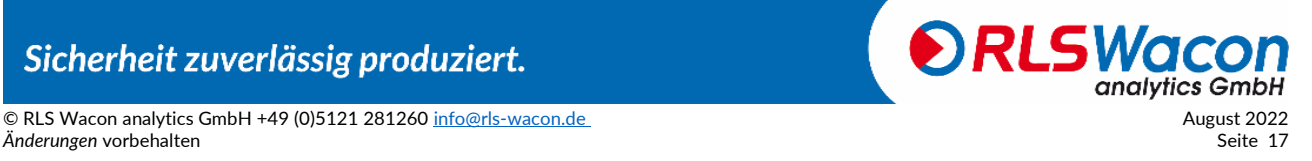

© RLS Wacon analytics GmbH +49 (0)5121 28126[0 info@rls-wacon.de](mailto:info@rls-wacon.de) August 2022

<span id="page-17-0"></span>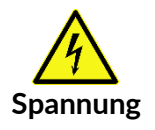

Arbeiten an elektrischen Anschlüssen dürfen nur durch autorisiertes Fachpersonal unter Beachtung der aktuellen Vorschriften durchgeführt werden. Alle Leitungen müssen stromlos sein.

Öffnen Sie den Deckel der Steuerung durch Lösen der vier Schrauben in den Ecken des Deckels.

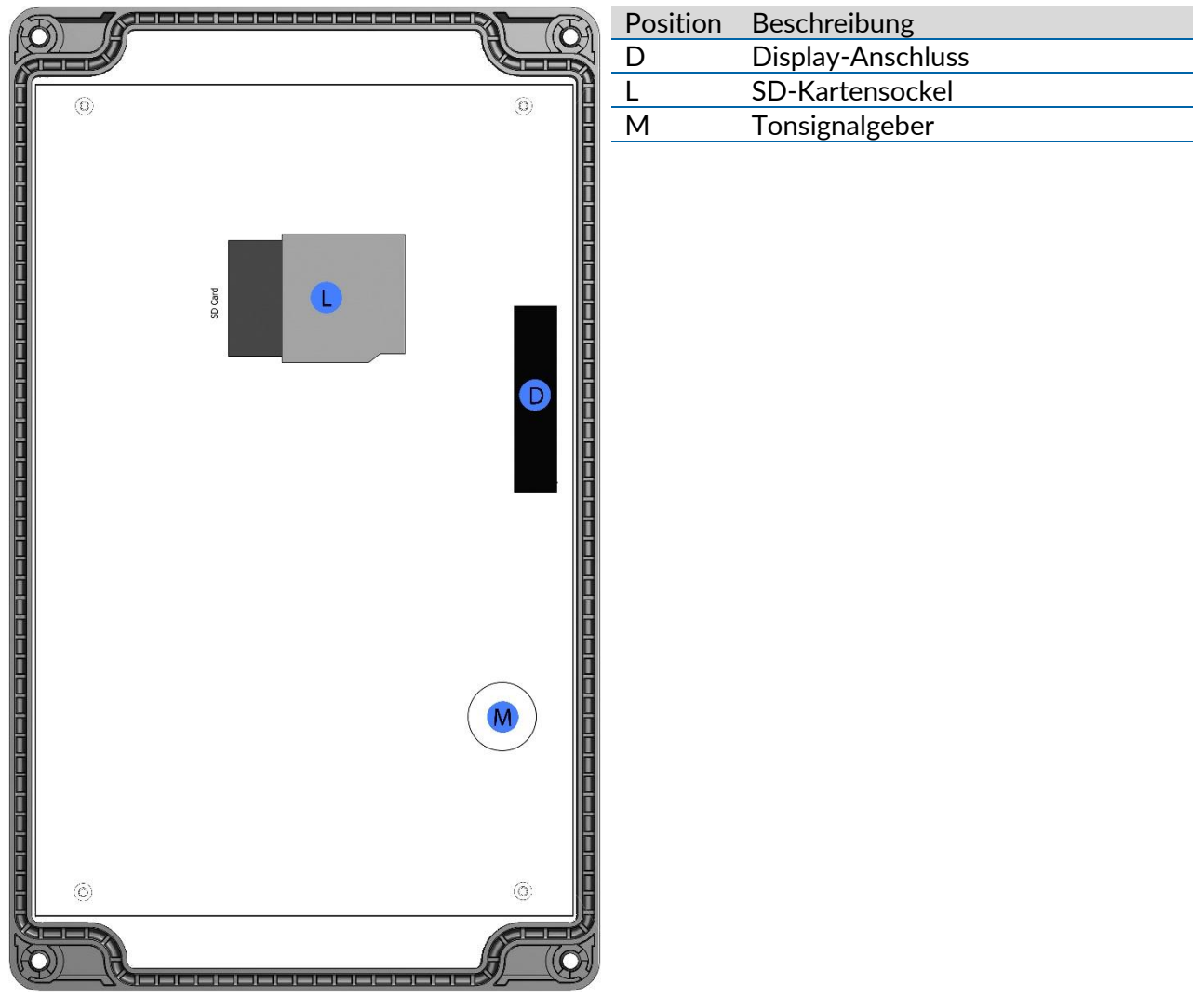

*Abbildung 8: Rückseite des Deckels*

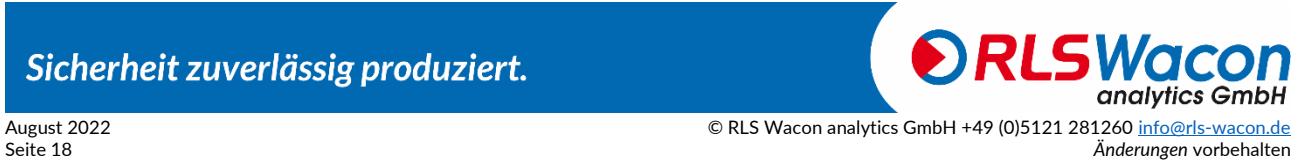

### *Elektrische Installation 230 VAC Version*

#### <span id="page-18-0"></span>**Hauptplatine 230 VAC Version**

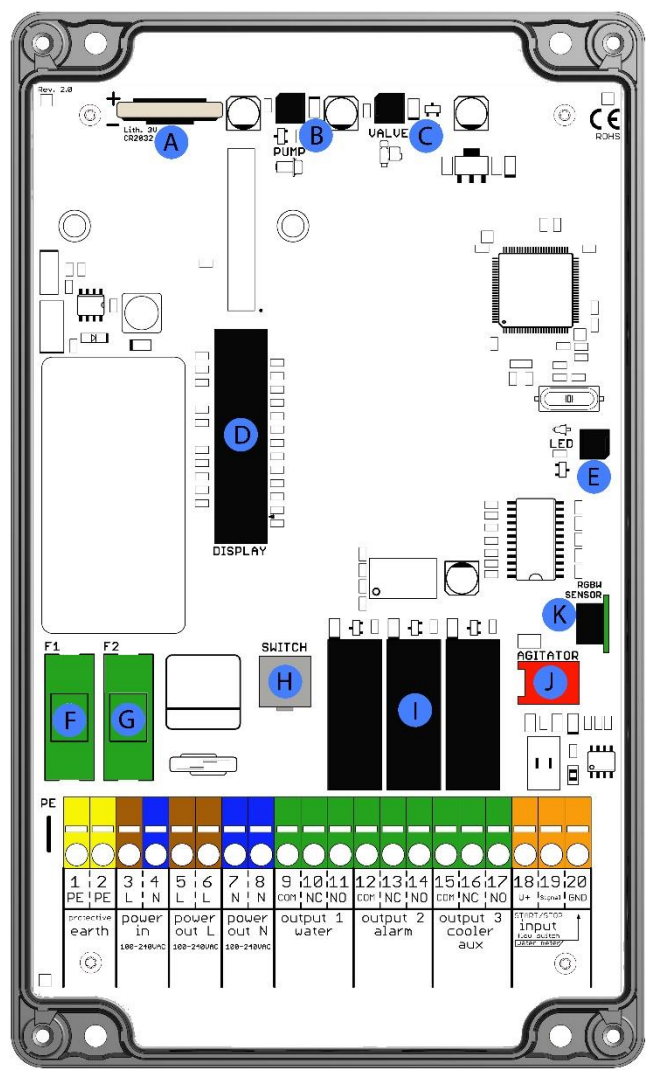

*Abbildung 9: Hauptplatine 230 VAC Version*

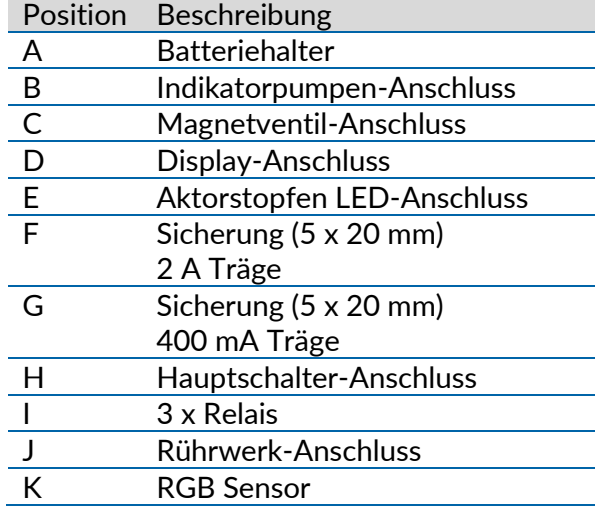

### **DRLSW** analytics GmbH © RLS Wacon analytics GmbH +49 (0)5121 281260 <u>info@rls-wacon.de</u><br>41 August 2022<br>19 Seite 3

Sicherheit zuverlässig produziert.

Änderungen vorbehalten

## *Elektrische Installation 24 V AC/DC Version*

#### <span id="page-19-0"></span>**Hauptplatine 24 V AC/DC Version**

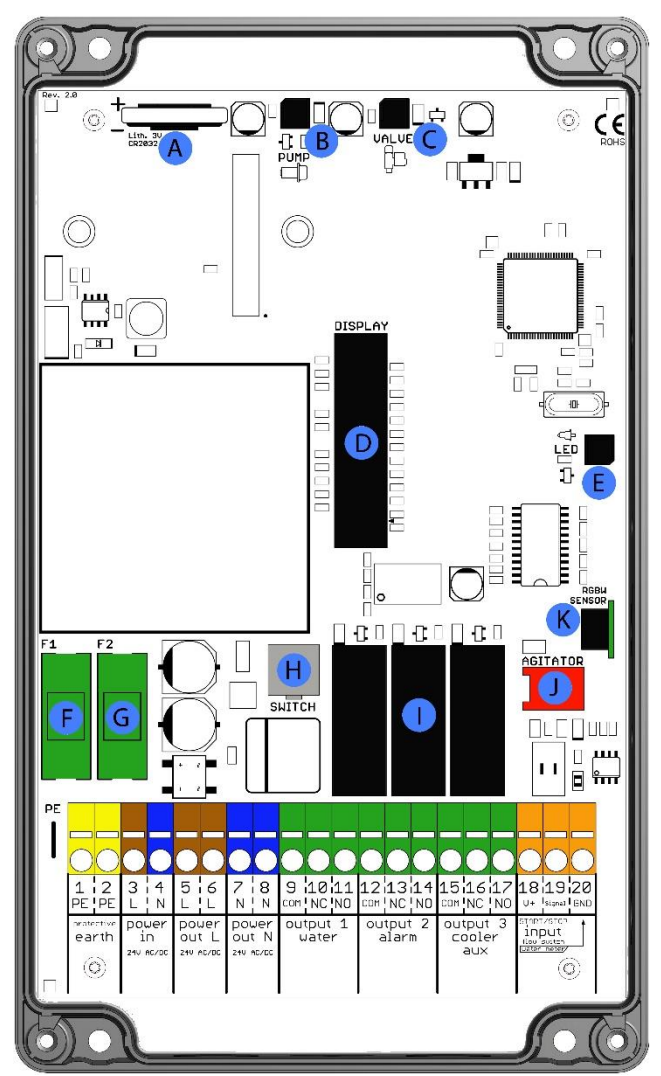

*Abbildung 10: Hauptplatine 24 V AC/DC Version*

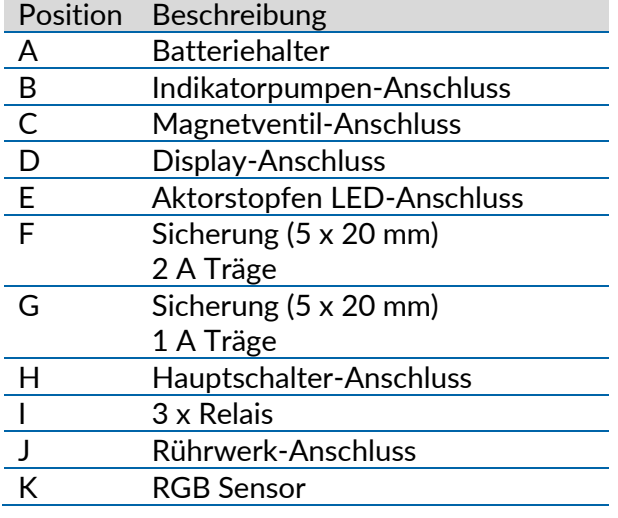

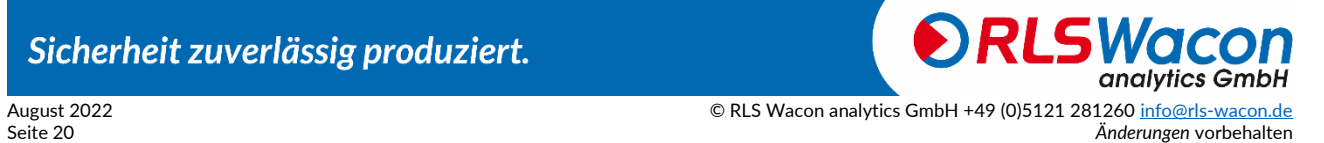

#### <span id="page-20-0"></span>**Anschluss der Versorgungsspannung**

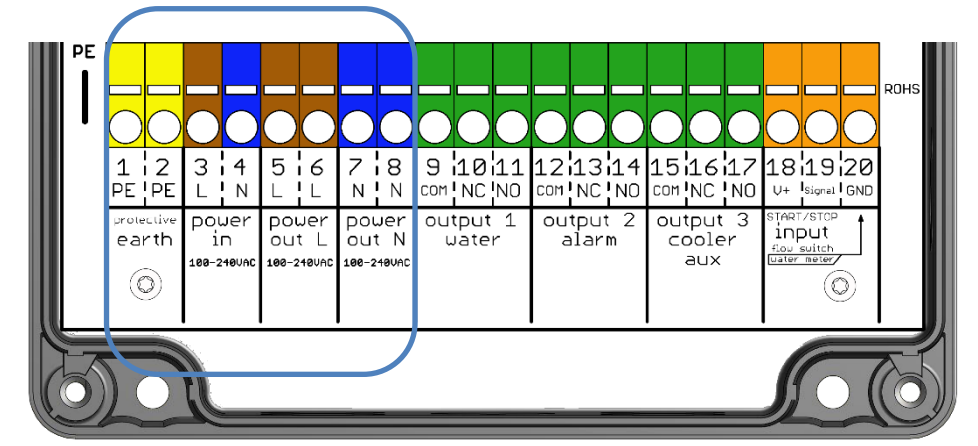

*Abbildung 11: Klemmen für den Anschluss der Versorgungsspannung (blaue Umrandung)*

#### Anschluss der Versorgungsspannung

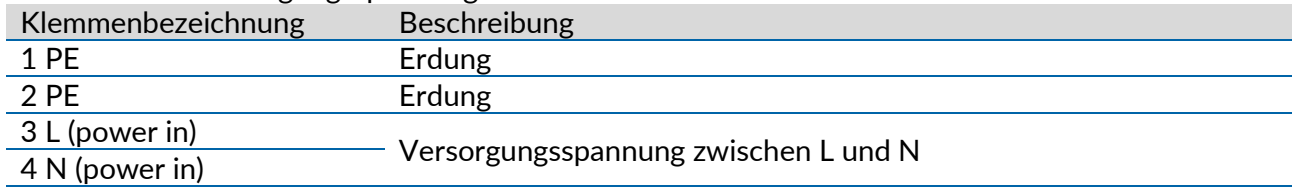

#### Ausgangsklemmen, die über den Geräteschalter geschaltet sind

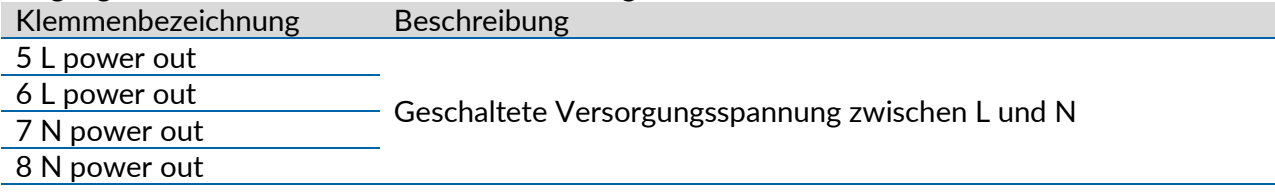

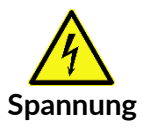

Mit dem Geräteschalter werden die Anschlussklemmen nicht Spannungsfrei geschaltet.

Vor dem Öffnen des Gehäuses Gerät spannungsfrei machen und gegen unbeabsichtigtes Wiedereinschalten sichern.

Die Anbringung einer geeigneten elektrischen Trennvorrichtung liegt im Verantwortungsbereich des Anlagenbetreibers.

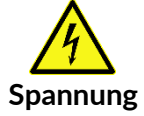

Die maximale Anschlussleistung aller Verbraucher darf 250 VA / 1 A nicht überschreiten.

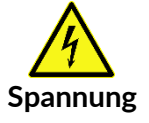

Der Schutzleiter muss angeschlossen werden.

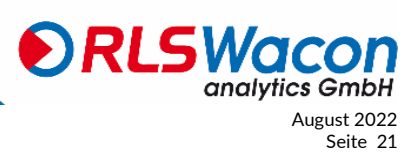

#### <span id="page-21-0"></span>**Anschluss der Relais-Ausgänge**

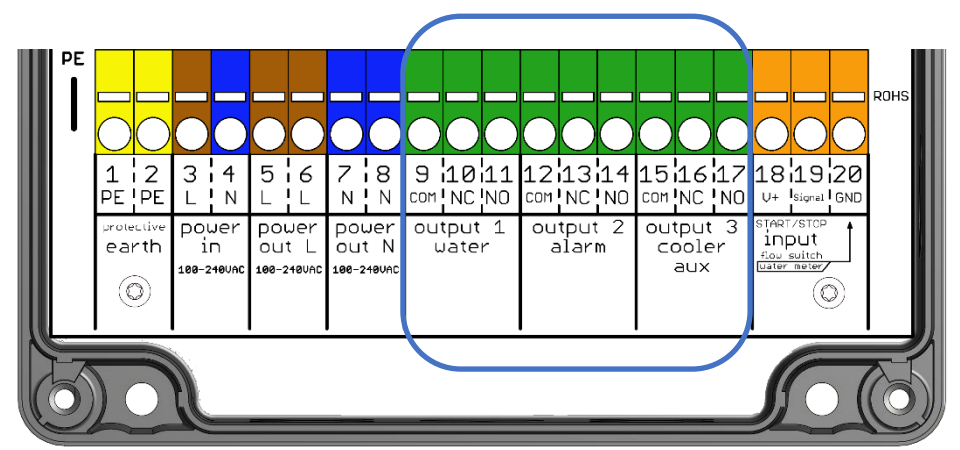

*Abbildung 12: Klemmen für den Anschluss der Relais-Ausgänge (blaue Umrandung)*

Die Relais sind als Wechsler ausgeführt, mit einem gemeinsamen Anschluss und den Schaltausgängen NC und NO.

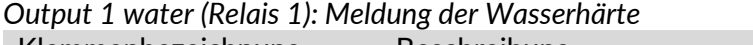

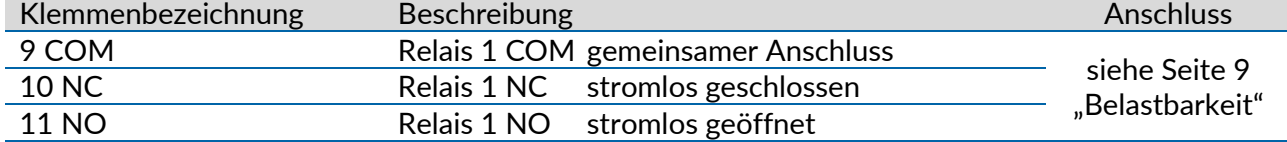

#### *Output 1 / Relais 1 Funktion (Meldung der Wasserhärte):*

Unterschreitet der Messwert der Probe den im SYCON eingestellten Grenzwert, fällt Relais 1 ab und stellt eine Verbindung von COM nach NC her. Zusätzlich wird im Display das Symbol R1 nicht markiert.

Überschreitet der Messwert der Probe den im SYCON eingestellten Grenzwert, zieht Relais 1 an und stellt eine Verbindung von COM nach NO her. Zusätzlich wird im Display das Symbol R1 schwarz markiert.

#### *Output 2 alarm (Relais 2): Meldung von Gerätefehlern*

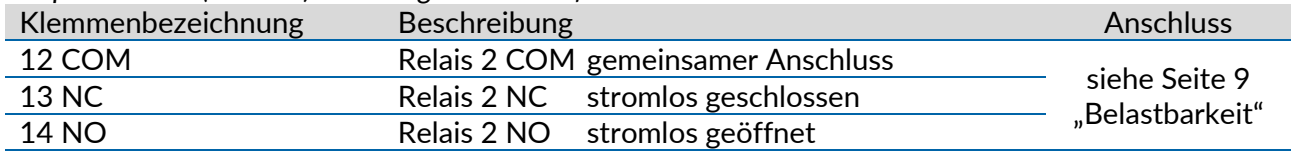

#### *Output 2 / Relais 2 Funktion (Meldung von Gerätefehlern):*

Sollte ein Gerätefehler auftreten oder das Gerät ausgeschaltet sein, dann ist das Relais 2 abgefallen (Verbindung von COM nach NC). Zusätzlich wird im Display das Symbol R2 nicht markiert. Das Relais 2 ist im fehlerfreien Gerätezustand angezogen (Verbindung von COM nach NO), dies dient der Drahtbruchsicherheit. Zusätzlich wird im Display das Symbol R2 schwarz markiert.

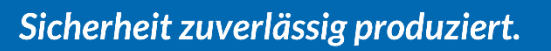

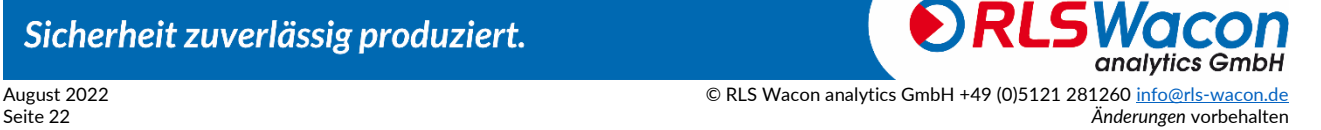

#### *Output 3 cooler / aux (Relais 3):*

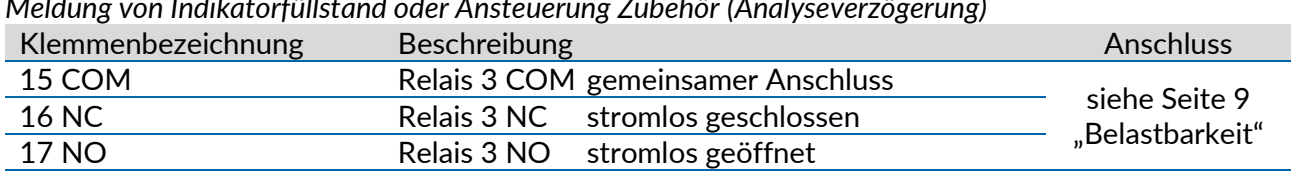

*Meldung von Indikatorfüllstand oder Ansteuerung Zubehör (Analyseverzögerung)*

#### *Output 3 / Relais 3 Funktion*

(Meldung von Indikatorfüllstand oder Ansteuerung Zubehör (Analyseverzögerung)):

#### *Meldung von Indikatorfüllstand*

Das Relais 3 schaltet bei Unterschreiten des Indikatorfüllstands von 10% Restinhalt von COM nach NO.

#### *Ansteuerung Zubehör (Analyseverzögerung)*

Alternativ kann das Relais 3 auf die Funktion Analyse mit optionaler Verzögerung zur Ansteuerung von Kühlwasserventil Probenkühler, Bypass-Ventil oder Zuführpumpe programmiert werden. Der Schaltzustand des Relais wird im Display als R3 angezeigt.

*Hinweis zu Analyseverzögerung*

Der Analysebeginn wird verzögert. Das Relais schaltet bereits vor Analysebeginn für

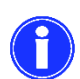

die eingestellte Verzögerungszeit + Analysendauer von COM nach NO um Kühlwasserventile der Probenkühler oder Pumpen ansteuern zu können.

Nach Ablauf der Verzögerungszeit öffnet das Magnetventil an der Sycon und die Analyse beginnt. Das Relais bleibt weiterhin für die Dauer der Analyse geschaltet.

Weitere Informationen finden Sie auf Seite [25.](#page-24-0)

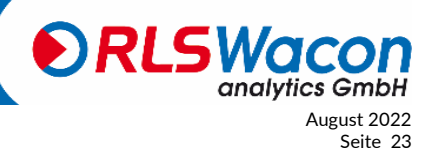

#### <span id="page-23-0"></span>**Eingangskontakt**

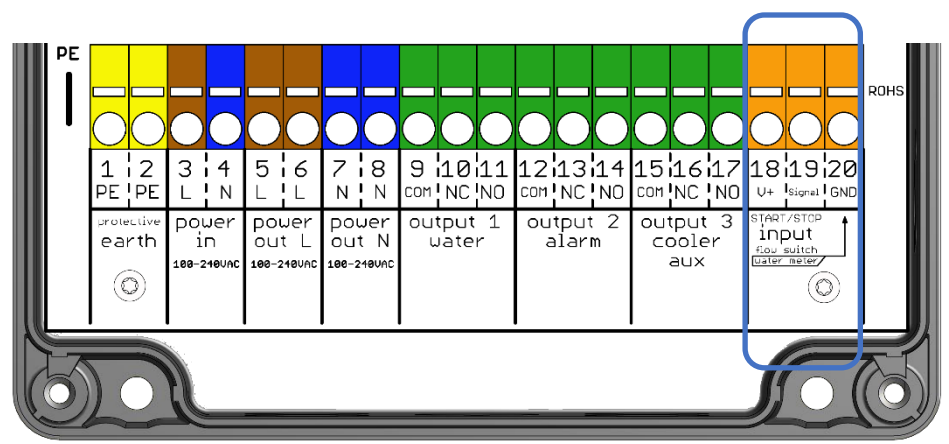

*Abbildung 13: Klemmen für den Anschluss der Eingangskontakte (blaue Umrandung)*

*Start/Stop Input: Eingangskontakt für Analyse starten / Wasserzähler / Strömungswächter / Intervall-Reset*

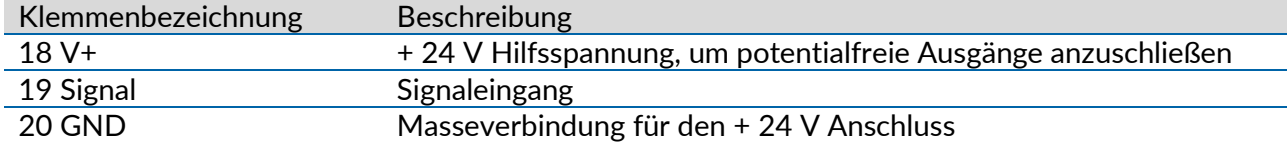

#### *Eingangskontakt Funktion:*

An den Eingangskontakt können ein Strömungswächter oder andere potentialfreie Schalter oder ein Wasserzähler angeschlossen werden. Ist der Eingangskontakt geschlossen, wird im Display das Symbol (IN) schwarz markiert.

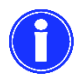

Weitere Informationen befinden sich auf den Seiten [26](#page-25-0) bis [29.](#page-28-0)

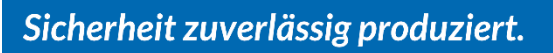

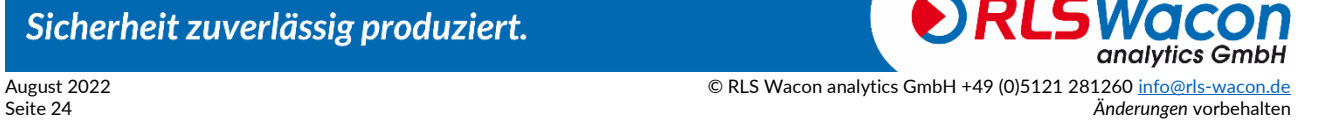

<span id="page-24-0"></span>Für den Anschluss zusätzlicher Komponenten ist das Gerät mit einem Eingang (Input) und 3 Relais ausgestattet. An dem Eingang (Input) kann ein Wasserzähler, Strömungswächter, ein potentialfreier Schalter oder ein elektronischer Schalter (open collector) angeschlossen werden. Für die Elektronik steht eine Hilfsspannung von 24 VDC an Klemme 18 (V+) und an Klemme 20 (GND) zur Verfügung. Für die Signalerkennung müssen 24 VDC der Klemme 18 (V+) auf die Signal-Klemme 19 (Signal) gebrückt werden. An dem Eingang (Input) dürfen keine externen Spannungsquellen angeschlossen werden. Gegebenenfalls muss eine Potentialtrennung mit einem Relais oder Optokoppler vorgenommen werden.

Die Anschlüsse der Relais sind alle potentialfrei herausgeführt. Zum Schalten von externen Geräten kann die interne Netzspannung oder alternativ eine externe Versorgungsspannung verwendet werden. Die Verbindung zu externen Steuerungen erfolgt in der Regel über die potentialfreien Kontakte der Relais.

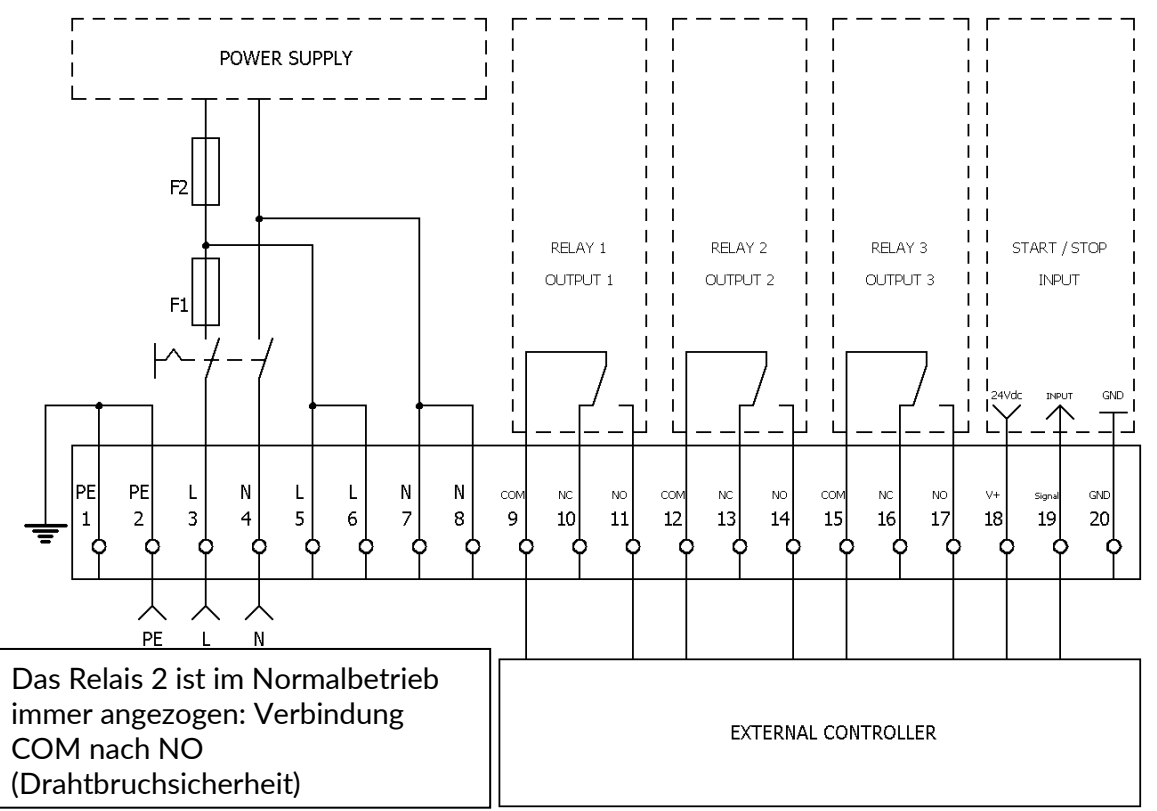

*Abbildung 14: Schematische Aufsicht der Anschlussklemmen*

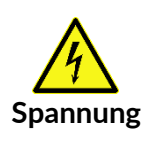

Die über den Geräteschalter geschaltete Versorgungsspannung liegt an den Ausgangsklemmen 5 bis 8 an und kann an den Ausgangsrelais verwendet werden, um Pumpen, Magnetventile oder andere Verbraucher anzusteuern. Die maximale Gesamtanschlussleistung an die Ausgangsklemmen 5 bis 8 darf 250 VA nicht überschreiten. Die Ausgangsklemmen werden mit dem Netzschalter des Analysegerätes geschaltet und durch die Feinsicherung des Gerätes abgesichert.

### Sicherheit zuverlässig produziert.

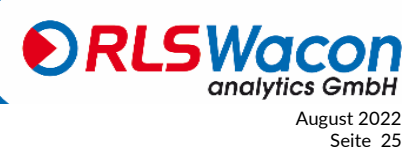

© RLS Wacon analytics GmbH +49 (0)5121 28126[0 info@rls-wacon.de](mailto:info@rls-wacon.de) August 2022 *Änderungen* vorbehalten Seite 25

#### <span id="page-25-0"></span>**Schalter für externen Analysenstart**

Zusätzlich zu den Möglichkeiten, eine Analyse zeitabhängig zu starten, besteht die Möglichkeit, zusätzliche Analysen über einen externen Taster auszulösen. Dabei kann es sich um einen potentialfreien Taster oder um den Relaisausgang einer SPS-Steuerung bzw. Enthärtungssteuerung handeln.

Die Verwendung eines Schalters am Eingang (Input) ist als Zusatz zu dem normalen Zeitintervall gedacht. Das Analysegerät arbeitet in einem eingestellten Zeitintervall, über den Schalter kann ein Signal an den Eingang (Input) geliefert und dadurch eine zusätzliche Analyse gestartet werden.

(Bei Nutzung dieser Funktion muss sich das Sycon im Automatikmodus befinden)

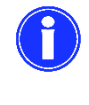

Eine zusätzliche Analyse kann auch durch 3 Sekunden langes Betätigen der [OK]-Taste ausgelöst werden.

Bei einem permanent verbundenen Eingangskontakt im Modus Analysestart werden dauerhaft Analysen durchgeführt.

Programmierung: Menü > Parameter > Eingang > Analyse starten

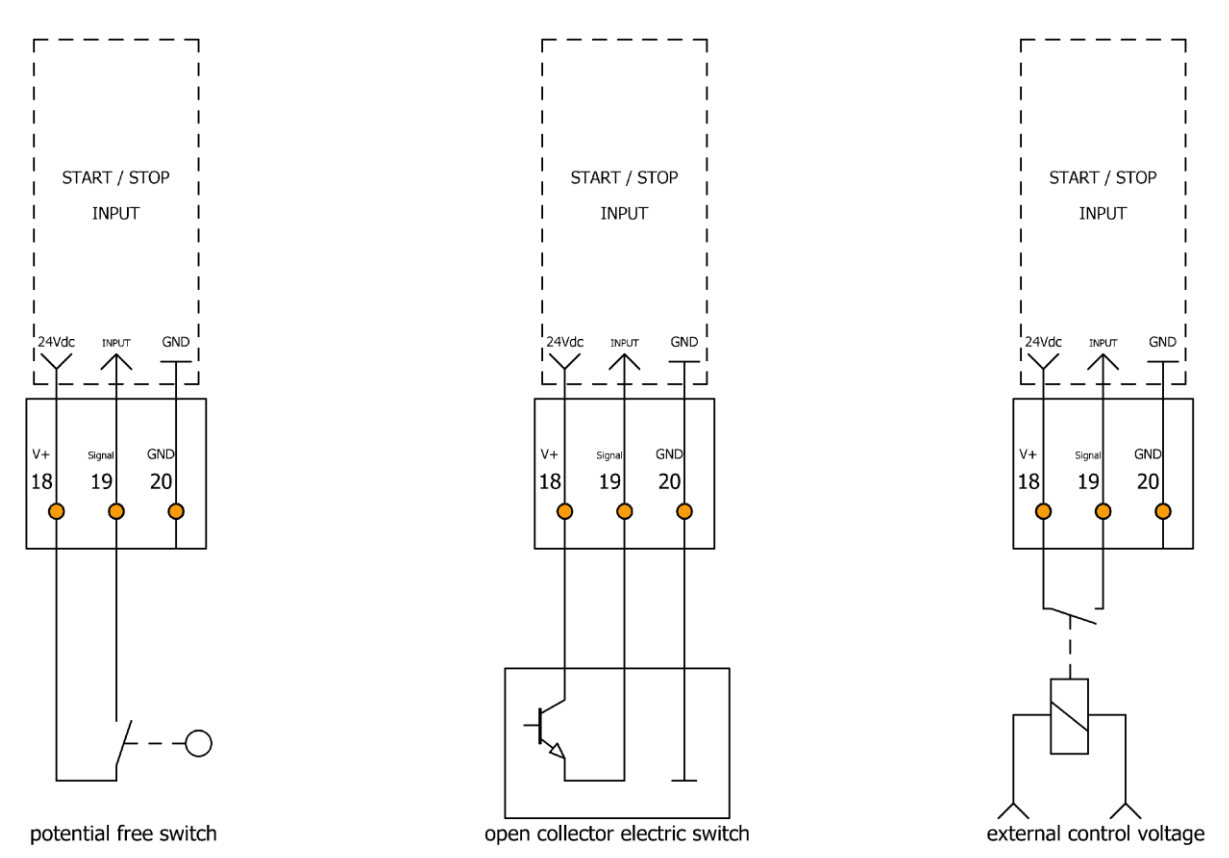

*Abbildung 15: Drei mögliche Anschlussvarianten um das Analysegerät mit einer externen Steuerung zu starten*

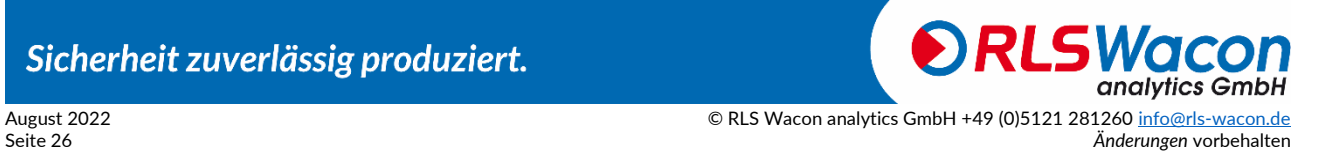

#### <span id="page-26-0"></span>**Anschluss eines Wasserzählers für ein Mengenintervall**

Neben der zeitabhängigen Auslösung einer Analyse besteht auch die Möglichkeit der mengenabhängigen Auslösung. Dafür wird entweder ein Kontaktwasserzähler mit einem potentialfreien Reedschalter oder eine elektronische Turbine mit einem Hall-Schalter eingesetzt. (Bei Nutzung dieser Funktion muss sich das Sycon im Automatikmodus befinden)

Programmierung: Menü > Parameter > Eingang > Wasserzähler

- 1. Geben Sie die Kenndaten des eingesetzten Wasserzählers in der Einheit **Liter/Impuls** ein.
- 2. Geben Sie die Art des Wasserzählers Hall oder Reed ein. Im Modus Reed wird der Eingang entprellt, um Fehlzählungen zu verhindern.

Programmierung: Menü > Parameter > Analyse > Auto.Intervall Menge

- 3. Aktivieren Sie Analysen im Mengenintervall.
- 4. Wählen Sie die Mengeneinheit, die im Display angezeigt werden soll.
- 5. Geben Sie die Menge ein, nach der eine Analyse stattfinden soll.

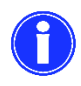

Nach dem Einschalten des Geräts wird die erste Analyse nach 3 Minuten gestartet. Die Zählung der Wassermenge ist während dieser Zeit bereits aktiv.

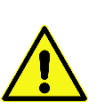

Der Betrieb von Kontaktwasserzählern (Reed) im Eingangsmodus für elektronische Wasserzähler (Hall) kann aufgrund des Kontaktprellens zu falschen Intervallmengen führen.

#### Programmierung: Menü > Parameter > Eingang > Wasserzähler Programmierung: Menü > Parameter > Analyse > Auto.Intervall Menge

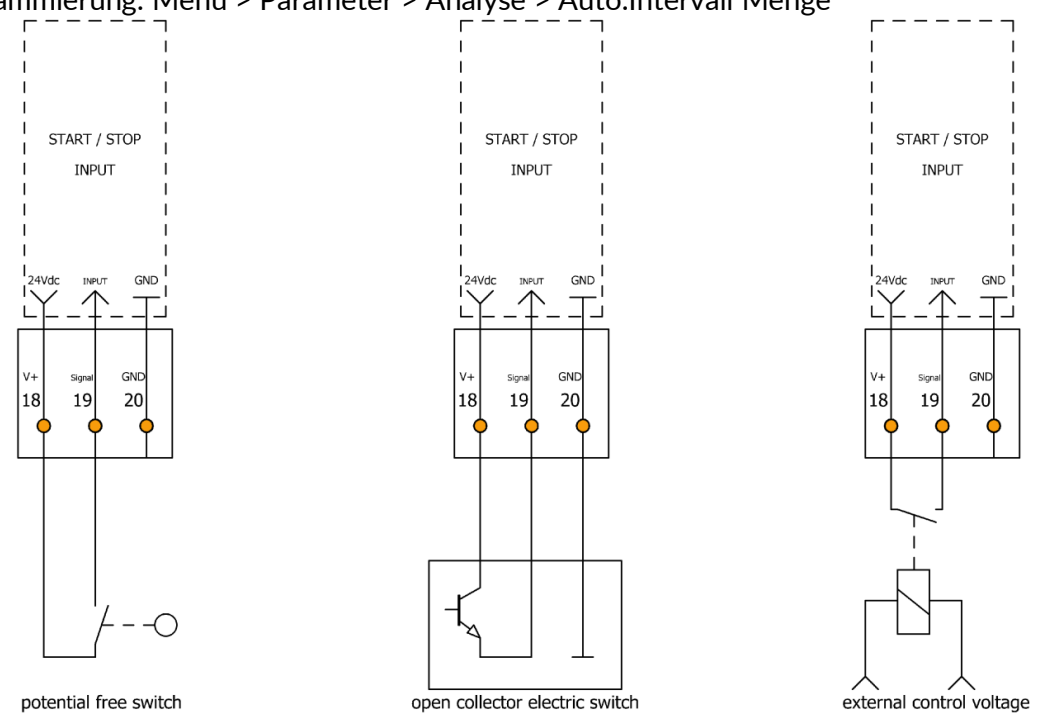

*Abbildung 16: Anschluss externer Komponenten (2)*

Sicherheit zuverlässig produziert.

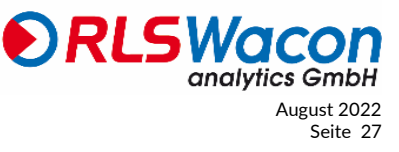

© RLS Wacon analytics GmbH +49 (0)5121 28126[0 info@rls-wacon.de](mailto:info@rls-wacon.de) August 2022 **Anderungen vorbehalten** Seite 27 Seite 27 Seite 27 Seite 27 Seite 27 Seite 27 Seite 27 Seite 27 Seite 27 Seite 27 Seite 27 Seite 27 Seite 27 Seite 27 Seite 27 Seite 27 Seite 27 Seite 27 Seite 27 Seite 27 Seite 27 Seite 27

#### <span id="page-27-0"></span>**Strömungswächter / Zeitschaltuhr**

Üblicherweise wird ein Ionenaustauscher im Abstand von 10 Minuten überwacht, um sicherzustellen, dass bei einem plötzlichen Härtedurchbruch kein hartes Wasser zum Verbraucher gelangt. Bei Installation an einer Anlage, bei der eine Überwachung nur in den Betriebszeiten notwendig ist, kann der Eingangskontakt für einen Strömungswächter oder eine Zeitschaltuhr benutzt werden. Damit kann das Zeitintervall während eines Anlagenstillstands pausiert werden, womit Indikator und Stromverbrauch gesenkt werden können.

Als Strömungswächter kann ein Paddel eingesetzt werden. Auch der potentialfreie Kontakt einer Zeitschaltuhr ist möglich. Die unten aufgeführten Beispiele zeigen verschiedene Anschlussmöglichkeiten am Eingangskontakt.

Bei der Verwendung eines Strömungswächters werden die Analysen nur durchgeführt, wenn am Eingang (Input) ein definiertes Signal anliegt (Strömungswächter meldet fließendes Wasser). Abhängig vom installierten Kontakt kann der Eingang als NC oder NO Typ konfiguriert werden.

[NO] Analysenintervall pausiert: Nächster Analysenstart wartet auf einen geschlossenen Eingangskontakt.

[NC] Analysenintervall pausiert: Nächster Analysenstart wartet auf einen offenen Eingangskontakt.

(Bei Nutzung dieser Funktion muss sich das Sycon im Automatikmodus befinden)

Programmierung: Menü > Parameter > Eingang > Strömungswächter

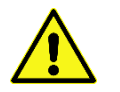

Diese Funktion darf nicht mit der Funktion "Analyse starten" durch externe Steuerung verwechselt werden.

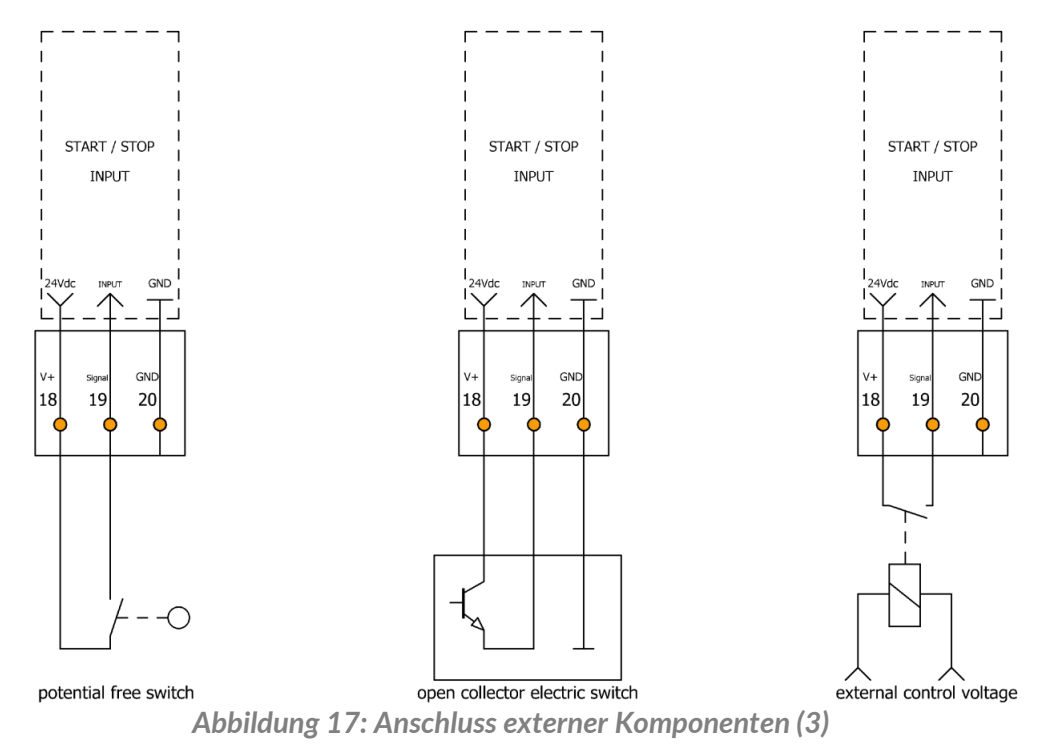

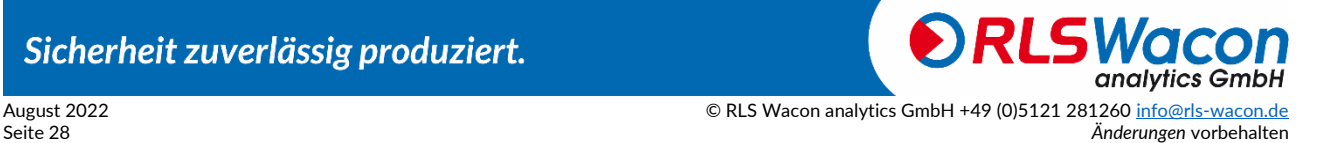

#### <span id="page-28-0"></span>**Intervall-Reset**

Eingang IN als Intervall-Reset im Automatikmodus

Der Modus Intervall-Reset wird bei der Überwachung von einfachen oder Pendel-Enthärtungsanlagen benutzt. Während des Betriebes der Enthärtungsanlage werden die Analysen im programmierten Analysenintervall durchgeführt. Mit Start der Regeneration wird der Eingangskontakt geschlossen/geöffnet die Analyse und das Analysenintervall werden sofort gestoppt. Der letzte Anzeigewert wird dabei aus dem Display gelöscht und das Analysenintervall solange pausiert, wie der Eingangskontakt geschlossen/geöffnet ist.

Nach Abschluss der Regeneration oder nach Umschalten auf die zweite Enthärtungsanlage wird der Eingangskontakt wieder geschlossen/geöffnet. Die erste Analyse startet nach einer Minute. Die folgenden Analysen werden wieder im programmierten Analysenintervall durchgeführt.

- [NO] Analysenintervall aktiv: Analysenintervall wird durch einen geschlossenen Eingangskontakt gestoppt.
- [NC] Analysenintervall aktiv: Analysenintervall wird durch einen offenen Eingangskontakt gestoppt.
- (Bei Nutzung dieser Funktion muss sich das Sycon im Automatikmodus befinden)

Programmierung: Menü > Parameter > Eingang > Intervall-Reset

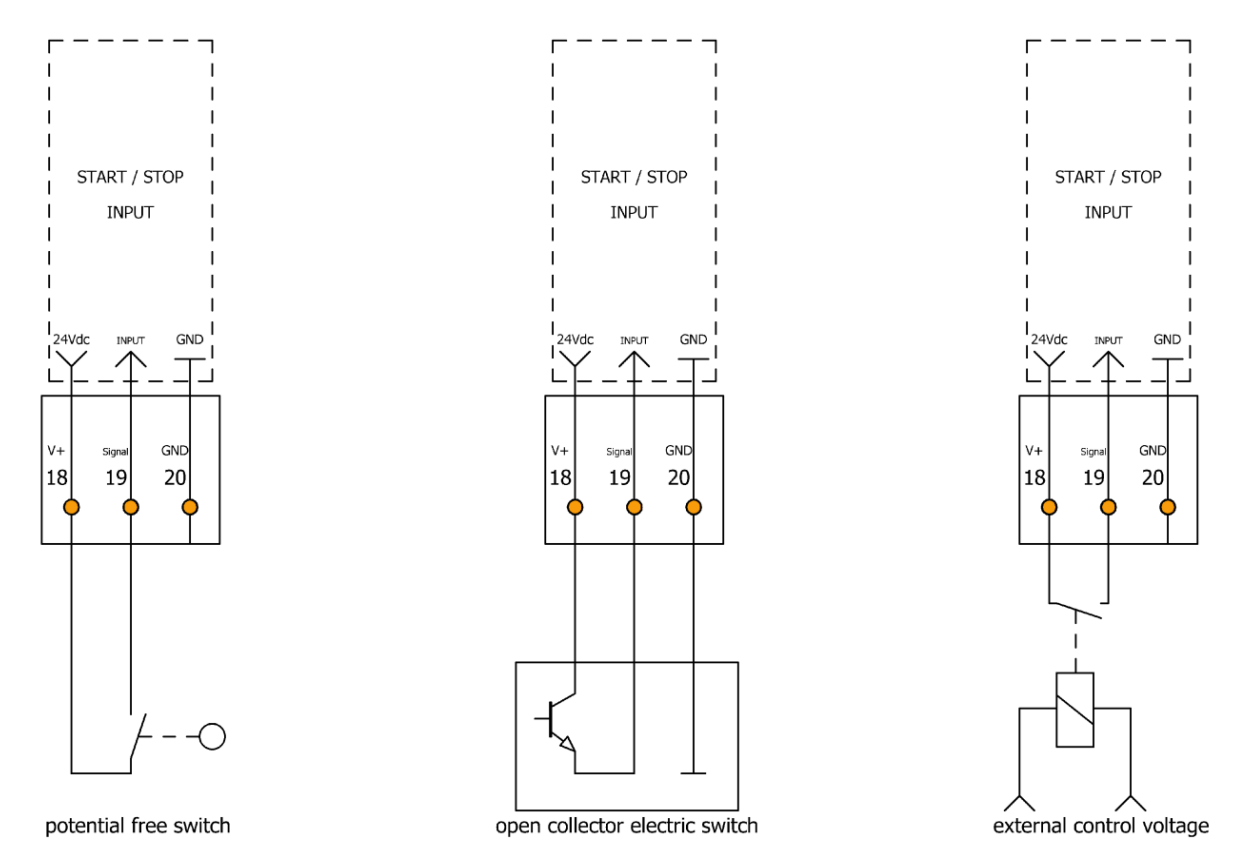

*Abbildung 18: Anschluss externer Komponenten (4)*

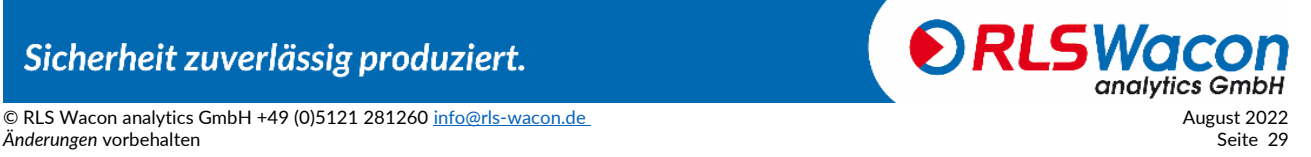

#### <span id="page-29-0"></span>**Meldeleuchte/Hupe**

Eine Meldeleuchte oder Hupe kann zur Signalisierung einer Grenzwertüberschreitung an Relais 1 / Output 1 angeschlossen werden.

Das Relais 1 / Output 1 wird bei einer Grenzwertüberschreitung angezogen und schaltet die Verbindung von COM nach NO. Diese Stellung kann im Programm als Dauerkontakt oder als Impulskontakt programmiert werden.

#### *Dauerkontakt an Relais 1 / Output 1:*

Das Relais 1 / Output 1 bleibt bei einer Grenzwertüberschreitung in der Stellung (Verbindung von COM nach NO) geschaltet, bis die gemessene Wasserhärte wieder unterhalb des Grenzwerts liegt. Danach wird die Grenzwertüberschreitung wieder aufgehoben und das Relais 1 / Output 1 schaltet zurück (Verbindung von COM nach NC).

#### *Impulskontakt an Relais 1 / Output 1:*

Das Relais 1 / Output 1 verbleibt bei einer Grenzwertüberschreitung nur für eine programmierte Impulsdauer in der Stellung (Verbindung von COM nach NO geschaltet), sobald die programmierte Impulsdauer abgelaufen ist, schaltet das Relais 1 / Output 1 zurück (Verbindung von COM nach NC). Bei der nächsten Grenzwertüberschreitung wird das Relais 1 / Output 1 erneut als Impuls geschaltet. Diese Funktion wird häufig in Kombination mit Pilotverteilern verwendet.

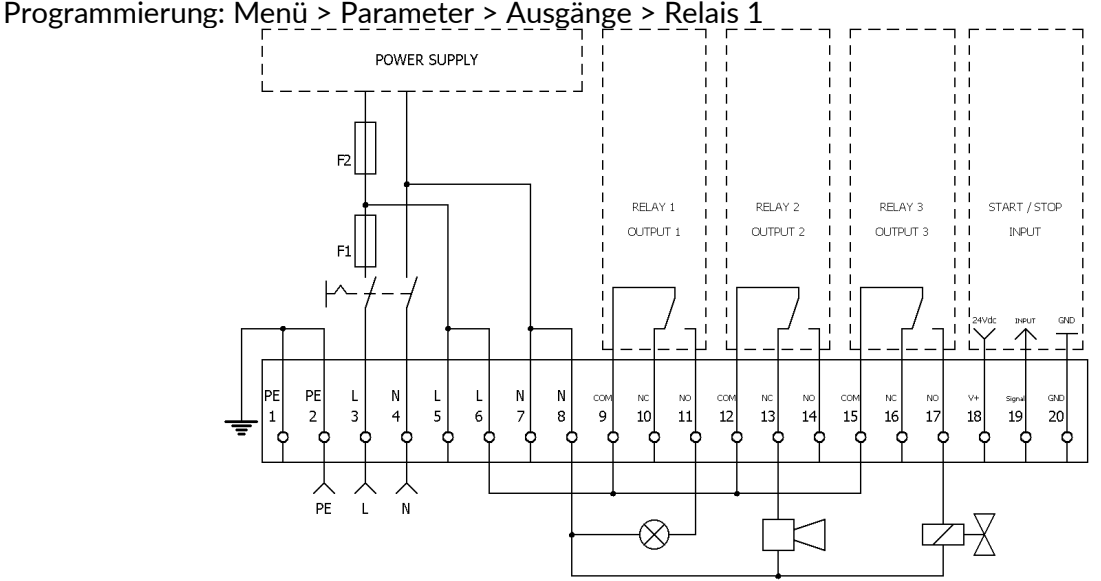

*Abbildung 19: Belegung der Klemmen beim Anschluss einer Meldeleuchte/Hupe*

Das Relais 2 / Output 2 dient zur Meldung von festgestellten Fehlern (z.B. Optikfehler, fehlerhafte Nullprobe, fehlende Versorgungsspannung am Analysegerät). Ist das Analysegerät im Normalbetrieb, und es liegt kein Fehler vor, dann ist das Relais 2 / Output 2 angezogen und die Verbindung von COM nach NO geschaltet. Wird ein Fehler festgestellt, fällt das Relais 2 / Output 2 ab und stellt die Verbindung von COM nach NC her.

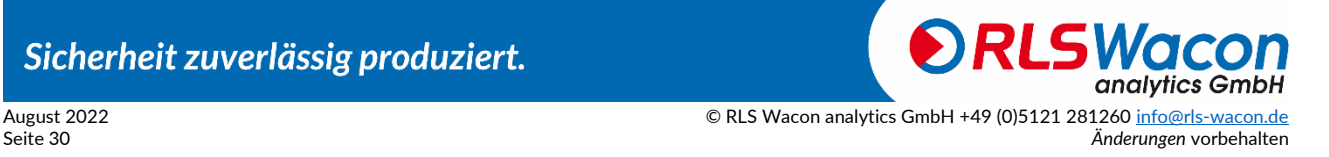

#### <span id="page-30-0"></span>**Regenerationsanlage zur bedarfsgesteuerten Regenerationsauslösung**

Aufbereitungsanlagen werden in der Regel entsprechend ihrer Kapazität nach einer konstanten Durchflussmenge regeneriert. Um zu gewährleisten, dass kein hartes Wasser zum Verbraucher gelangt, erfolgt die Regeneration bereits vor der tatsächlichen Erschöpfung der Anlage. Erfolgt die Regenerationsauslösung über ein Analysegerät, werden Regenerationsmittel und Wasser eingespart. Bei stark schwankenden Rohwasserhärten ist eine qualitative Regenerationsauslösung über ein Analysegerät unumgänglich.

Die Impulsabgabe für die Regenerationsauslösung erfolgt über Relais 1 / Output 1. Aufgrund von längeren Standzeiten oder einer zu hohen Belastung kann es zu einer vorzeitigen Regenerationsauslösung durch den Gegenioneneffekt kommen. Es wird daher empfohlen, die Messung bei einer Grenzwertüberschreitung mit einer Kontrollmessung zu wiederholen. Programmierung: Menü > Parameter > Analyse > Kontrollmessung

#### <span id="page-30-1"></span>**Anschluss einer Steuerung zur Indikatorfüllstandswarnung**

Relais 3 kann verwendet werden, um eine Meldung bei niedrigem Indikatorfüllstand (Indikatorfüllstand <10%) an eine Steuerung oder einen anderen Signalgeber zu schalten. Dazu ist das Relais 3 auf den Betriebsmodus Indikatormangel zu programmieren. Programmierung: Menü > Parameter > Ausgänge > Relais 3 > Indikator

#### <span id="page-30-2"></span>**Relaisfunktion Analyse aktiv**

Das Relais 3 kann dafür eingesetzt werden, um zu signalisieren, dass eine Analyse gestartet wurde. Es können Signalgeräte, Pumpen oder Ventile angeschlossen werden. Auch die Verbindung zu einer Schaltwarte ist möglich. Es besteht dabei die Auswahl zwischen:

#### **Relais 3 ist aktiv während der Analyse:**

Programmierung: Menü > Parameter > Ausgänge > Relais 3 > Analyse

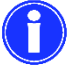

In diesem Modus kann z.B. eine Förderpumpe an das Relais angeschlossen werden, um druckfreies Probenwasser in die Messkammer zu fördern.

#### **Relais 3 ist aktiv vor und während Analyse:**

Programmierung: Menü > Parameter > Ausgänge > Relais 3 > Analyse > Analyseverzögerung

Bei Auswahl vor und während Analyse wird im nächsten Schritt die Analyseverzögerung eingegeben. Diese Zeit wird gewartet, bis das Magnetventil des Geräts öffnet. Das ermöglicht Funktionen wie z.B. das Schalten von Kaltwasser an Probenkühlern.

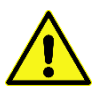

Bei Nutzung der Funktion Analyse zum Schalten von Kaltwasser an einem Probenkühler ist eine manuelle Überbrückung des Kaltwasserventils vorzusehen, um im Wartungs- oder Testbetrieb Gefährdungen von Mensch und Material zu verhindern. Auslegung, Einbindung in die Sicherheitskette und Einbau sind unter Berücksichtigung der gültigen Normen und Gesetze vorzunehmen. Sprechen Sie mit dem Hersteller Ihres Dampfkessels.

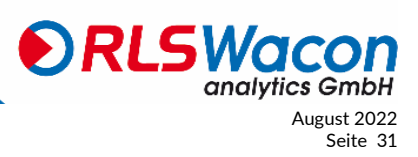

# <span id="page-31-0"></span>*Bedienung*

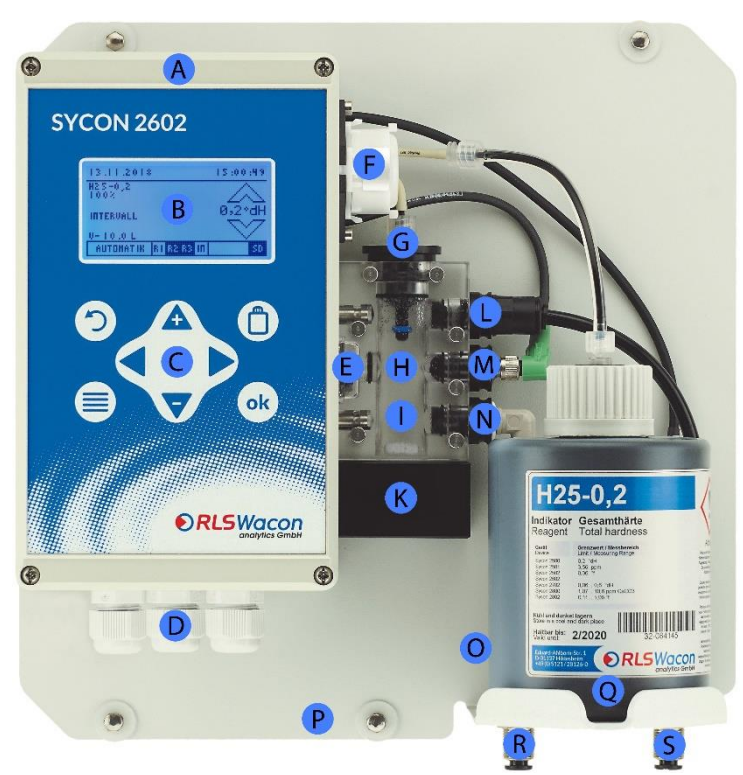

*Abbildung 20: Analysengerät SYCON 2602 mit eingesetzter Indikator-Flasche*

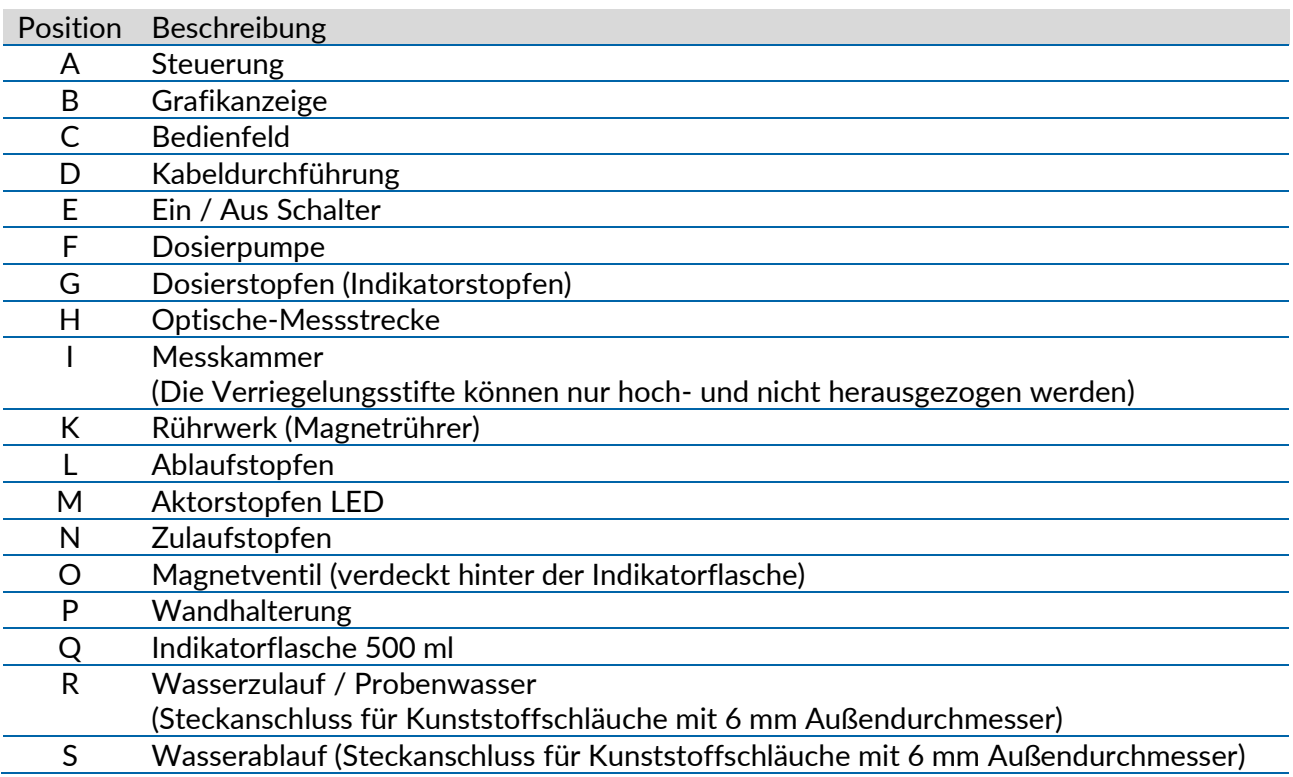

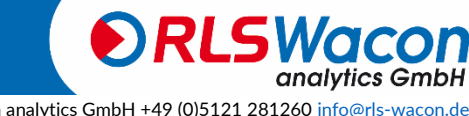

Sicherheit zuverlässig produziert.

August 2022<br>
Command Command Command Command Command Command Command Command Command Command Command Command Command Comma<br>
Anderungen vorbehalten Änderungen vorbehalten

### *Bedienung*

#### <span id="page-32-0"></span>**Display und Tastatur**

Das Analysegerät besitzt ein grafisches Display, in dem sowohl die Messwerte als auch das Menü zur Bedienung angezeigt werden können. Je nach Zustand des Gerätes ändert sich die Hintergrundfarbe des Displays:

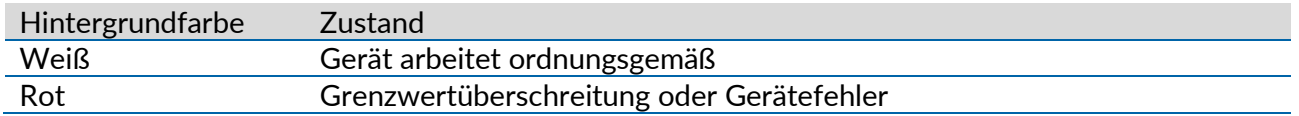

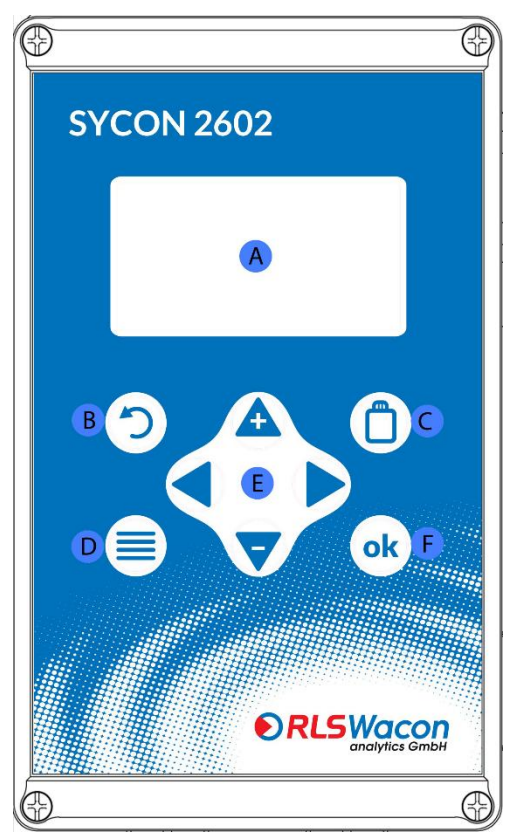

*Abbildung 21: Aufbau des Frontdeckels der Steuerung*

#### Über 8 Tasten können Einstellungen vorgenommen werden.

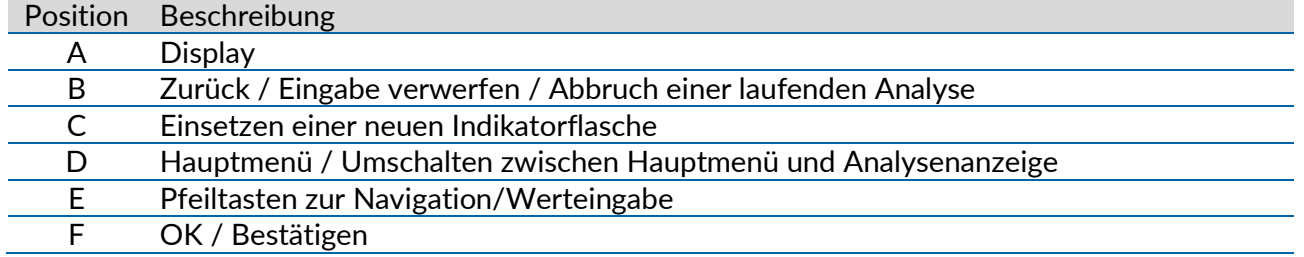

### Sicherheit zuverlässig produziert.

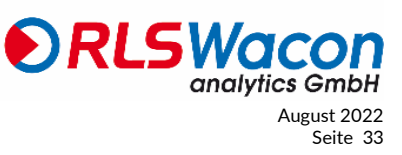

© RLS Wacon analytics GmbH +49 (0)5121 28126[0 info@rls-wacon.de](mailto:info@rls-wacon.de) August 2022<br>Anderungen vorbehalten Seite 33 Seite 2022 Änderungen vorbehalten

#### <span id="page-33-0"></span>**Displayanzeige Menü**

Im Menüfenster bestehen folgende Auswahlmöglichkeiten:

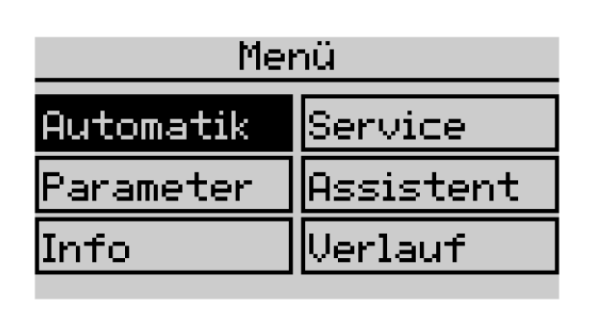

*Abbildung 22: Sycon 2602 Display - Menü*

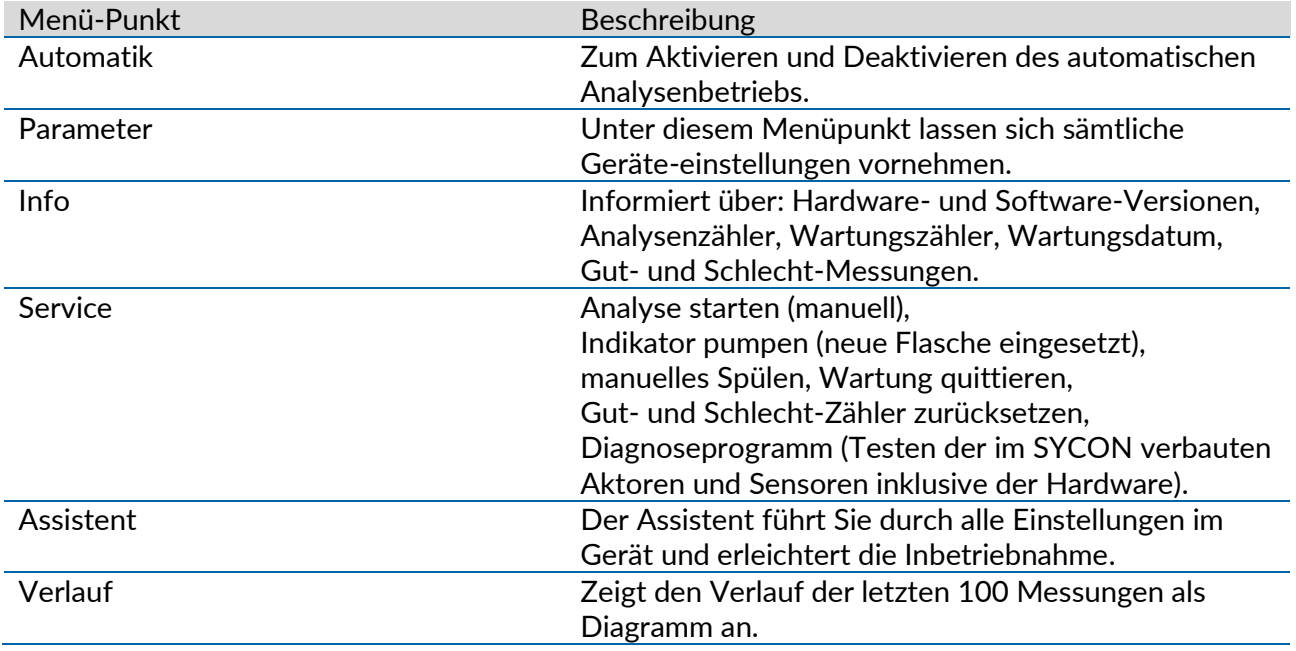

#### <span id="page-33-1"></span>**Menü-Sprachen**

Das Sycon bietet Ihnen folgende Sprachen zum Bedienen des Analysators an.

- Deutsch
- Englisch (English)
- Französisch (Français)
- Italienisch (Italiano)
- Spanisch (Español)
- Russisch (Русский)
- Polnisch (Polski)
- Niederländisch (Dutch)
- Dänisch (Dansk)

### Sicherheit zuverlässig produziert.

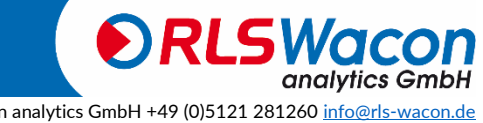

August 2022 © RLS Wacon analytics GmbH +49 (0)5121 28126[0 info@rls-wacon.de](mailto:info@rls-wacon.de) Änderungen vorbehalten

### *Bedienung*

#### <span id="page-34-0"></span>**Displayanzeige bei einer Messung**

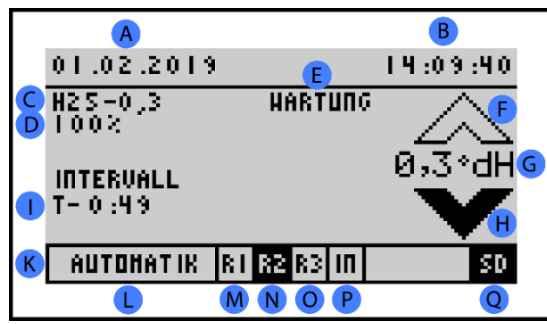

*Abbildung 23: Sycon 2602 Display - UI*

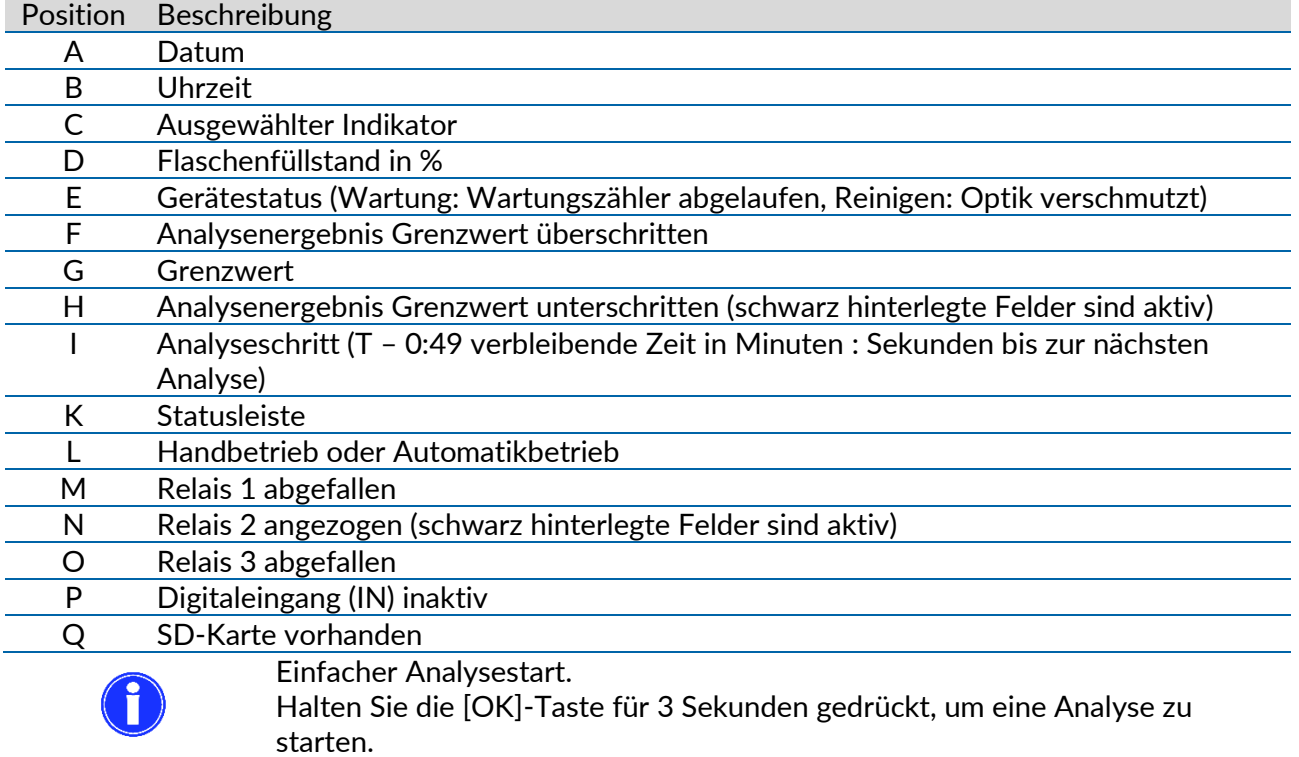

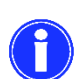

Der Analysestart ist im manuellen und automatischen Betrieb möglich.

#### <span id="page-34-1"></span>**Displayanzeige Messwertverlauf (Historie)**

Mit Hilfe der Pfeiltasten [<] und [ $\blacktriangleright$ ] können in dem Anzeigemodus die 100 letzten Messungen mit Datum und Zeitstempel abgelesen werden. Das Messergebnis kann als Grenzwert-Unter- oder Überschreitung abgelesen werden.

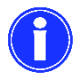

Zum Auswerten der Messwerte auf einem PC steht auf der SD-Karte die Datei trend.csv zur Verfügung.

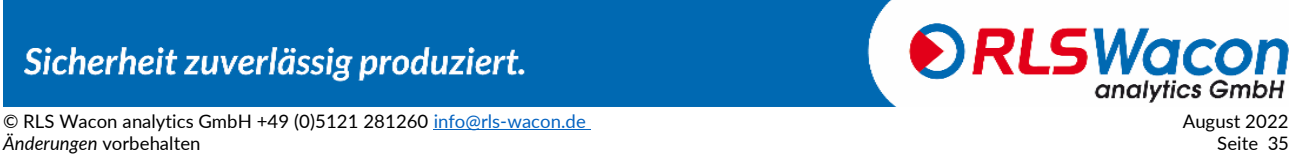

### *Bedienung*

Sie können den Verlauf über die Tasten Menü > Verlauf öffnen. Durch Drücken auf die [Zurück]- Taste kehren Sie zur Messwertanzeige zurück.

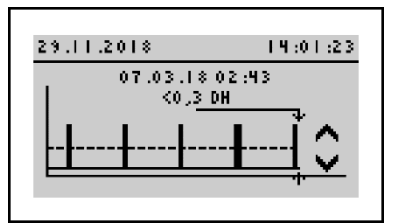

*Abbildung 24: Sycon 2602 Display - Trend*

#### <span id="page-35-0"></span>**Displayanzeige Auswahlmenü**

Bei der Auswahl können Sie mit den Tasten [<] und [ $\blacktriangleright$ ] die Auswahl wechseln. Bestätigt wird die Einstellung mit der [OK]-Taste. Sollten Sie die Einstellung nicht ändern wollen, können Sie die Auswahl mit der [Zurück]-Taste verlassen.

Im unteren Bild ist die aktive Auswahl die schwarz hinterlegte [Ja]-Taste.

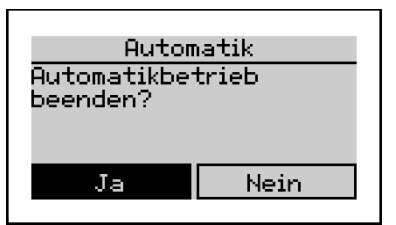

*Abbildung 25: Sycon 2602 Display - Automatik*

#### <span id="page-35-1"></span>**Displayanzeige Auswahlliste**

In einer Auswahlliste können Sie mit den Tasten [▲] und [▼] die Auswahl wechseln. Bestätigt wird die Einstellung mit der [OK]-Taste. Sollten Sie die Einstellung nicht ändern wollen, können Sie die Auswahl mit der [Zurück]-Taste verlassen. Sollte die Auswahlliste mehr als drei Möglichkeiten bieten, wird am rechten Displayrand ein Scrollbalken angezeigt.

Der aktuell angewählte Indikatortyp ist schwarz markiert (H25-0,3).

Der schwarz ausgefüllte Kreis links vom Indikatortyp zeigt an, welcher Indikator momentan für die Analyse programmiert ist.

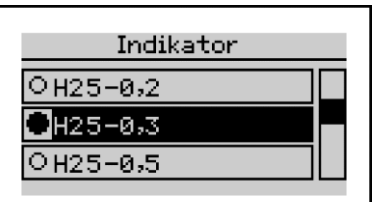

*Abbildung 26: Sycon 2602 Display - Sprache*

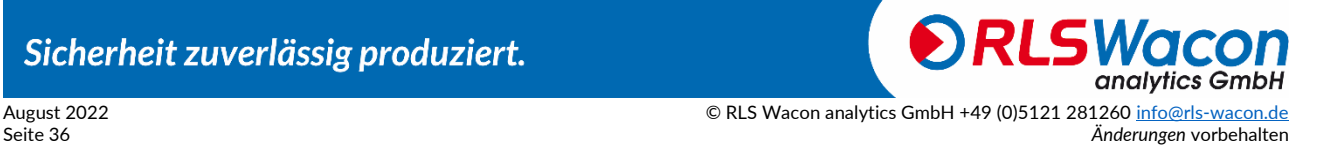
### *Bedienung*

#### **Displayanzeige mit Werteingabe**

Die Eingabe von Zahlen erfolgt über eine Displaytastatur. Sie können den Cursor mit den Pfeiltasten  $[\blacktriangle]$ ,  $[\blacktriangleright]$ ,  $[\blacktriangle]$  und  $[\blacktriangledown]$  des Gerätes verschieben. In der Eingabemaske werden zusätzlich der aktuell eingestellte Zahlenwert sowie der gültige Eingabebereich angezeigt.

Sie sehen eine Eingabe-Tastatur. Bewegen Sie nun mit den Pfeiltasten den schwarzen Cursor auf die gewünschte Ziffer und betätigen Sie die [OK]-Taste.

Die gewählte Ziffer erscheint links in einem Rahmen. Wiederholen Sie die Eingabe, bis im Rahmen die gewünschte Zahl steht. Nun bewegen Sie den Cursor auf das OK Feld in der Tastatur und betätigen Sie die [OK]-Taste.

Sie sehen folgende Angaben:

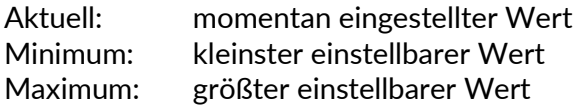

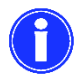

Sollte der bei "Aktuell" stehende Wert ihrem Wunsch entsprechen, dann brauchen Sie die Zahl nicht erneut eingeben und können sofort den Cursor auf das OK Feld in der Tastatur bewegen und mit der [OK]-Taste bestätigen.

Im unteren Beispiel Spülzeit kann eine Spülzeit zwischen 15 und 1800 Sekunden eingestellt werden. Die aktuell programmierte Spülzeit beträgt 120 Sekunden.

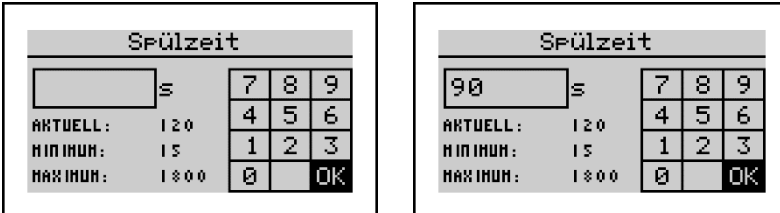

*Abbildung 27: Sycon 2602 Display - Spülzeit*

Nach Eingabe einer Spülzeit von 90 Sekunden wird durch eine Bestätigung mit der [OK]-Taste die aktuelle Spülzeit mit 90 Sekunden überschrieben.

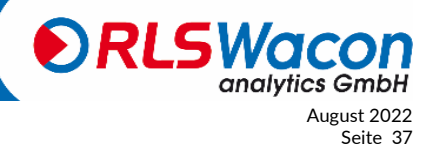

Sicherheit zuverlässig produziert.

© RLS Wacon analytics GmbH +49 (0)5121 28126[0 info@rls-wacon.de](mailto:info@rls-wacon.de) August 2022 **Anderungen vorbehalten** Seite 37 Seite 37 Seite 37 Seite 37 Seite 37 Seite 37 Seite 37 Seite 37 Seite 37 Seite 37 Seite 37 Seite 37 Seite 37 Seite 37 Seite 37 Seite 37 Seite 37 Seite 37 Seite 37 Seite 37 Seite 37 Seite 37

#### <span id="page-37-0"></span>**Werkseinstellungen**

Folgende Werkseinstellungen sind im Gerät hinterlegt:

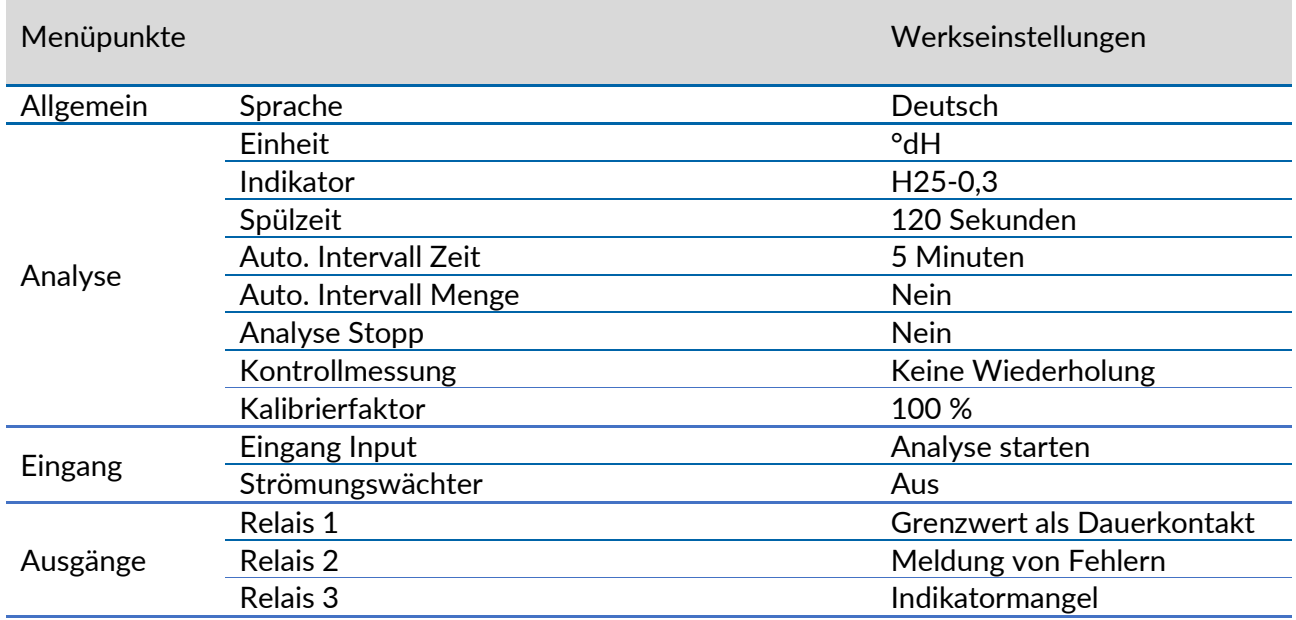

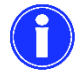

Rücksetzen der Werkseinstellungen mit

Programmierung: Menü > Parameter > Allgemein > Werkseinstellungen

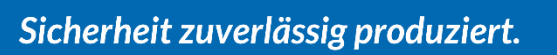

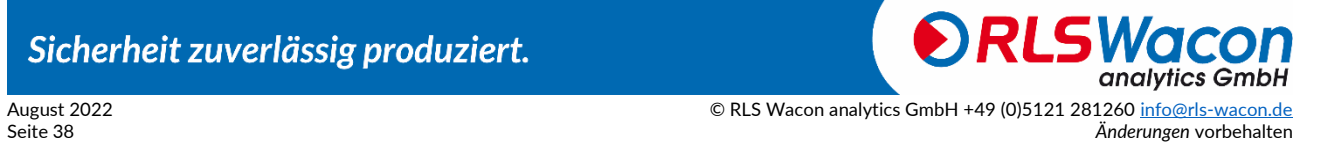

#### **Konfigurationsassistent**

Der Konfigurationsassistent dient der vereinfachten Erstinbetriebnahme. Menügesteuert begleitet Sie das Gerät Schritt für Schritt durch alle notwendigen Einstellungen. Dabei wird auch geprüft, ob das Gerät einwandfrei funktioniert.

Später können alle Einstellungen separat im Menü > Parameter wieder geändert werden.

Zum Starten des Assistenten wählen Sie:

Programmierung: Menü > Assistent

| Menü      |  |
|-----------|--|
| Service   |  |
| Assistent |  |
| lVerlauf  |  |
|           |  |

*Abbildung 28: Sycon 2602 Display - Konfigurationsassistent*

Folgende Schritte werden durchlaufen:

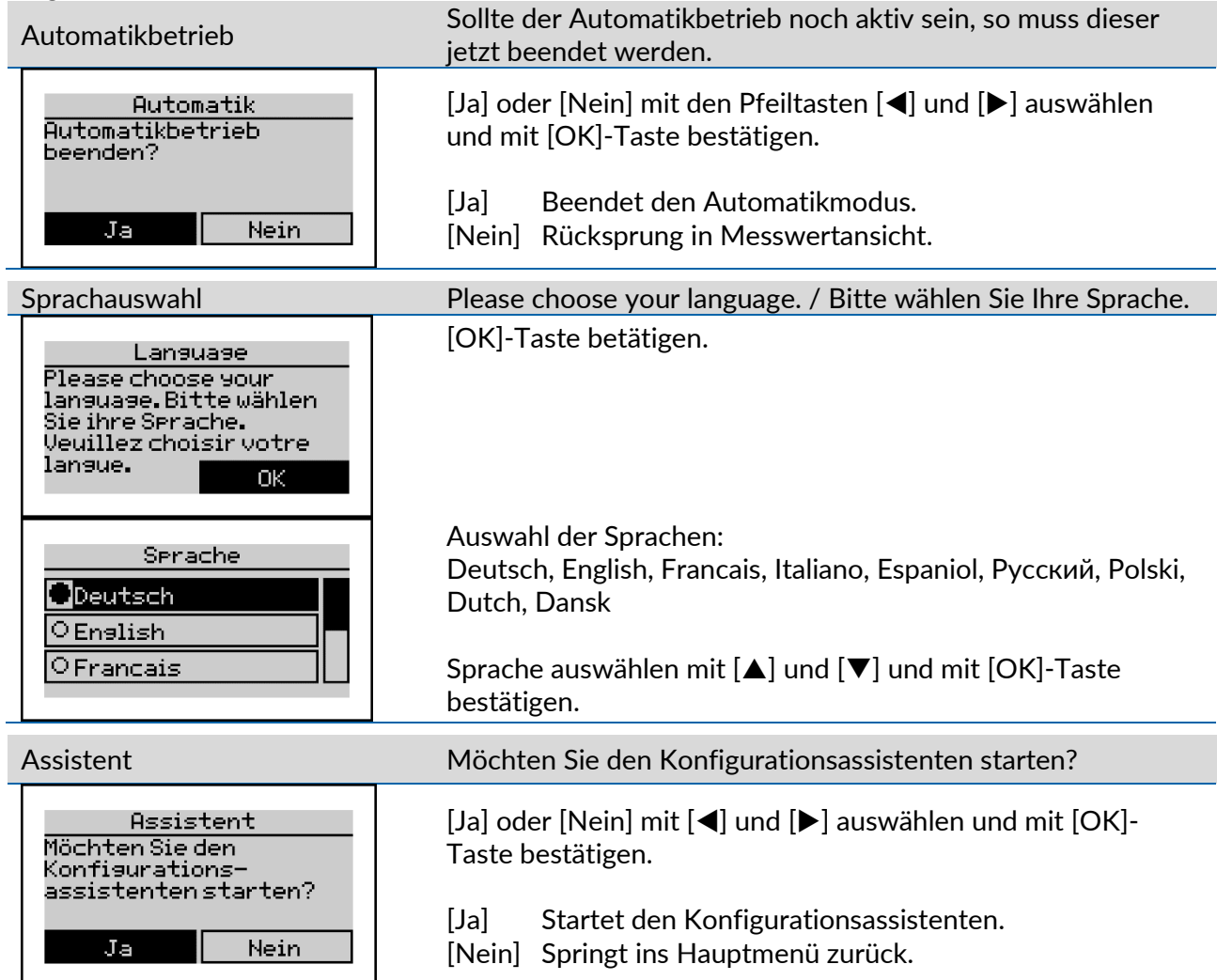

### Sicherheit zuverlässig produziert.

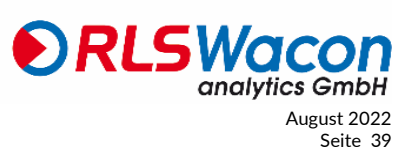

© RLS Wacon analytics GmbH +49 (0)5121 28126[0 info@rls-wacon.de](mailto:info@rls-wacon.de) August 2022 anderungen vorbehalten Seite 39 Seite 39 Seite 39 Seite 39 Seite 39 Seite 39 Seite 39 Seite 39 Seite 39 Seite 39 Seite 39 Seite 39 Seite 39 Seite 39 Seite 39 Seite 39 Seite 39 Seite 39 Seite 39 Seite 39 Seite 39 Seite 39 S

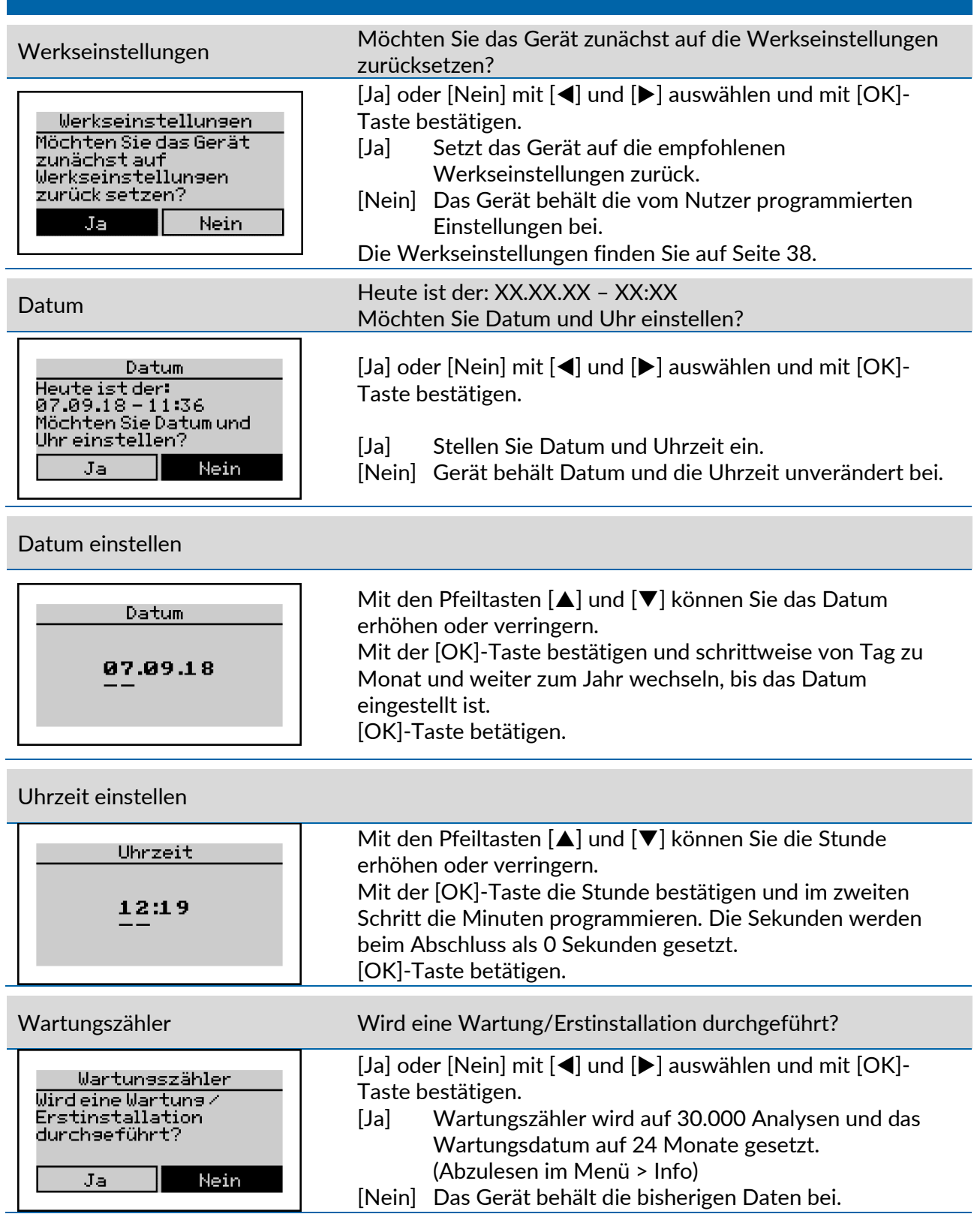

Sicherheit zuverlässig produziert.

August 2022 © RLS Wacon analytics GmbH +49 (0)5121 28126[0 info@rls-wacon.de](mailto:info@rls-wacon.de) Seite 40 *Änderungen* vorbehalten

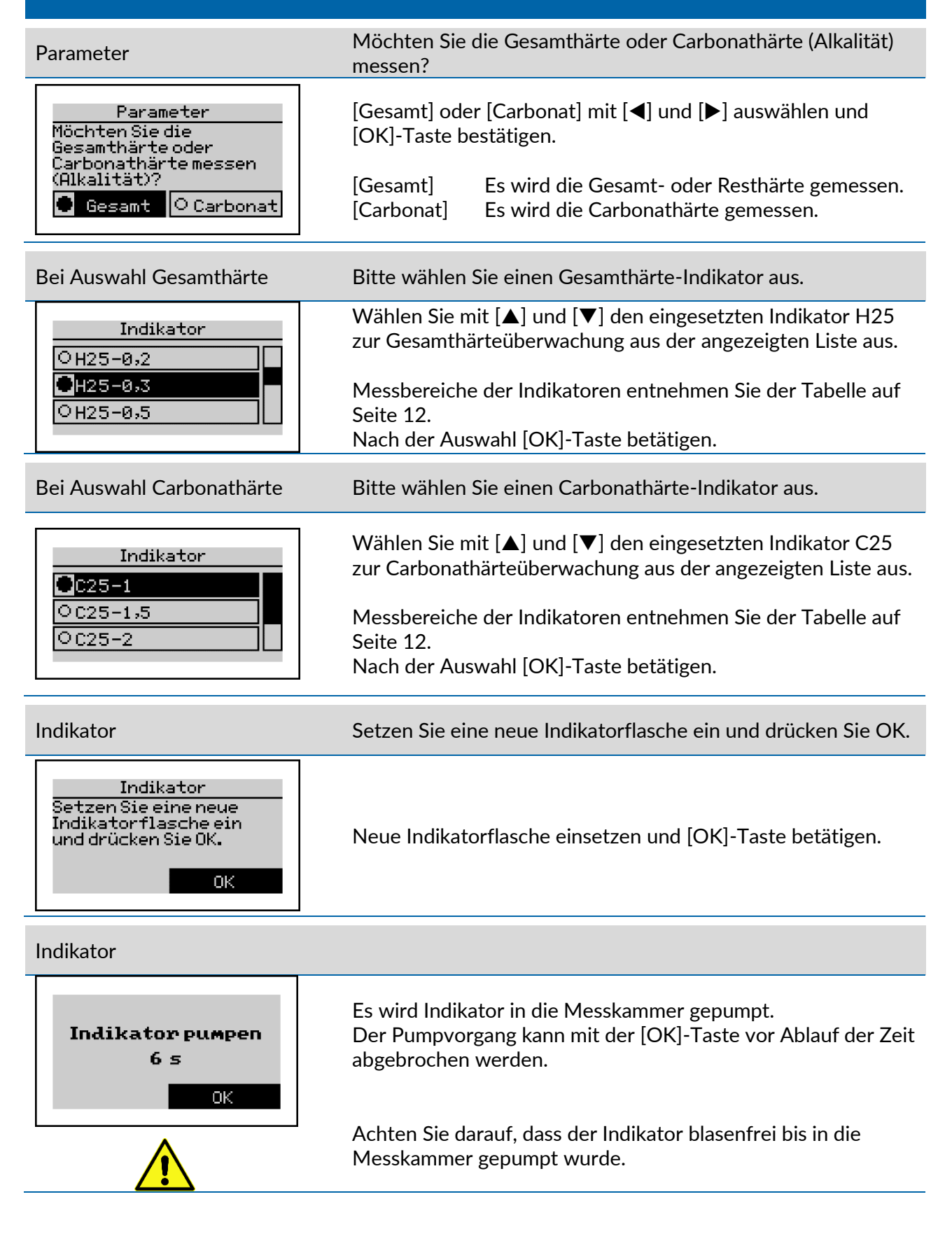

### Sicherheit zuverlässig produziert.

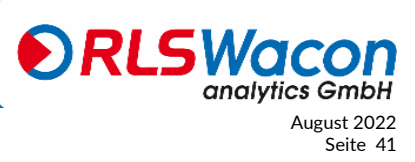

 $\overline{\odot}$  RLS Wacon analytics GmbH +49 (0)5121 28126[0 info@rls-wacon.de](mailto:info@rls-wacon.de) August 2022 Anderungen vorbehalten Seite 41 auch der Eine anderen Seite 41 auch der Eine Gestellt aus der Seite 41 auch der Eine Gestellt an der Eine Anderen Seite 41 auch der Eine Anderen Seite 41 auch der Eine Anderen Seite 41 auch

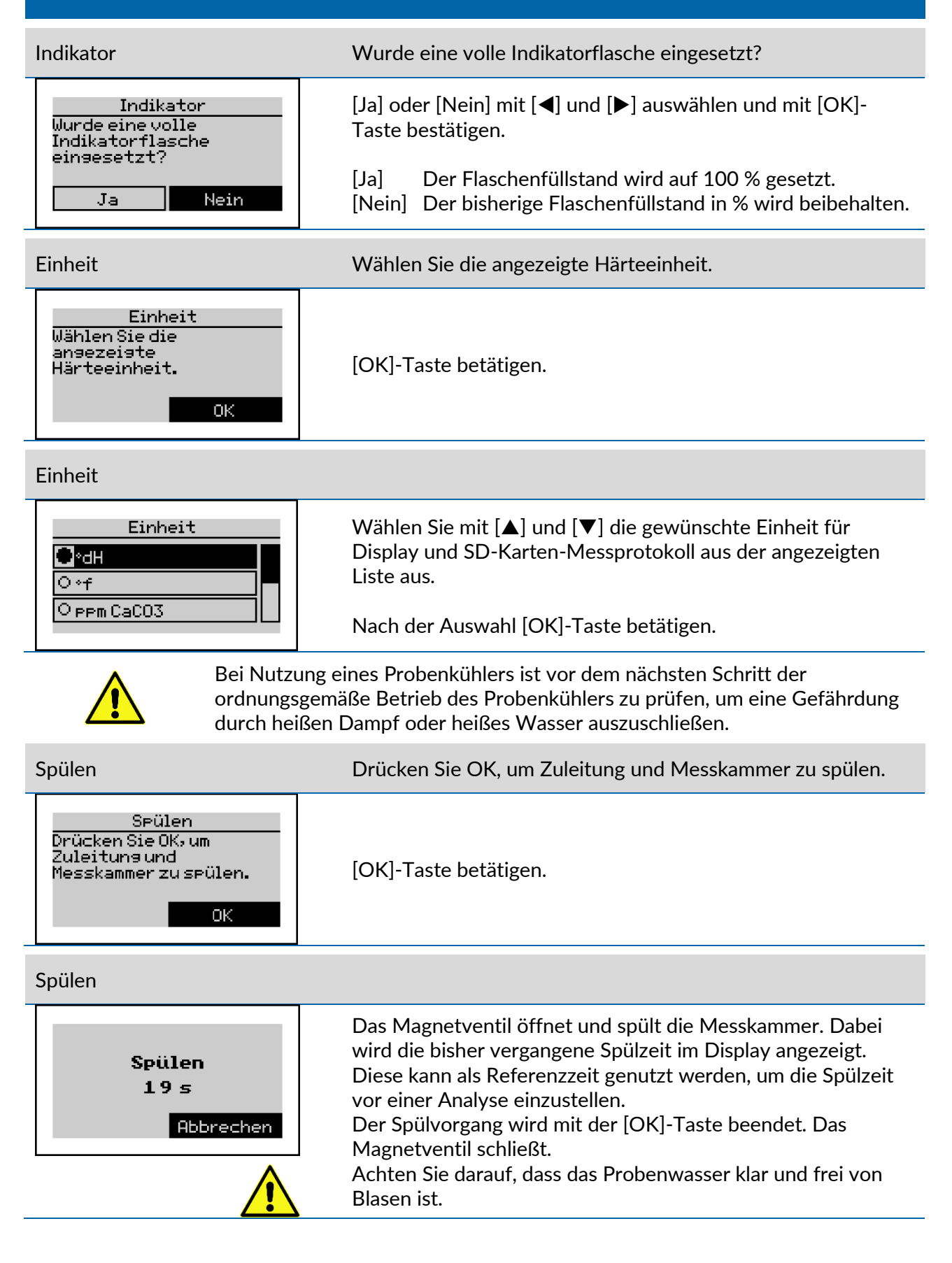

### Sicherheit zuverlässig produziert.

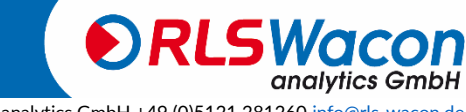

August 2022 © RLS Wacon analytics GmbH +49 (0)5121 28126[0 info@rls-wacon.de](mailto:info@rls-wacon.de) Seite 42 *Änderungen* vorbehalten

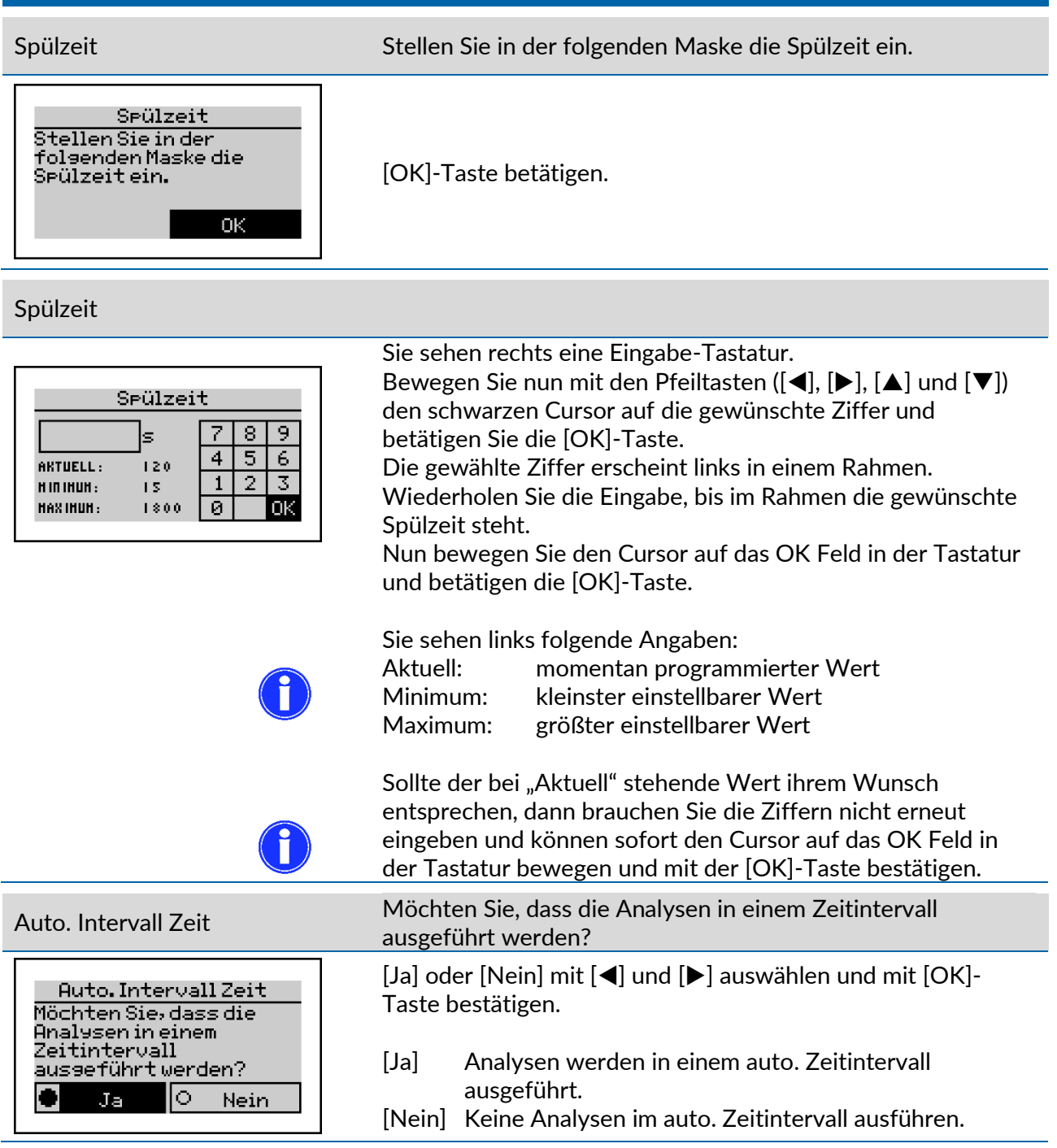

Sicherheit zuverlässig produziert.

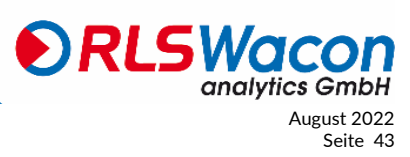

© RLS Wacon analytics GmbH +49 (0)5121 28126[0 info@rls-wacon.de](mailto:info@rls-wacon.de) August 2022 *Änderungen* vorbehalten Seite 43

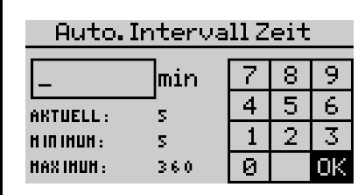

Auto. Intervall Zeit Stellen Sie die Auto. Intervall Zeit ein, in der die Analysen durchgeführt werden sollen.

Sie sehen rechts eine Eingabe-Tastatur.

Bewegen Sie nun mit den Pfeiltasten ( $\blacktriangleleft$ ],  $[\blacktriangleright]$ ,  $[\blacktriangle]$  und  $[\blacktriangledown]$ ) den schwarzen Cursor auf die gewünschte Ziffer und betätigen Sie die [OK]-Taste.

Die gewählte Ziffer erscheint links in einem Rahmen. Wiederholen Sie die Eingabe, bis im Rahmen die gewünschte Analysen-Intervallzeit steht.

Nun bewegen Sie den Cursor auf das OK Feld in der Tastatur und betätigen die [OK]-Taste.

Sie sehen links folgende Angaben:

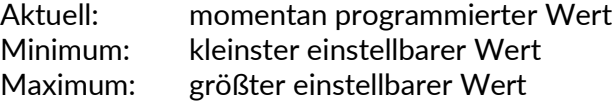

Sollte der bei "Aktuell" stehende Wert ihrem Wunsch entsprechen, dann brauchen Sie die Ziffern nicht erneut eingeben und können sofort den Cursor auf das OK Feld in der Tastatur bewegen und mit der [OK]-Taste bestätigen.

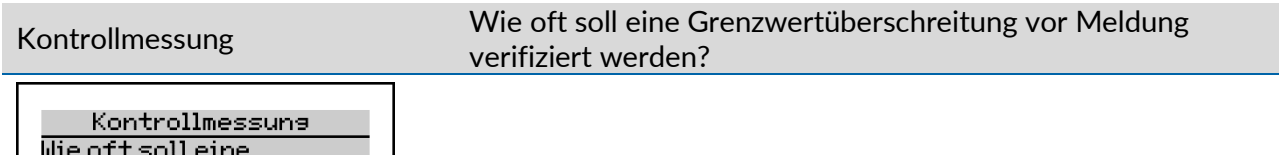

[OK]-Taste betätigen.

Kontrollmessung

Grenzwert-

werden?

überschreitunavor Melduns verifiziert

 $OK$ 

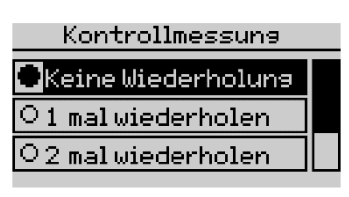

Stellen Sie mit [▲] und [▼] die Anzahl der Kontrollmessungen ein, die vor der Meldung einer Grenzwertüberschreitung durchgeführt werden sollen. Diese werden nach einer Grenzwertüberschreitung im 3-Minuten-Abstand durchgeführt, um Fehlalarme durch den Gegenioneneffekt der Enthärtungsanlage zu vermeiden.

Auswahl treffen und mit der [OK]-Taste bestätigen.

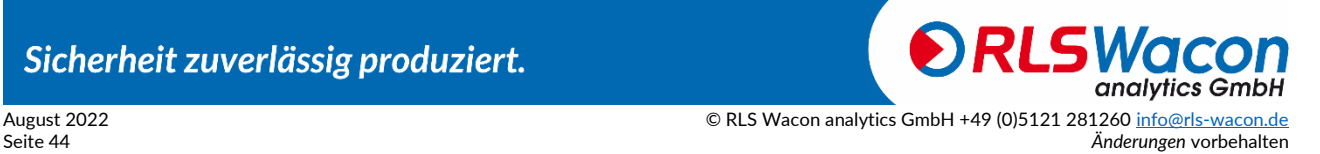

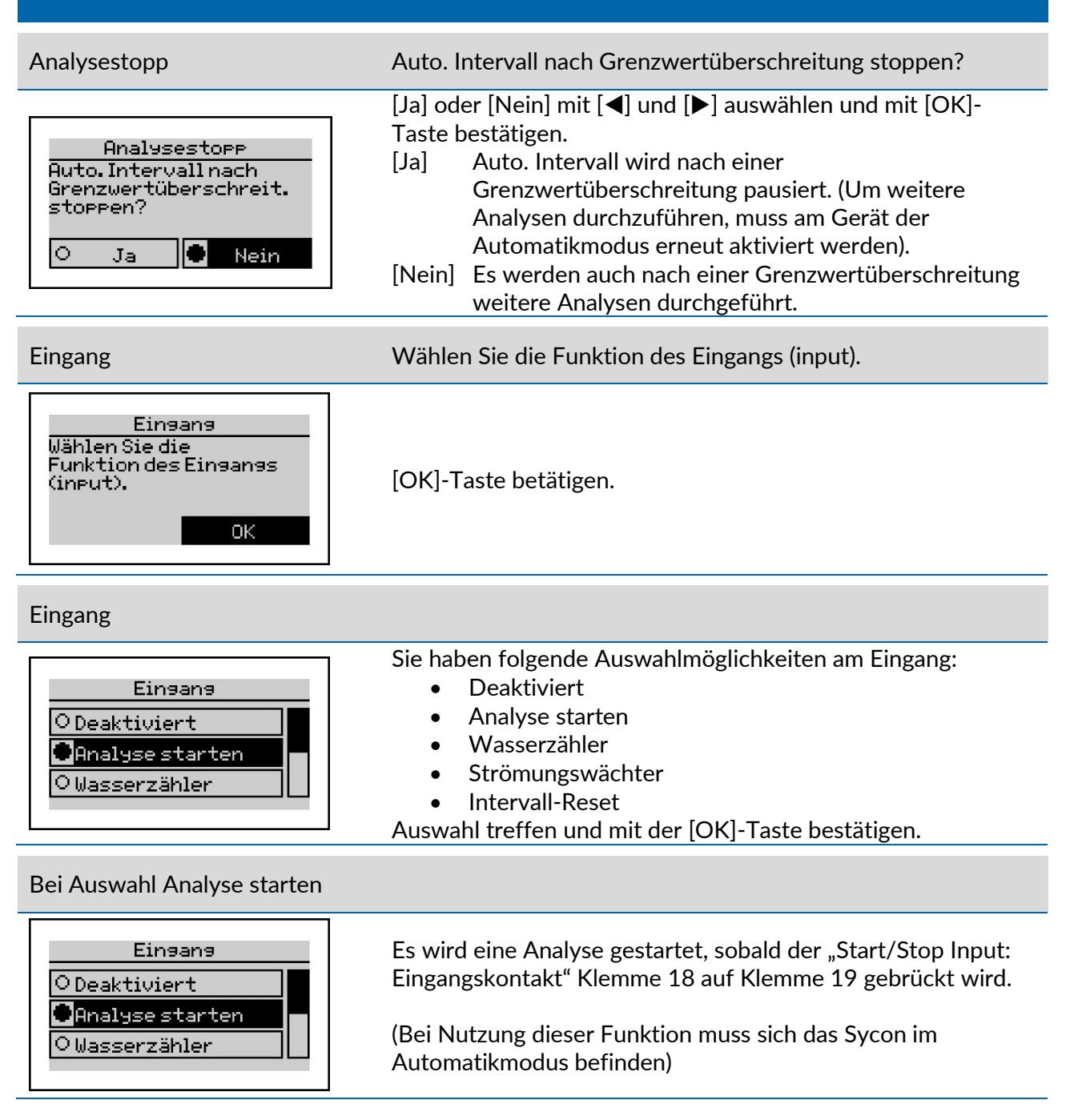

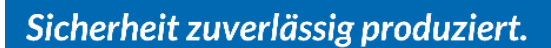

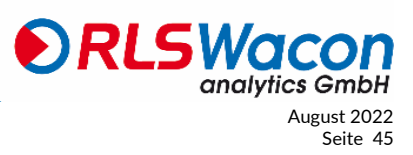

© RLS Wacon analytics GmbH +49 (0)5121 28126[0 info@rls-wacon.de](mailto:info@rls-wacon.de) August 2022 Anderungen vorbehalten Seite 45 auch dem Eine auch der Eine auch der Eine auch der Eine auch der Eine Abstrachtung der Eine Abstrachtung der Eine Abstrachtung der Eine Abstrachtung der Eine Abstrachtung der Eine Abstrachtu

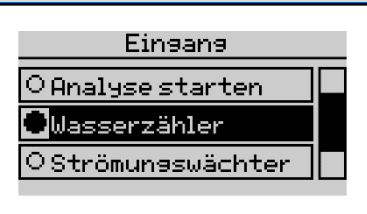

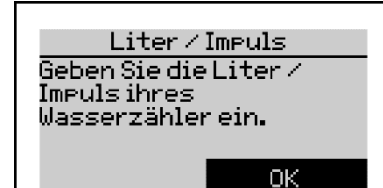

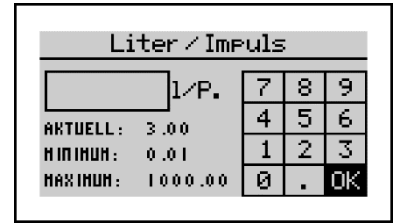

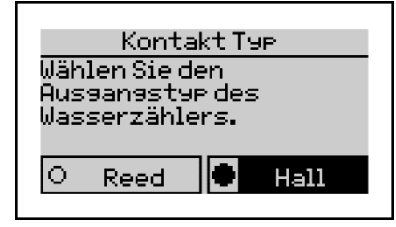

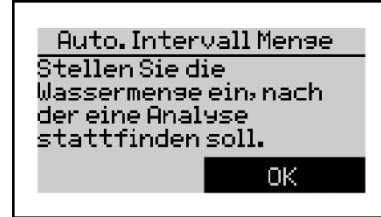

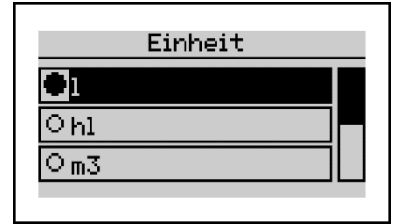

Bei Auswahl Wasserzähler Geben Sie die Liter/Impuls Ihres Wasserzählers ein.

Sie sehen rechts eine Eingabe-Tastatur. Bewegen Sie nun mit den Pfeiltasten ( $[\blacktriangle]$ ,  $[\blacktriangleright]$ ,  $[\triangle]$  und  $[\blacktriangledown]$ ) den schwarzen Cursor auf die gewünschte Ziffer und betätigen Sie die [OK]-Taste.

Die gewählte Ziffer erscheint links in einem Rahmen. Wiederholen Sie die Eingabe, bis im Rahmen die gewünschte Zahl steht.

Nun bewegen Sie den Cursor auf das OK Feld in der Tastatur und betätigen die [OK]-Taste.

(Bei Nutzung dieser Funktion muss sich das Sycon im Automatikmodus befinden)

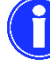

Sie sehen links folgende Angaben:

Aktuell: momentan programmierter Wert Minimum: kleinster einstellbarer Wert Maximum: größter einstellbarer Wert

Sollte der bei "Aktuell" stehende Wert ihrem Wunsch entsprechen, dann brauchen Sie die Ziffern nicht erneut eingeben und können sofort den Cursor auf das OK Feld in der Tastatur bewegen und mit der [OK]-Taste bestätigen.

Handelt es sich bei dem Wasserzähler um einen "Reed" oder "Hall" Kontakt Typ?

Reed für potentialfreie Wasserzähler Hall für elektronische Wasserzähler

Auswahl treffen und mit der [OK]-Taste bestätigen.

Stellen Sie die Wassermenge ein, nach der eine Analyse stattfinden soll. [OK]-Taste betätigen.

Stellen Sie die Einheit ein.

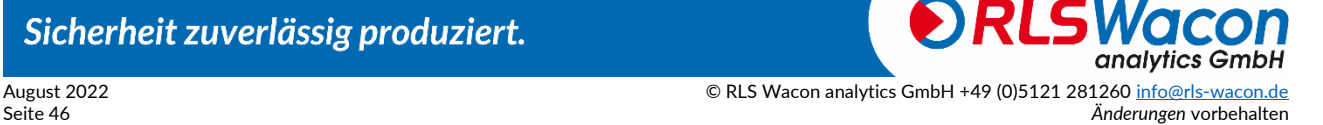

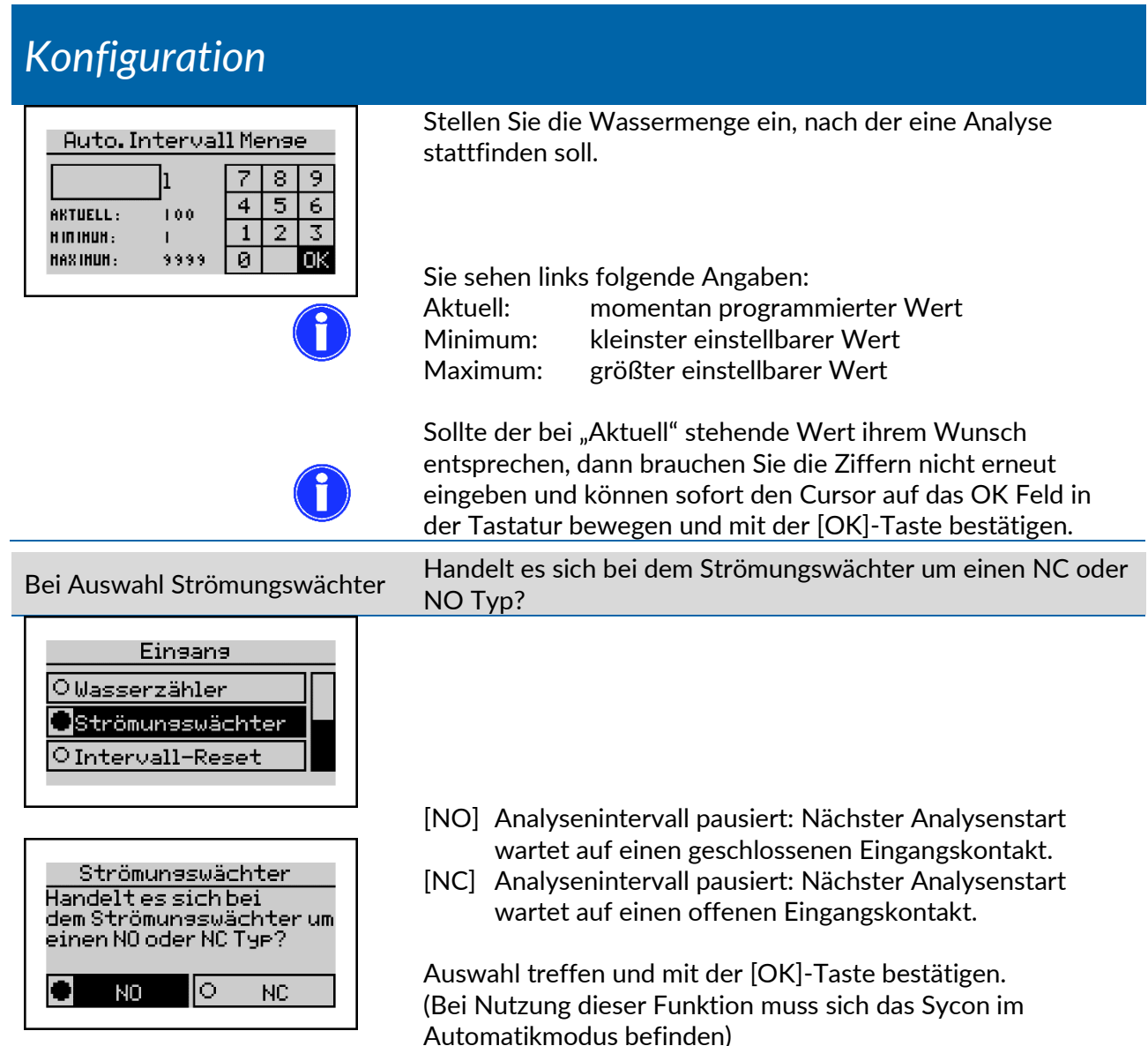

Sicherheit zuverlässig produziert.

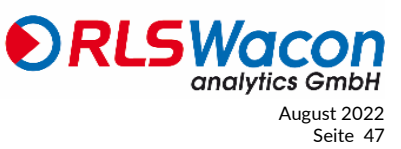

© RLS Wacon analytics GmbH +49 (0)5121 28126[0 info@rls-wacon.de](mailto:info@rls-wacon.de) August 2022 *Änderungen* vorbehalten Seite 47

#### Bei Auswahl Intervall-Reset

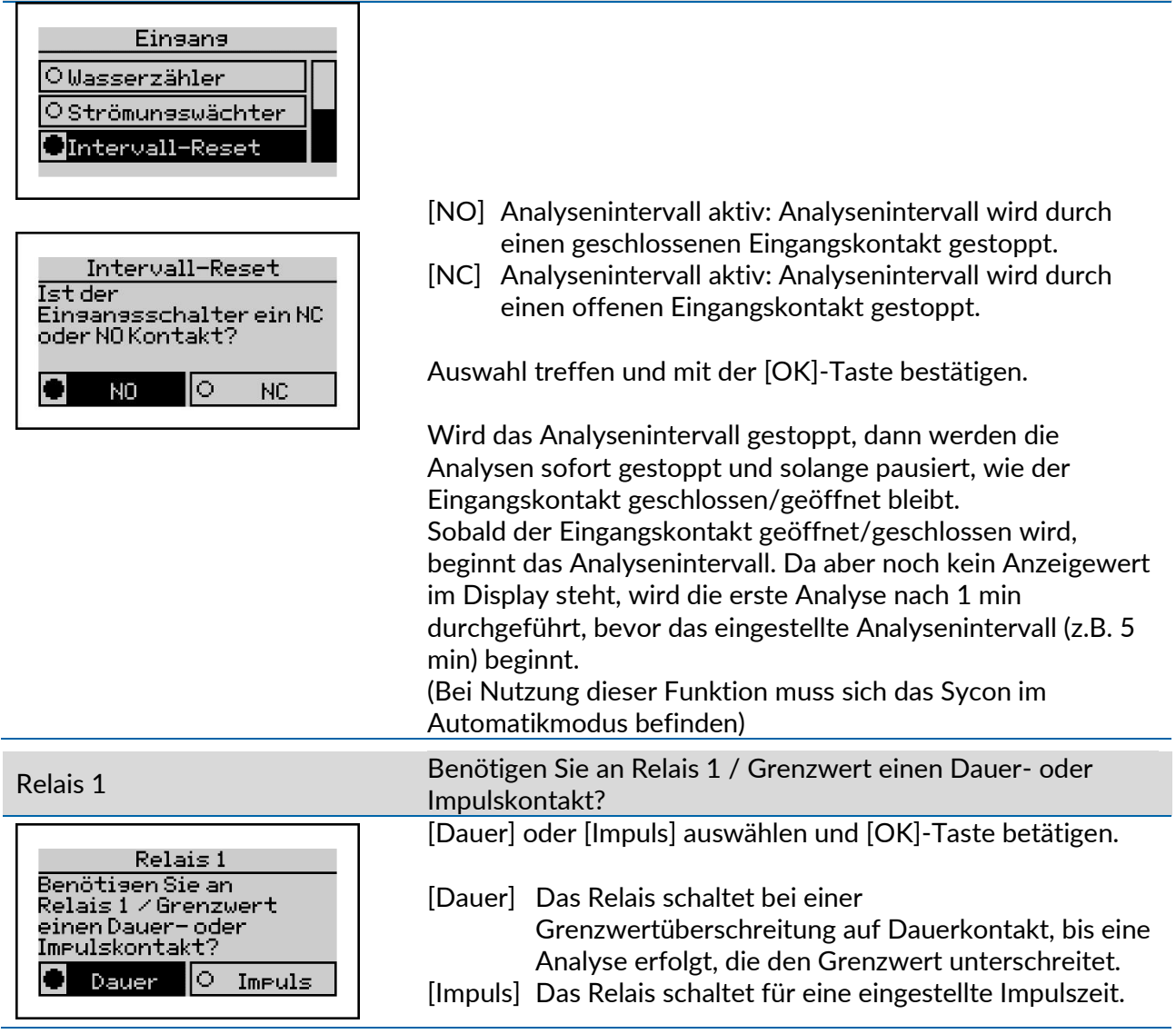

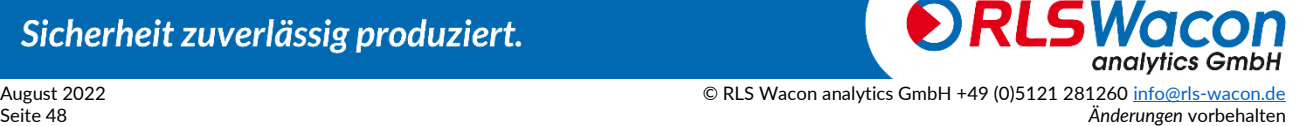

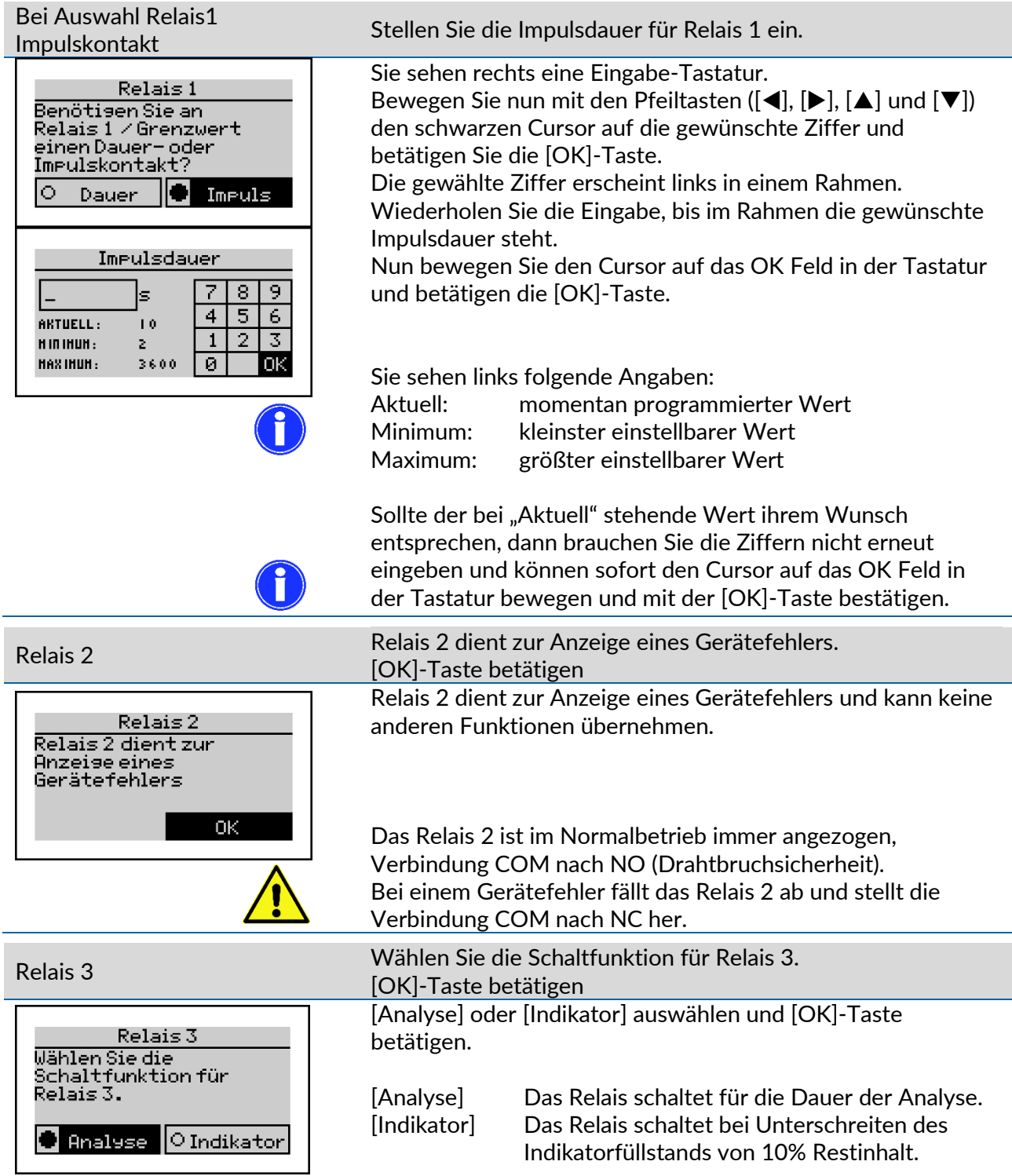

Sicherheit zuverlässig produziert.

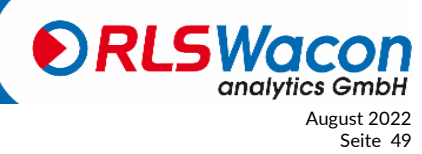

© RLS Wacon analytics GmbH +49 (0)5121 28126[0 info@rls-wacon.de](mailto:info@rls-wacon.de) August 2022 *Änderungen* vorbehalten Seite 49

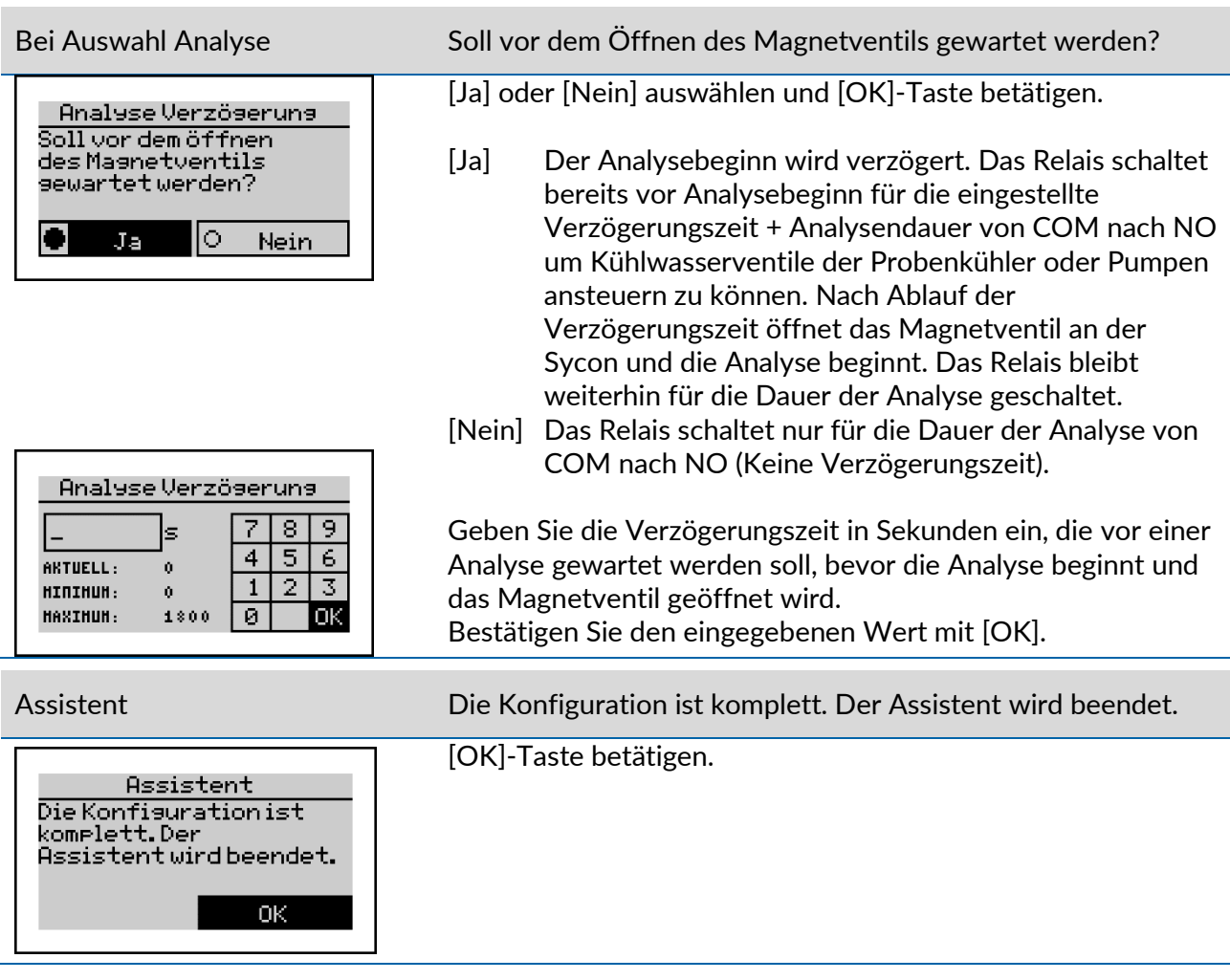

Damit ist das Gerät vollständig konfiguriert.

Bei Bedarf können einzelne Einstellungen auch ohne den Assistenten vorgenommen werden.

Programmierung: Menü > Parameter

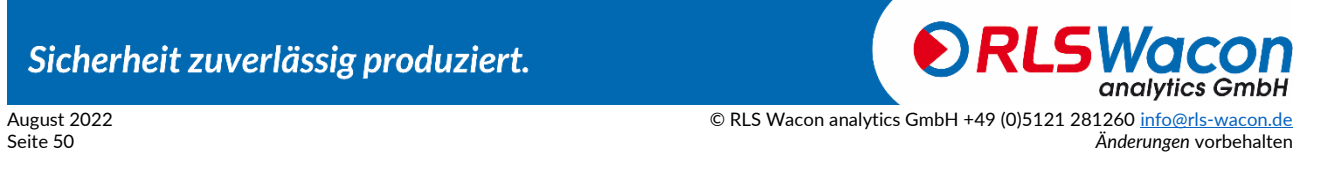

#### **Menüstruktur**

Im Folgenden ist die Menüstruktur als Übersicht aufgeführt, um Ihnen einen Überblick über sämtliche Funktionen des Analysegerätes zu geben.

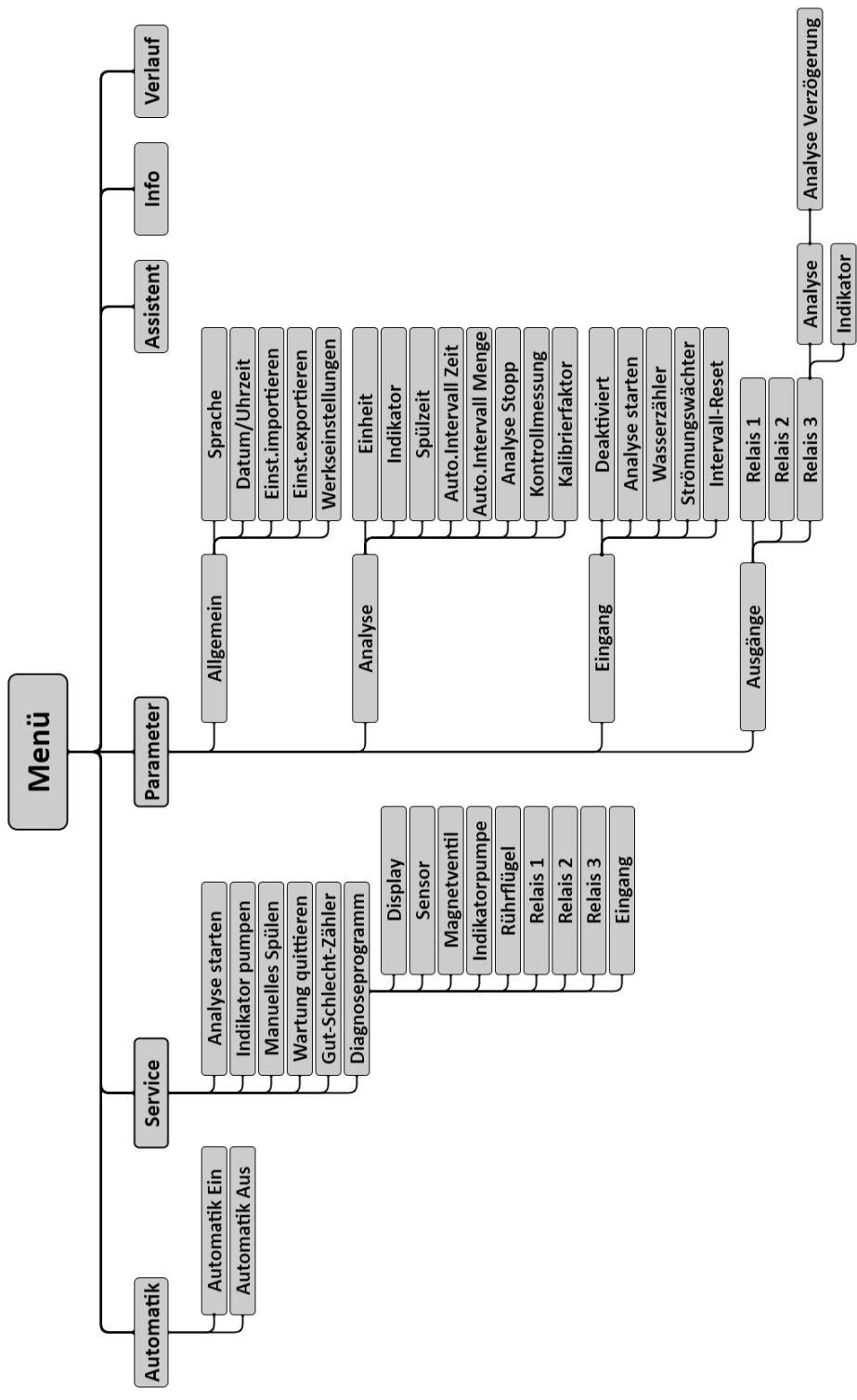

*Abbildung 29: Menüstruktur*

### Sicherheit zuverlässig produziert.

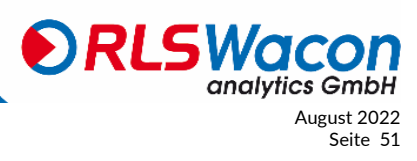

© RLS Wacon analytics GmbH +49 (0)5121 281260 <u>info@rls-wacon.de</u> August 2022<br>Anderungen vorbehalten Seite 51 Änderungen vorbehalten

### *Betrieb*

#### **Hand- und Automatik–Betrieb**

Das Analysegerät kann im Automatikmodus (Menü > Automatik) zeitabhängig oder über einen externen Taster oder Strömungswächter gestartet werden. Im Handbetrieb-Modus (Automatik Aus) lassen sich Funktionen wie Analyse starten, Indikator fördern oder manuelles Spülen steuern. Darüber hinaus ist im Handbetrieb auch eine Diagnosefunktion enthalten, um einzelne Gerätekomponenten zu testen.

Im Automatikbetrieb werden Analysen im programmierten Intervall oder durch externen Start durchgeführt. Nach dem Einschalten ist der Automatikmodus aktiv. Die erste Analyse wird nach dem Einschalten bei programmiertem internen Intervall nach 3 Minuten gestartet. Alle darauffolgenden Analysen werden im programmierten Intervall durchgeführt.

#### **Hauptmenü**

Das Hauptmenü kann durch Drücken der [Menü]-Taste aus der Messwertansicht geöffnet werden.

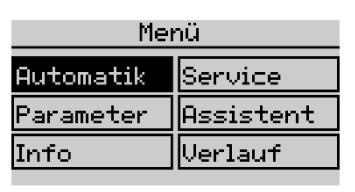

*Abbildung 30: Sycon 2602 Display - Menü*

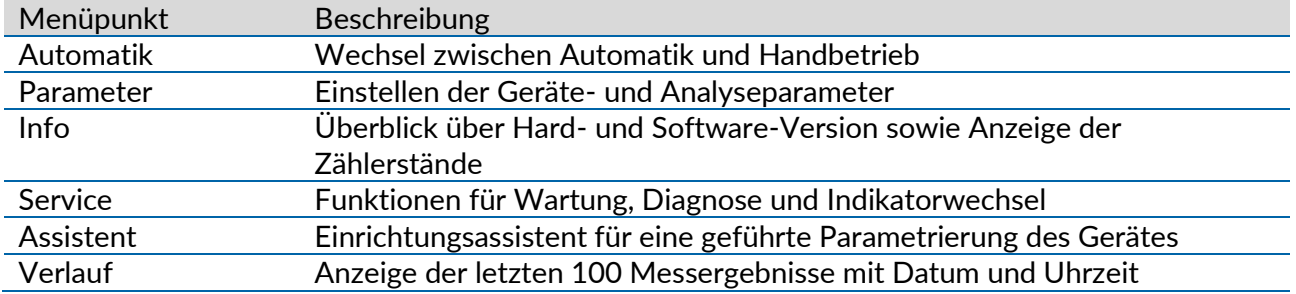

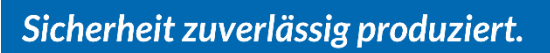

analvtics GmbH August 2022 © RLS Wacon analytics GmbH +49 (0)5121 28126[0 info@rls-wacon.de](mailto:info@rls-wacon.de) Seite 52 *Änderungen* vorbehalten

#### **Info Anzeige**

Mit dem Menüpunkt Info im Hauptmenü werden zusätzliche Informationen zum Gerät und zur Messstelle angezeigt:

| Sycon 2602             |            |
|------------------------|------------|
| HARDHARE VERS ION      | 9102.2018  |
| SOFTHARE VERSION       | 0.41122018 |
| <b>ANALVSENZAEHLER</b> | 269        |
| UARTUNGSZAEHLER        | 30000      |
| UARTUNGSDATUM          | 05.12.2020 |
| GUT MESSUNGEN          | 0.         |
| SCHLECHT MESSUNGEN     | ň.         |

*Abbildung 31: Sycon 2602 Display - Info*

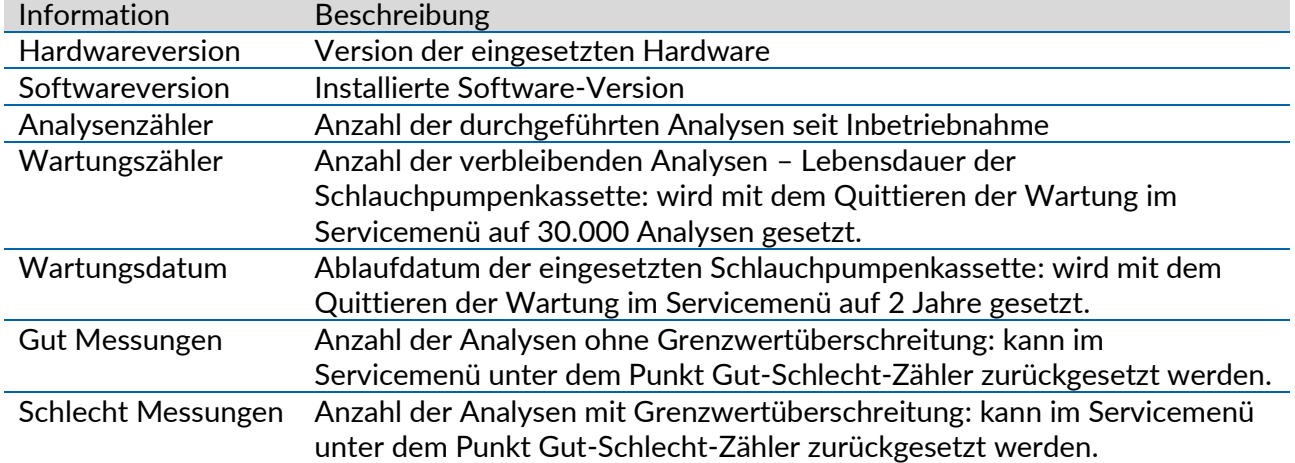

#### **Indikatorwarnung / BOB Betrieb**

Das Sycon 2602 überwacht den Indikatorverbrauch und meldet, ob ausreichend Indikator für einen Betrieb ohne Beaufsichtigung über 72 Stunden vorhanden ist. Der berechnete Füllstand der Indikatorflasche wird unter dem Indikatortyp auf dem Display angezeigt.

Der Indikatorbedarf für den BOB Betrieb wird abhängig vom eingestellten Analysenintervall berechnet. Dabei gelten für die Indikatoren H25 und C25 mit einer Füllmenge für 5.000 Analysen folgende Füllmengen:

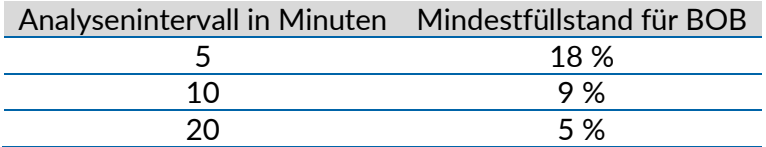

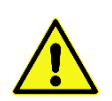

Bei Betrieb im Modus Mengenintervall oder externer Analysestart ist eine Verbrauchsberechnung für die nächsten 72 Stunden nicht möglich. Die Indikatorwarnung erfolgt in diesen Konfigurationen bei einer Füllstandunterschreitung von 10 %.

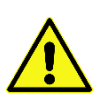

Für eine ordnungsgemäße Berechnung des Füllstands darf der Verbrauchszähler ausschließlich bei Erneuerung der Indikatorflasche auf 100 % zurückgesetzt werden.

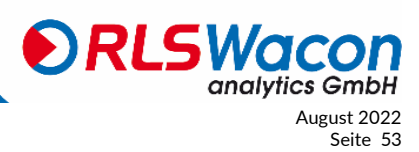

Für eine ordnungsgemäße Berechnung des Füllstands darf der Verbrauchszähler ausschließlich bei Erneuerung der Indikatorflasche auf 100% zurückgesetzt werden.

#### **Verhalten bei Stromausfall**

Sämtliche Einstellungen des Gerätes werden auf der SD-Karte oder im internen Speicher abgelegt. Im Falle eines Stromausfalls stehen sämtliche Einstellungen auch nach dem Einschalten des Gerätes wieder zur Verfügung. Wenn sich das Gerät im Automatikmodus befunden hat, startet das Analysegerät nach einer kurzen Verweilzeit automatisch wieder mit einer Analyse entsprechend den eingestellten Intervallzeiten.

Das Relais 2 (Betriebsbereitschaft/Fehler) zieht nach dem Einschalten des Gerätes an (Verbindung COM nach NO). So ist durch eine externe Steuerung erkennbar, ob das Gerät betriebsbereit ist oder eine Störung wie Gerätestörung, Stromausfall oder Leitungsdefekt vorliegt.

Sollte es zu einem Geräteausfall kommen und ein Austausch des Gerätes erforderlich werden, können Sie die Einstellungen aus dem alten Gerät auf die im Gerät eingesetzte SD-Karte exportieren (Menü > Parameter > Allgemein > Einst. exportieren). Nach dem Einsetzen der SD-Karte in das neue Gerät können die Einstellungen importiert werden (Menü > Parameter > Allgemein > Einst. importieren). Das Messprotokoll auf der SD-Karte wird von dem neuen Gerät fortgeführt.

#### **SD-Karte**

Das Analysegerät enthält eine SD-Karte. Auf dieser Speicherkarte werden folgende Informationen gespeichert: Messwerte, Fehlermeldungen, Gerätekonfiguration, Gerätefirmware. Die Daten werden auf der SD-Karte als .csv Dateien abgelegt. Diese Dateien lassen sich mit einem Editor oder Tabellenkalkulationsprogramm (z.B. MS Excel, OO Calc) öffnen und die Daten weiterverarbeiten. Weiterhin sind auf der SD-Karte Systemdateien vorhanden (.bin). Das Analysegerät ist auch ohne SD-Karte voll funktionsfähig, allerdings werden dann ausschließlich geräteintern die letzten 100 Messwerte gespeichert.

Der Flaschenfüllstand wird auf der SD-Karte gespeichert. Sollte das Gerät ohne SD-Karte aus und wieder eingeschaltet werden, dann kann das Gerät kein Flaschenfüllstand aus der SD-Karte einlesen und gibt daher eine BOB Meldung heraus (Flaschenfüllstand unter 10%).

Sollten Sie eine andere als die mitgelieferte SD-Karte verwenden wollen, ist darauf zu achten, dass diese wie folgt formatiert ist:

Unterstützt wird:

FAT16 bis 4 GB FAT32 bis 32 GB

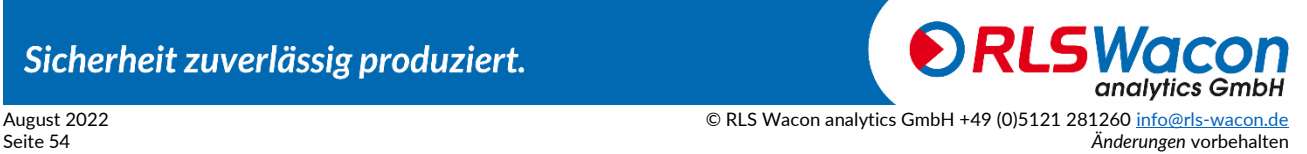

# *Betrieb*

Folgende Dateien werden auf der Karte abgelegt:

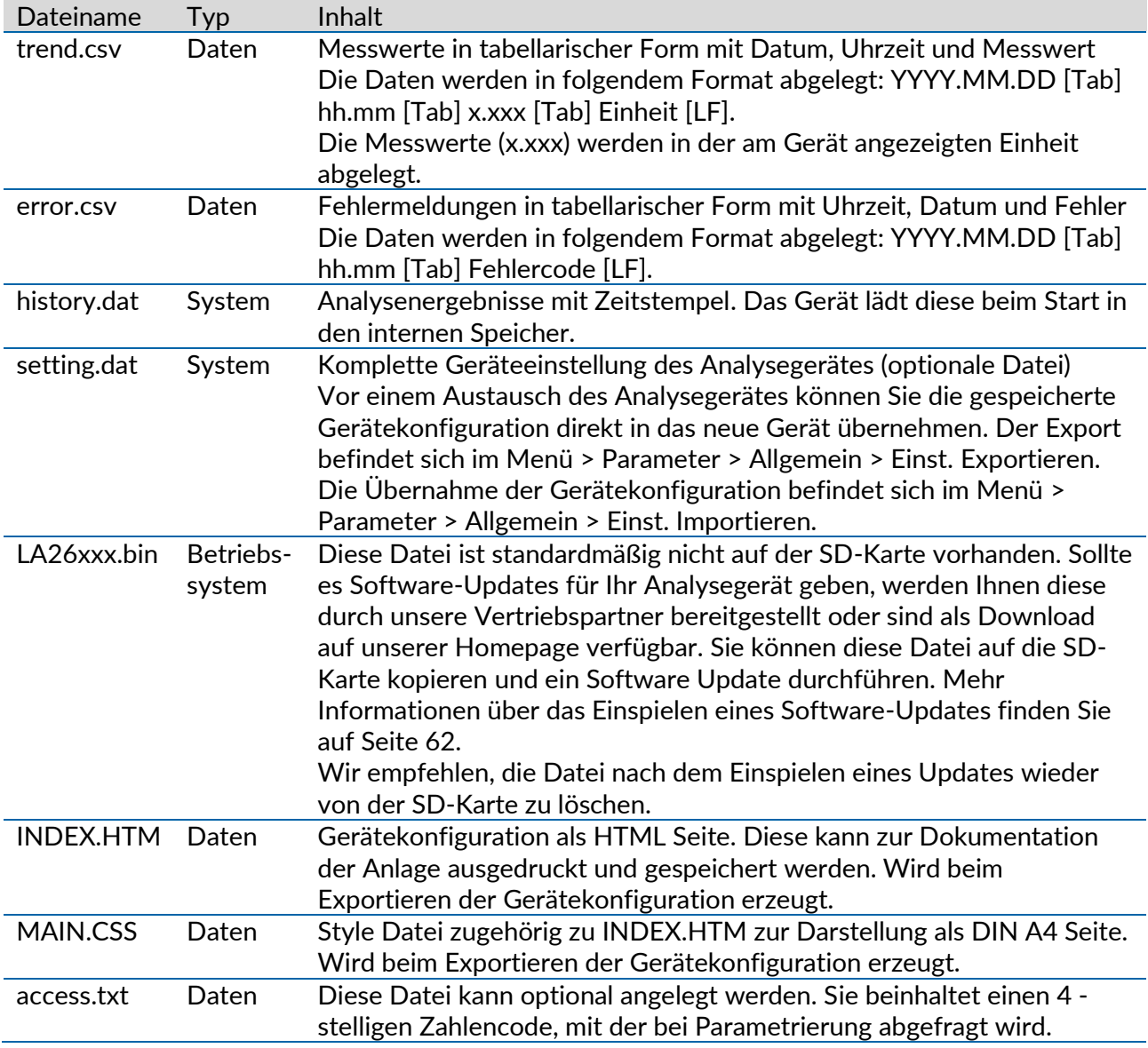

Sicherheit zuverlässig produziert.

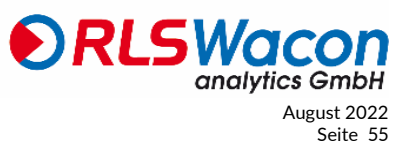

© RLS Wacon analytics GmbH +49 (0)5121 28126[0 info@rls-wacon.de](mailto:info@rls-wacon.de) August 2022 *Änderungen* vorbehalten Seite 55

<span id="page-55-0"></span>Um eine lange und störungsfreie Funktion des Analysegerätes zu ermöglichen, sind in regelmäßigen Abständen Wartungen am Gerät durchzuführen. Vergewissern Sie sich, dass das Gerät vor den Wartungsarbeiten ausgeschaltet ist. In dieser Zeit werden keine Analysen durchgeführt. Grundsätzlich sollten Sie während der Wartung eine Schutzbrille und Handschuhe tragen, um den Kontakt mit Indikator, Reinigungsflüssigkeit oder anderen Flüssigkeiten zu vermeiden.

Folgende Wartungsintervalle sind einzuhalten:

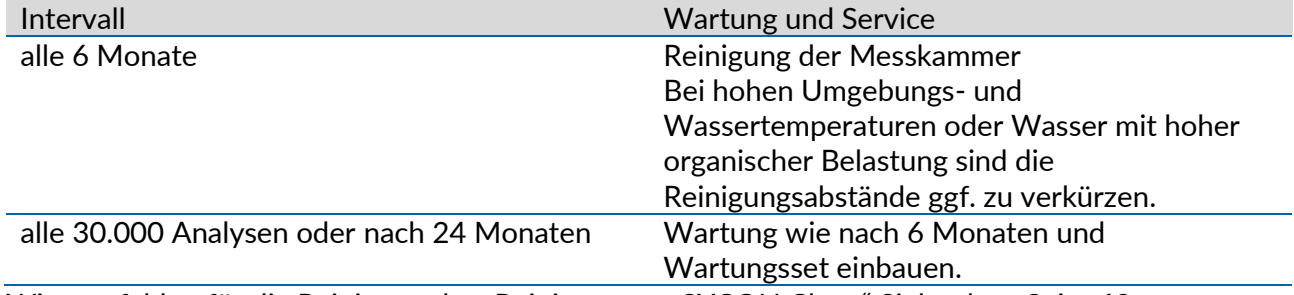

Wir empfehlen für die Reinigung das "Reinigungsset SYCON Clean" Siehe dazu Seite [68.](#page-67-0)

#### **Reinigen der Messkammer**

Die Reinigung der Messkammer dauert etwa 20 Minuten. Zum Reinigen der Messkammer gehen Sie wie folgt vor:

- Schalten Sie das Gerät aus.
- Ziehen Sie die Schlauchpumpenkassette von der Halterung, indem Sie diese an den Clipsen oben und unten entriegeln.
- Lösen Sie die Verbindung zum Indikatorstopfen und zur Indikatorflasche.
- Ziehen Sie die Verriegelungsstifte leicht nach vorne. (Die Verriegelungsstifte können nur hoch- und nicht herausgezogen werden).
- Ziehen Sie den Ablaufstopfen, Aktorstopfen und Zulaufstopfen aus der Messkammer heraus.
- Ziehen Sie die Messkammer zur rechten Seite von den Haltebolzen am Steuerungsgehäuse ab.
- Entnehmen Sie den Rührflügel
- Hebeln Sie den Indikatorstopfen mit einem Schlitzschraubendreher nach Oben heraus. (Achten Sie darauf, dass die Verriegelungsstifte hochgezogen sind bevor Sie hebeln)
- Reinigen Sie die Messkammer und die Stopfen mit Hilfe des Reinigungssets SYCON Clean, wie auf dem Beipackzettel beschrieben.

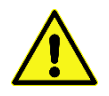

Für einen Störungsfreien Betrieb ist es wichtig das nicht nur die Messkammer, sondern auch der Aktorstopfen mit der weißen (LED) gereinigt wird. Nehmen Sie ein Tuch befeuchten Sie dieses mit dem FIT3000 (Enthalten im SYCON Clean Set) und wischen den Aktorstopfen gründlich ab.

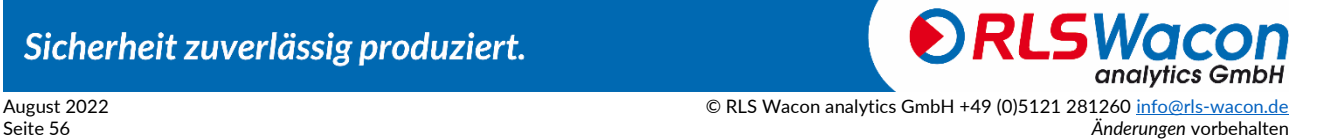

Beim Zusammenbau bitte unbedingt folgende Reihenfolge beachten:

• O-Ringe (3 x J und 1 x C) mit technischer Vaseline schmieren. Siehe Bild Ersatzteile auf Seite [66.](#page-65-0)

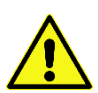

Der blaue Dosier-O-Ring (D) auf dem Indikatorstopfen darf nicht mit technischer Vaseline geschmiert werden.

Dagegen müssen die schwarzen O-Ringe (3 x J und 1 x C) vor dem Einsetzen in die Messkammer mit technischer Vaseline geschmiert werden.

- Verriegelungsstifte hochziehen den Indikatorstopfen einsetzen und verriegeln.
- Gereinigte Messkammer auf die Haltebolzen stecken und verriegeln.
- Rührflügel in die Messkammer einsetzen.
- Verriegelungsstifte hochziehen Zulaufstopfen, Aktorstopfen und Ablaufstopfen in die Messkammer einsetzen und verriegeln. (Achten Sie darauf, dass alle Stopfen bis zum Anschlag in die Messkammer eingesetzt und erst dann verriegelt werden, sonst können die Stopfen beschädigt werden)
- Schließen Sie die Schlauchpumpenkassette an den Indikatorstopfen und an die Indikatorflasche an.
- Setzen Sie die Schlauchpumpenkassette auf die Halterung so dass diese einrastet.
- Schalten Sie das Gerät wieder ein.
- Spülen Sie die Messkammer (Programmierung: Menü > Service > Manuelles Spülen).
- Fördern Sie Indikator in die Messkammer (Programmierung: Menü > Service > Indikator pumpen).

#### *Wurde eine volle Indikatorflasche eingesetzt?*

[Ja] oder [Nein] auswählen und [OK]-Taste betätigen [Ja] Der Flaschenfüllstand wird auf 100 % gesetzt.

- [Nein] Der bisherige Flaschenfüllstand in % wird beibehalten.
- Spülen Sie erneut die Messkammer (Programmierung: Menü > Service > Manuelles Spülen).

Das Gerät ist wieder betriebsbereit.

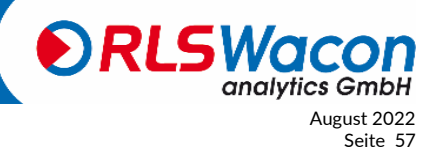

#### **Einsetzen des "Wartungsset für SYCON 2602"**

In regelmäßigen Abständen ist ein Austausch der Schlauchpumpenkassette, Schläuche und Dichtungen erforderlich.

Die benötigten Austauschteile sind im "Wartungsset für SYCON 2602" enthalten. Siehe dazu Seite [68.](#page-67-0)

Die Wartung dauert etwa 25 min.

Gehen Sie wie folgt vor:

- Schalten Sie das Gerät aus.
- Ziehen Sie die Schlauchpumpenkassette von der Halterung, indem Sie diese an den Clipsen oben und unten entriegeln.
- Lösen Sie die Verbindung zum Indikatorstopfen und zur Indikatorflasche.
- Tauschen Sie den Flaschenverbinder, die Sauglanze und die Schlauchpumpenkassette aus.
- Ziehen Sie die Verriegelungsstifte leicht nach vorne. (Die Verriegelungsstifte können nur hoch- und nicht herausgezogen werden).
- Ziehen Sie den Ablaufstopfen, Aktorstopfen und Zulaufstopfen aus der Messkammer heraus.
- Ziehen Sie die Messkammer zur rechten Seite von den Haltebolzen am Steuerungsgehäuse ab.
- Entnehmen Sie den Rührflügel
- Hebeln Sie den Indikatorstopfen mit einem Schlitzschraubendreher nach Oben heraus. (Achten Sie beim Heraushebeln darauf, dass die Verriegelungsstifte hochgezogen sind).
- Ziehen Sie den Verriegelungsstift bei Lichtstab-Stopfen hoch.
- Nehmen Sie einen nicht metallischen Gegenstand wie Kunststoff- oder Holzstab zur Hand, führen Sie diesen in die Aktorstopfen Bohrung ein und drücken Sie damit den Lichtstab-Stopfen heraus

(Der Lichtstab-Stopfen gehört zu der Optischen Messstrecke und darf nicht zerkratzt werden).

- Entfernen Sie die O-Ringe (4 x J, 1 x C und 1 x D) von den Stopfen. Siehe Bild Ersatzteile auf Seite [66.](#page-65-0)
- Reinigen Sie die Messkammer und die Stopfen mit Hilfe des Reinigungssets SYCON Clean, wie auf dem Beipackzettel beschrieben.

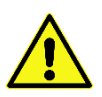

Für einen Störungsfreien Betrieb ist es wichtig das nicht nur die Messkammer, sondern auch der Aktorstopfen mit der weißen (LED) gereinigt wird. Nehmen Sie ein Tuch befeuchten Sie dieses mit dem FIT3000 (Enthalten im SYCON Clean Set) und wischen den Aktorstopfen gründlich ab.

Beim Zusammenbau bitte unbedingt folgende Reihenfolge beachten:

• O-Ringe auf die Stopfen schieben (4 x J, 1 x C und 1 x D) Siehe Bild Ersatzteile auf Seite [66.](#page-65-0)

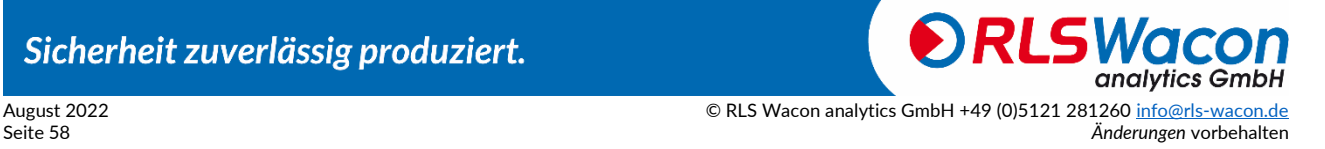

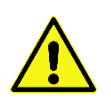

Der blaue Dosier-O-Ring (D) auf dem Indikatorstopfen darf nicht mit technischer Vaseline geschmiert werden.

Dagegen müssen die schwarzen O-Ringe (4 x J und 1 x C) vor dem Einsetzen in die Messkammer mit technischer Vaseline geschmiert werden.

- Verriegelungsstift hochziehen den Lichtstab-Stopfen einsetzen und verriegeln.
- Verriegelungsstifte hochziehen den Indikatorstopfen einsetzen und verriegeln.
- Gereinigte Messkammer auf die Haltebolzen stecken und verriegeln.
- Rührflügel in die Messkammer einsetzen.
- Verriegelungsstifte hochziehen Zulaufstopfen, Aktorstopfen und Ablaufstopfen in die Messkammer einsetzen und verriegeln. (Achten Sie darauf, dass alle Stopfen bis zum Anschlag in die Messkammer eingesetzt und erst dann verriegelt werden, sonst können die Stopfen beschädigt werden)
- Schließen Sie die Schlauchpumpenkassette an den Indikatorstopfen und an die Indikatorflasche an.
- Setzen Sie die Schlauchpumpenkassette auf die Halterung so dass diese einrastet.
- Schalten Sie das Gerät wieder ein.
- Spülen Sie die Messkammer (Programmierung: Menü > Service > Manuelles Spülen).
- Fördern Sie Indikator in die Messkammer (Programmierung: Menü > Service > Indikator pumpen).

*Wurde eine volle Indikatorflasche eingesetzt?*

[Ja] oder [Nein] auswählen und [OK]-Taste betätigen [Ja] Der Flaschenfüllstand wird auf 100 % gesetzt.

[Nein] Der bisherige Flaschenfüllstand in % wird beibehalten.

- Spülen Sie erneut die Messkammer (Programmierung: Menü > Service > Manuelles Spülen).
- Setzen Sie den Wartungszähler zurück auf 24 Monate / 30.000 Analysen (Programmierung: Menü > Service > Wartung quittieren).

Das Gerät ist wieder betriebsbereit.

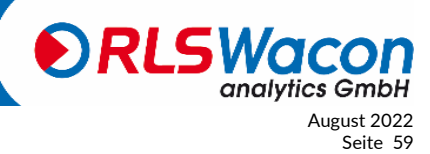

#### **Wartungszähler zurücksetzen**

Nach einer durchgeführten Wartung mit eingesetztem "Wartungsset für SYCON 2602" muss der Wartungszähler im SYCON zurückgesetzt werden.

Der Hinweis "Wartung" wird im Display ausgeblendet und erscheint erst nach ablauf der 24 Monate oder nach 30.000 Analysen, dann muss erneut eine Wartung durchgeführt werden. (Programmierung: Menü > Service > Wartung quittieren).

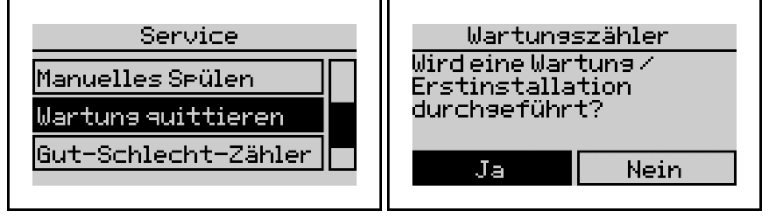

*Abbildung 32: Sycon 2602 Display - Wartung*

[Ja] oder [Nein] mit [<] und [ $\blacktriangleright$ ] auswählen und mit [OK]-Taste bestätigen.

[Ja] Wartungszähler wird auf 30.000 Analysen und das Wartungsdatum auf 24 Monate gesetzt. (Abzulesen im Menü > Info)

[Nein] Das Gerät behält die bisherigen Daten bei.

#### **Wechsel der Indikatorflasche**

Überprüfen Sie zunächst das Haltbarkeitsdatum der neuen Indikatorflasche. Verwenden Sie ausschließlich Indikator, dessen Haltbarkeit noch nicht überschritten ist.

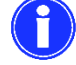

Verwenden Sie immer Indikatorflaschen mit 500 ml Inhalt.

Gehen Sie wie folgt vor:

- Schalten Sie das Gerät aus.
- Zum Wechseln der Indikatorflasche den Schraubverschluss an der Flasche lösen und die neue Indikatorflasche einsetzen. Tropfmengen ggf. aufnehmen.
- Schalten Sie das Gerät wieder ein.
- Spülen Sie die Messkammer (Programmierung: Menü > Service > Manuelles Spülen).
- Fördern Sie Indikator in die Messkammer (Programmierung: Menü > Service > Indikator pumpen), bis Indikator blasenfrei in die Messkammer gelangt. Drücken Sie dann die [OK]- Taste, um das Entlüften der Indikatorleitung zu beenden.

#### *Wurde eine volle Indikatorflasche eingesetzt?*

[Ja] oder [Nein] auswählen und [OK]-Taste betätigen

[Ja] Der Flaschenfüllstand wird auf 100 % gesetzt.

[Nein] Der bisherige Flaschenfüllstand in % wird beibehalten.

- Spülen Sie erneut die Messkammer (Programmierung: Menü > Service > Manuelles Spülen), um die Messkammer zu reinigen.
- Testen Sie den Analysenablauf durch Starten einer Analyse. Dazu halten Sie in der Messwertansicht die [OK]-Taste 3 Sekunden lang gedrückt.

Das Gerät ist wieder betriebsbereit.

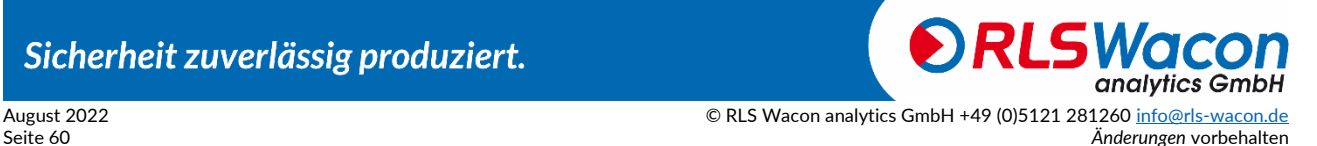

#### **Gut- und Schlechtzähler**

Mit dem Gut- und Schlechtzähler werden die Analysenergebnisse gezählt. Sie werden im Info-Bildschirm angezeigt.

Programmierung: Menü > Info

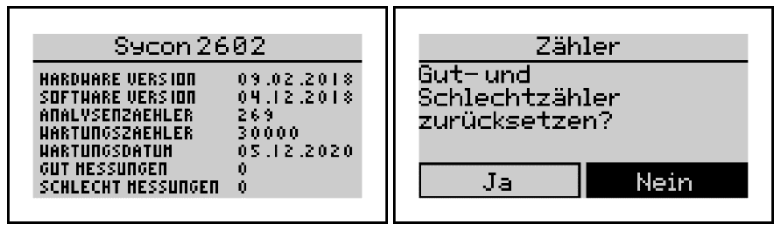

*Abbildung 33: Sycon 2602 Display - Gut- und Schlechtzähler*

Eine Grenzwertüberschreitung erhöht den Schlechtzähler, und eine Grenzwertunterschreitung erhöht den Gutzähler. Dieser Zähler kann genutzt werden, um die Funktion einer Enthärtungsanlage zu beurteilen. Die Zahl der Schlechtmessungen sollte dabei deutlich kleiner als die der Gutmessungen sein. Die Zähler können im Menü zurückgesetzt werden. Programmierung: Menü > Service > Gut-Schlecht-Zähler

#### **Kalibrieren des Geräts**

Mit dem Eingabefeld Kalibrieren kann die zugegebene Indikatormenge verändert werden. Dadurch ergibt sich eine Verschiebung des kontrollierten Grenzwerts.

In der Werkseinstellung wird mit dem Kalibrierfaktor 100 % der angegebene Grenzwert des eingesetzten und programmierten Indikators überwacht. Ein Verstellen der Dosiermenge kann eine fehlerhafte Füllstandberechnung und eine Abweichung vom Grenzwert verursachen.

Daher sollte diese Funktion nur in Ausnahmefällen bei besonderen Wasserproben verwendet werden.

Programmierung: Menü > Parameter > Analyse > Kalibrierfaktor

#### **Batterie wechseln**

Sollte das Gerät nach dem Ausschalten und Wieder-Einschalten keine Uhrzeit anzeigen, muss die interne Pufferbatterie ausgetauscht werden.

Gehen Sie wie folgt vor:

- Schalten Sie das Gerät aus und unterbrechen Sie die Stromversorgung.
- Öffnen Sie das Steuerungsgehäuse mit den 4 Schrauben. Auf der Innenseite sehen Sie den Batteriehalter. Sie hierzu Seite [18.](#page-17-0)
- Ersetzen Sie die Batterie durch eine neue vom Typ CR2032.
- Schließen Sie die Steuerung wieder. Achten Sie darauf, dass das Verbindungskabel zwischen Anzeigeplatine und Steuerung sich nicht gelöst hat.
- Entsorgen Sie die Batterie in einer Sammelstelle für Batterien.

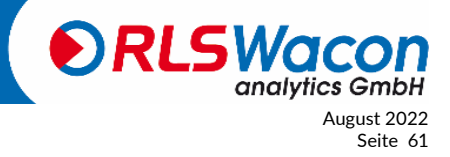

#### <span id="page-61-0"></span>**Software-Update**

Das Analysegerät bietet die Möglichkeit eines Software-Updates. Im Rahmen der Produktverbesserung erhalten Sie Software-Updates über ihren Händler oder über unsere Internetseite. Sollte dies erforderlich sein, wird Ihnen Ihr Händler eine Datei mit dem Namen LA26xxx.bin zusenden.

Um ein Software-Update durchzuführen, gehen Sie wie folgt vor:

- Schalten Sie das Gerät aus und unterbrechen Sie die Stromversorgung.
- Öffnen Sie das Steuerungsgehäuse mit den 4 Schrauben und entnehmen Sie die SD-Karte.
- Kopieren Sie die Datei LA26xxx.bin mit Hilfe eines Computers auf die SD-Karte und setzen diese wieder ein.
- Schließen Sie die Steuerung wieder. Achten Sie darauf, dass das Verbindungskabel zwischen Anzeigeplatine und Steuerung sich nicht gelöst hat.
- Halten Sie die [OK]-Taste gedrückt und schalten Sie das Gerät ein. Sobald im Display Software-Update erscheint, lassen Sie die [OK]-Taste los. Das Gerät aktualisiert die Software.
- Schalten Sie das Gerät aus, entfernen Sie die SD-Karte, und löschen Sie die Datei LA26xxx.bin von der SD-Karte.
- Setzen Sie die SD-Karte wieder in das Gerät ein.
- Überprüfen Sie die Gerätekonfiguration des Gerätes.

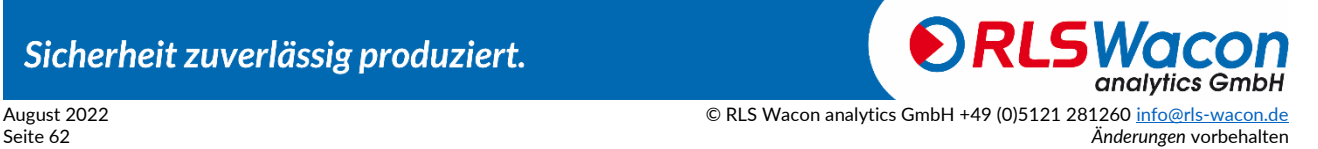

### *Diagnosefunktionen*

Achten Sie dabei auf evtl. angeschlossene Steuerungen und Peripherie. Beachten Sie die gültigen Sicherheitsvorschriften.

Rufen Sie dazu folgende Programm-Funktion auf: Programmierung: Menü > Service > Diagnoseprogramm

#### **Display**

Das Display wechselt die Farbe zwischen rot, grün und blau. Zum Beenden [OK]-Taste betätigen.

#### **Sensor**

Die LED in der Messkammer wird ein- und ausgeschaltet. Sollte dies nicht der Fall sein, überprüfen Sie den elektrischen Anschluss der LED am Aktorstopfen und im Gerät. Sitzen die Stecker ordnungsgemäß, muss der Aktorstopfen getauscht werden. Zum Beenden [OK]-Taste betätigen. Die Positionierung der Stecker können Sie der Seite [18](#page-17-0) entnehmen.

#### **Magnetventil**

Das Magnetventil im Wasserzulauf lässt sich über die [OK]-Taste öffnen und schließen. Sollte dies nicht der Fall sein, überprüfen Sie den elektrischen Anschluss des Magnetventils. Sitzen die Stecker ordnungsgemäß, messen Sie bei "Ventil geöffnet" die Spannung zwischen den Anschlüssen am Magnetventil. Diese sollte bei 24 VDC liegen. Wenn dies der Fall ist, ist ein Fehler der Elektronik auszuschließen und das Magnetventil defekt. Zum Beenden Cursor auf Beenden stellen und [OK]- Taste betätigen.

Die Positionierung der Stecker können Sie der Seite [18](#page-17-0) entnehmen.

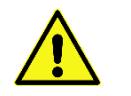

Bei Nutzung eines Probenkühlers ist der ordnungsgemäße Betrieb des Probenkühlers vorab zu prüfen, um eine Gefährdung durch heißen Dampf oder heißes Wasser auszuschließen.

#### **Indikatorpumpe**

Beim Start der Indikatorpumpe wird die Schlauchpumpenkassette für 2 Sekunden angetrieben. Dabei ist das Drehen der Walzen in der Schlauchpumpenkassette sichtbar und das Drehen des Motors zu hören. Sollte dies nicht der Fall sein, überprüfen Sie den Anschluss des Motors auf der Leiterplatte. Ist nur das Geräusch wahrnehmbar, ist die Schlauchpumpenkassette defekt. Im anderen Fall ist ein Fehler des Motors oder der Steuerplatine möglich. Zum Beenden Cursor auf Beenden stellen und [OK]-Taste betätigen.

Die Positionierung der Stecker können Sie der Seite [18](#page-17-0) entnehmen.

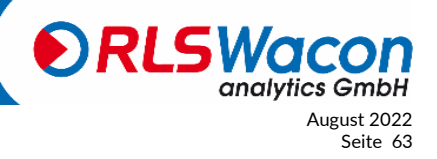

Sicherheit zuverlässig produziert.

© RLS Wacon analytics GmbH +49 (0)5121 28126[0 info@rls-wacon.de](mailto:info@rls-wacon.de) August 2022 **Anderungen vorbehalten** Seite 63

### *Diagnosefunktionen*

#### **Rührflügel**

Der Rührflügel in der Messkammer wird angesteuert und erhöht langsam seine Drehzahl bis zum Maximum. Sollte der Rührflügel sich nicht drehen, überprüfen Sie den korrekten Sitz des Steckverbinders des Antriebsmotors auf der Hauptplatine (roter Steckverbinder).

Entfernen Sie die Messkammer und überprüfen Sie, ob die Antriebsscheibe (diese besitzt zwei silberne Magnete) im Rührwerk nicht am Motorgehäuse schleift oder anliegt.

Ist keine dieser Ursachen feststellbar, ist der Antriebsmotor zu tauschen. Zum Beenden [OK]-Taste betätigen.

Die Positionierung der Stecker können Sie der Seite [18](#page-17-0) entnehmen.

#### **Relais 1, 2 und 3**

Beim Start der Diagnosefunktion Relais wird das gewählte Relais über die [OK]-Taste zwischen den beiden Kontakten NC und NO geschaltet.

Überprüfen Sie mit einem Durchgangsprüfer den Kontakt zwischen den Anschlüssen COM und NC sowie COM und NO. Sollten die Schaltvorgänge dabei nicht messbar sein, ist die Hauptplatine zu ersetzen. Zum Beenden Cursor auf Beenden stellen und [OK]-Taste betätigen. Die Positionierung der Relais können Sie der Seite [22](#page-21-0) entnehmen.

#### **Eingang**

Zum Testen des Eingangs brauchen Sie einen Leiter oder ein Multimeter, das auf Durchgangsprüfung eingestellt ist.

Ist keine Brücke zwischen Klemme 18 und 19 gesetzt, dann steht im Display "geöffnet". Ist eine Brücke zwischen Klemme 18 und 19 gesetzt, dann steht im Display "geschlossen". *(Sollten Sie die Brücke mit einem Multimeter herstellen wollen, muss der COM Anschluss des Multimeters an die Klemme 18 und der Volt Anschluss des Multimeters an die Klemme 19 angeschlossen werden. Andernfalls wird keine Brücke durch das Multimeter hergestellt).* Zum Beenden [OK]-Taste betätigen. Die Positionierung des Eingangs können Sie der Seite [24](#page-23-0) entnehmen.

Der Diagnosemodus ist beendet.

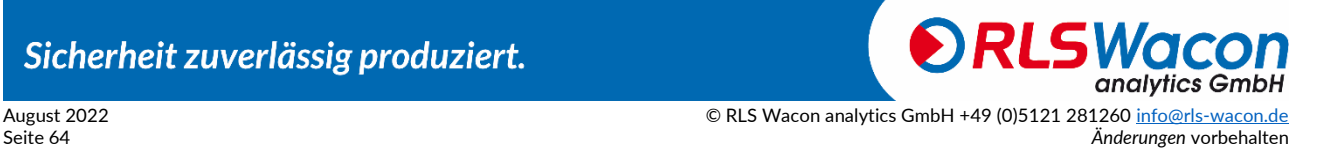

### *Fehlermeldungen*

#### **Analyse startet nicht**

- Prüfen Sie, ob ein Strömungswächter konfiguriert und angeschlossen ist.
- Prüfen Sie, ob eine Intervallzeit eingegeben ist.
- Prüfen Sie, ob ein Wasserzähler vollständig konfiguriert und angeschlossen ist.
- Überprüfen Sie gegebenenfalls die Verbindung von einer externen Steuerung zum Gerät.

#### **Fehlermeldung E11 Indikator**

Nach dem ersten Dosieren der Analyse wurde keine ausreichende Verfärbung in der Probe erkannt.

- Überprüfen Sie, ob sich noch ausreichend Indikator in der Indikatorflasche befindet.
- Überprüfen Sie den Verbindungsschlauch zwischen Indikatorflasche und Schlauchpumpe auf Luftblasen. Fördern Sie gegebenenfalls Indikator, bis der Schlauch vollständig mit Indikator gefüllt ist.
- Überprüfen Sie, ob sich Wasser in der Messkammer befindet.
- Überprüfen Sie die Baugruppen Dosierpumpe und Rührwerk.
- Überprüfen Sie, ob der Wasserablauf frei ist und sich keine Fremdkörper im Magnetventil festgesetzt haben.
- Überprüfen Sie bei Nutzung einer Pumpe zur Probenförderung, ob die Pumpe korrekt angeschlossen ist.
- Überprüfen Sie ob Zulauf und Ablauf richtig herum angeschlossen sind.
- Überprüfen Sie, ob sich der Rührflügel in der Messkammer befindet.

#### **Fehlermeldung E12 Wasserfluss**

Die Messkammer wird nach Ende der Analyse nicht mit Klarwasser gespült. Der Sensor erkennt keine Aufhellung der Messkammer durch Spülen.

- Überprüfen Sie ob Leitungsdruck am Geräteanschluss vorhanden ist.
- Überprüfen Sie die Funktion des Magnetventils.
- Überprüfen Sie ob der Ablauf Verstopft ist.
- Überprüfen Sie ggf. die Funktion der Probenpumpe, Absperrhähne und Ventile.

#### **Fehlermeldung E13 Optik**

Es wurde kein Helligkeitsunterschied nach dem Zuschalten der Aktor-LED erkannt.

- Überprüfen Sie die Messkammer auf Verschmutzung.
- Überprüfen Sie die elektrische Verbindung des Aktorstopfens.
- Überprüfen Sie die richtige Position des Aktorstopfens.
- Überprüfen Sie den Farbsensor im Diagnosemenü.

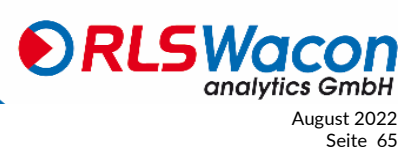

# *Anhang*

#### <span id="page-65-0"></span>**Ersatzteile**

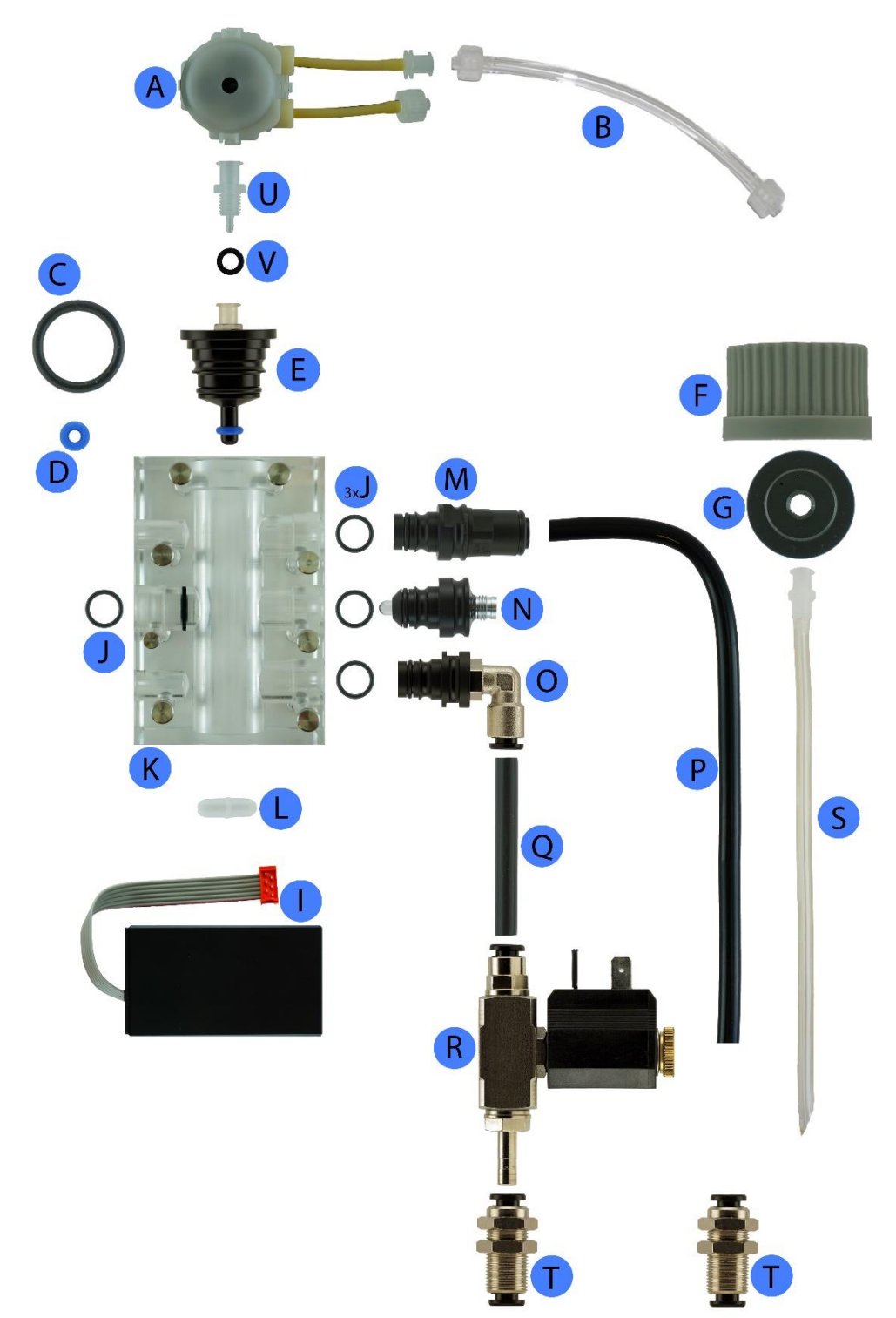

*Abbildung 34: Anhang - Ersatzteile*

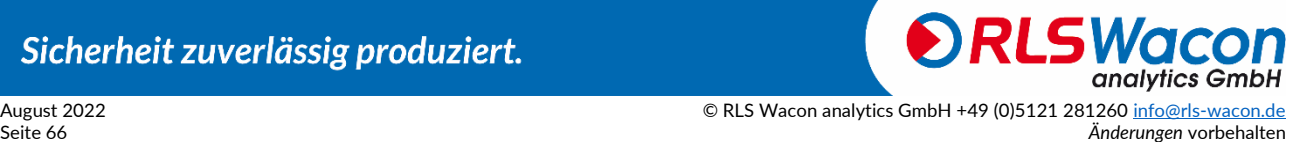

# *Anhang*

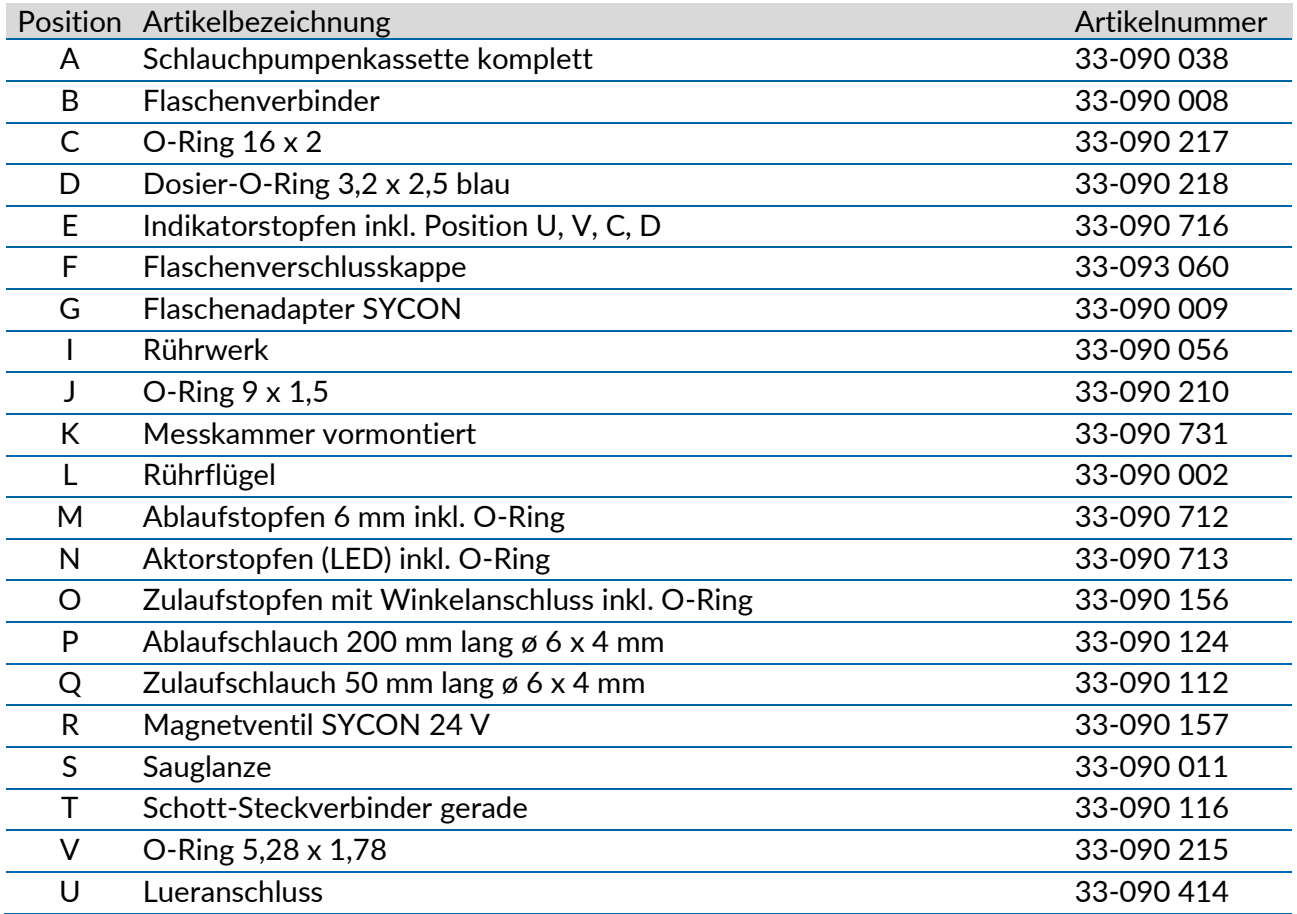

#### Ersatzteile ohne Abbildung

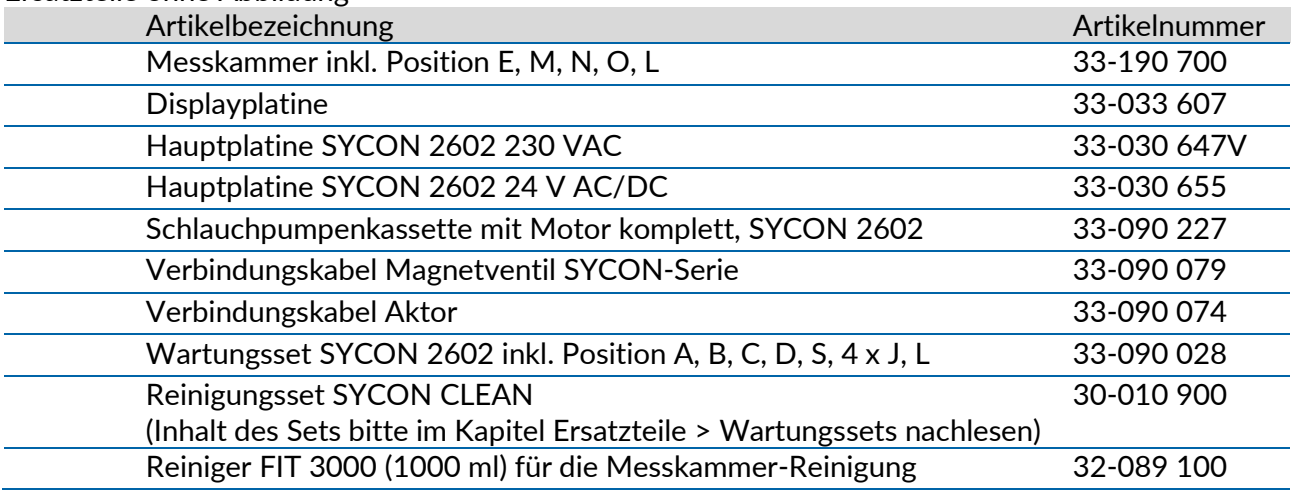

#### <span id="page-67-0"></span>**Wartungssets**

Das SYCON 2602 arbeitet weitestgehend wartungsfrei. Für das Analysegerät steht ein Wartungsset zur Verfügung. Es wird empfohlen, nach 30.000 Analysen oder 24 Monaten die Schlauchpumpenkassette, Schläuche und O-Ringe zu wechseln. Das Gerät zeigt nach Ablauf des Wartungsintervalls einen Wartungshinweis im Display an. Der Wartungszähler muss nach einer durchgeführten Wartung zurückgesetzt bzw. quittiert werden.

Darüber hinaus wird empfohlen, die Messkammer regelmäßig zu reinigen, mindestens jedoch alle 6 Monate. Zu diesem Zweck wird das Reinigungsset SYCON Clean angeboten. Es enthält alle zur Reinigung benötigten Hilfsmittel sowie die Reinigungsflüssigkeit FIT 3000**.**

Informationen zum Durchführen der Wartung finden Sie im Kapitel "Wartung und Service" ab Seit[e56.](#page-55-0)

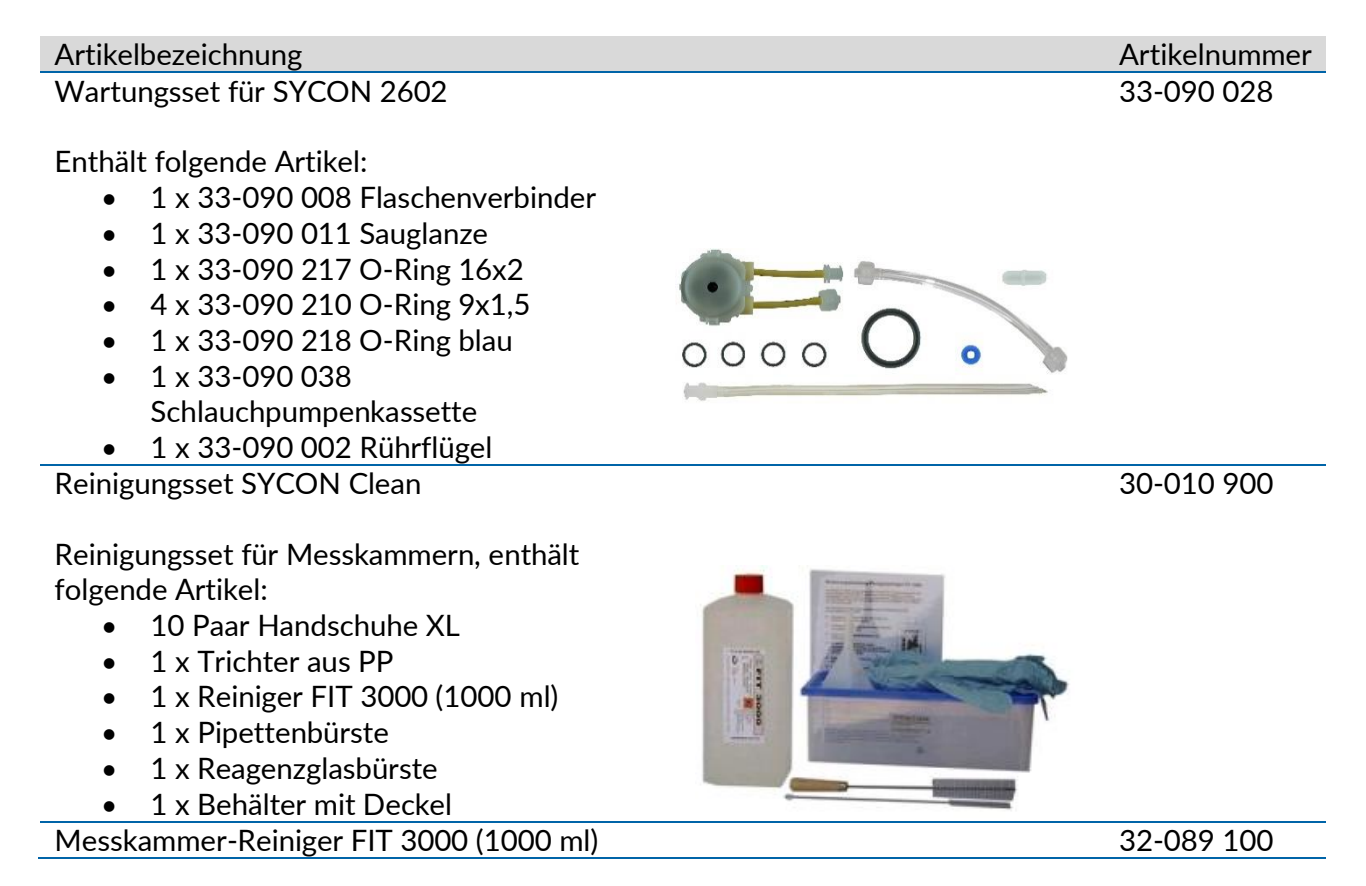

Sicherheit zuverlässig produziert.

analvtics GmbH August 2022 © RLS Wacon analytics GmbH +49 (0)5121 28126[0 info@rls-wacon.de](mailto:info@rls-wacon.de) Seite 68 *Änderungen* vorbehalten

# *Anhang*

#### **Zubehör**

Artikelbezeichnung Artikelnummer Druckregler mit Wandhalterung

Enthält folgende Artikel:

- Druckregler mit Wandhalterung
- 2 x Schlauchanschluss Außendurchmesser 6 mm

Technische Daten:

- Max. Eingangsdruck 8 bar
- Regelbereich 0,8 bis 3,9 bar
- Optional kann ein Manometer montiert werden

Anschlussset SYCON

Enthält folgende Artikel:

- Reduziernippel Edelstahl 1.4408 V4A 1/2 Zoll auf 1/4 Zoll (konisches Außengewinde)
- Muffenkugelhahn Edelstahl 1.4408 V4A mit 1/4 Zoll (zylindrischem Innengewinde)
- Gerade Einschraubverschraubung, Messing vernickelt. 1/4 Zoll (zylindrisches Außengewinde mit Dichtring), Schlauchanschluss Außendurchmesser 6 mm
- 5 Meter Kunststoffschlauch Außendurchmesser 6 mm

Probenkühler

Die maximale Eingangstemperatur des Probenwassers beträgt 40°C. Sollte das Probenwasser eine höhere Temperatur aufweisen, ist ein Vorschaltkühler einzusetzen. Je nach Temperatur des Wassers und des Kühlwassers werden Vorschaltkühler zur Durchflusskühlung angeboten.

Weitere Informationen und Datenblätter finden Sie auf unserer Webseite.

Sicherheit zuverlässig produziert.

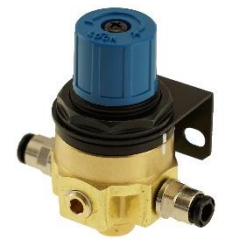

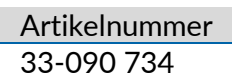

33-000 701

+ 5 Meter Kunststoffschlauch Außendurchmesser 6 mm

analvtics GmbH

 $\overline{\odot}$  RLS Wacon analytics GmbH +49 (0)5121 28126[0 info@rls-wacon.de](mailto:info@rls-wacon.de) August 2022 **Anderungen vorbehalten** Seite 69

#### **Notizen**

#### **Wartung und Service**

**Modell: Seriennummer:**

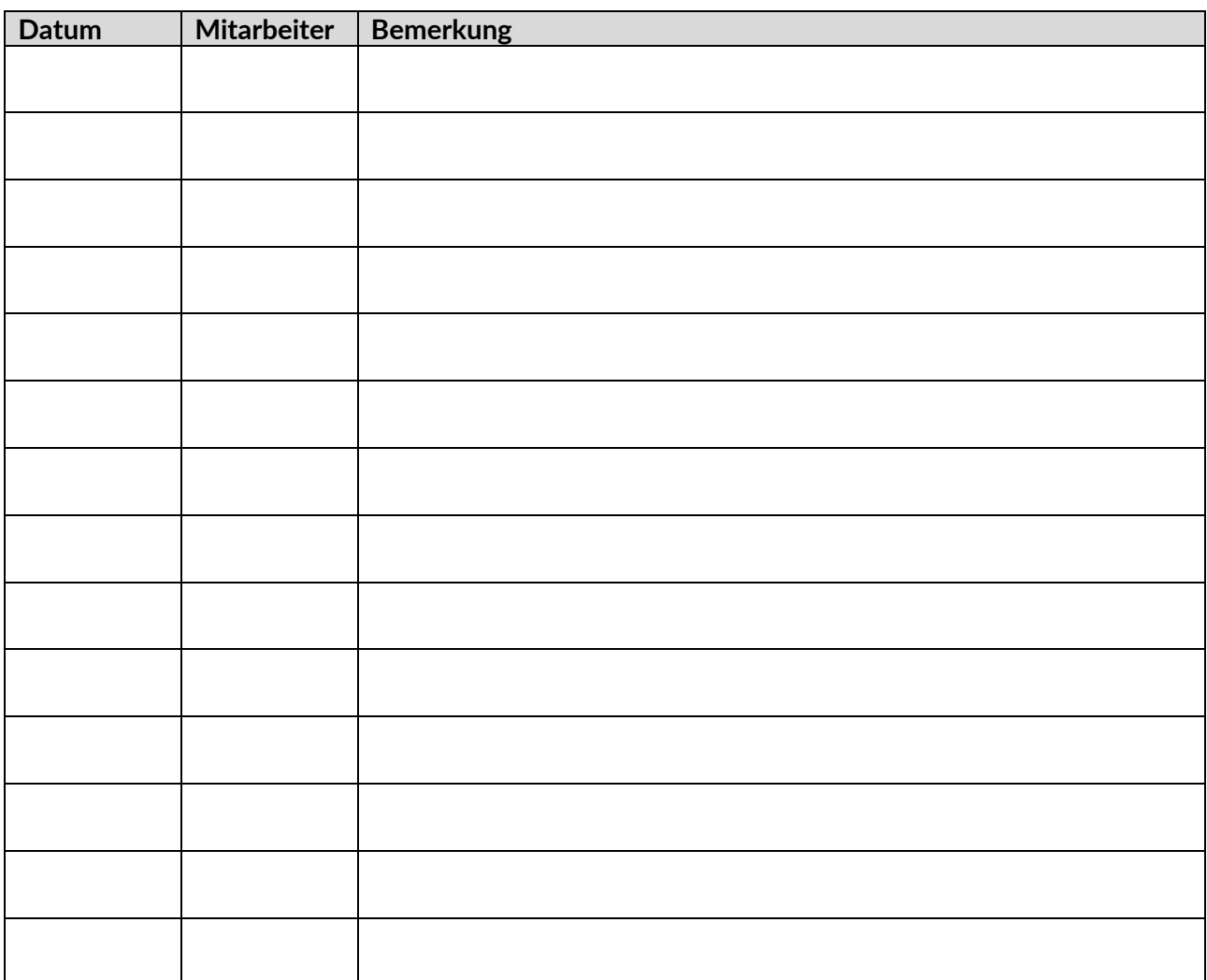

Sicherheit zuverlässig produziert.

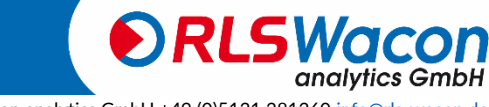

August 2022 © RLS Wacon analytics GmbH +49 (0)5121 28126[0 info@rls-wacon.de](mailto:info@rls-wacon.de) Seite 70 *Änderungen* vorbehalten

# *Anhang*

#### **Einstellungen:**

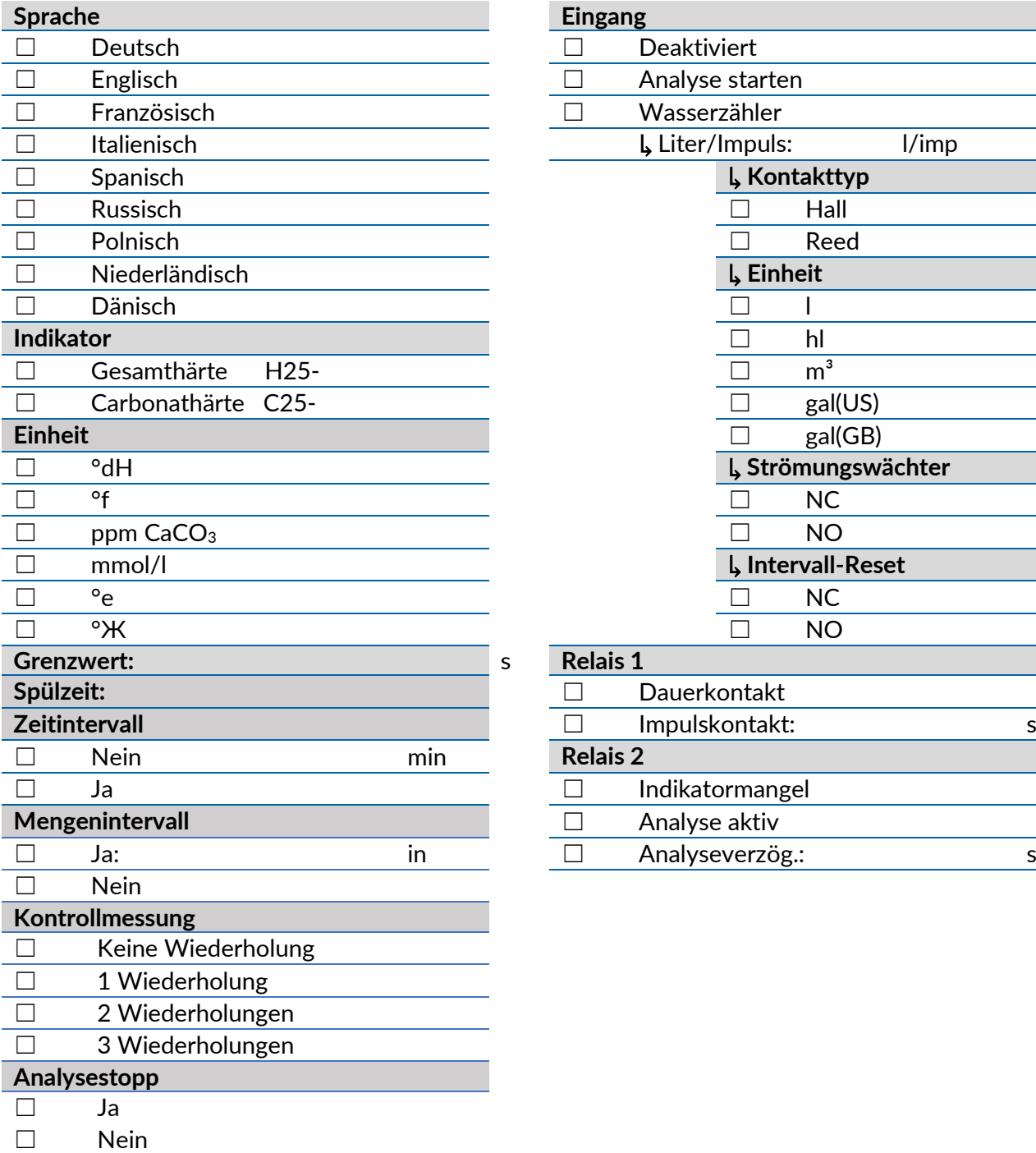

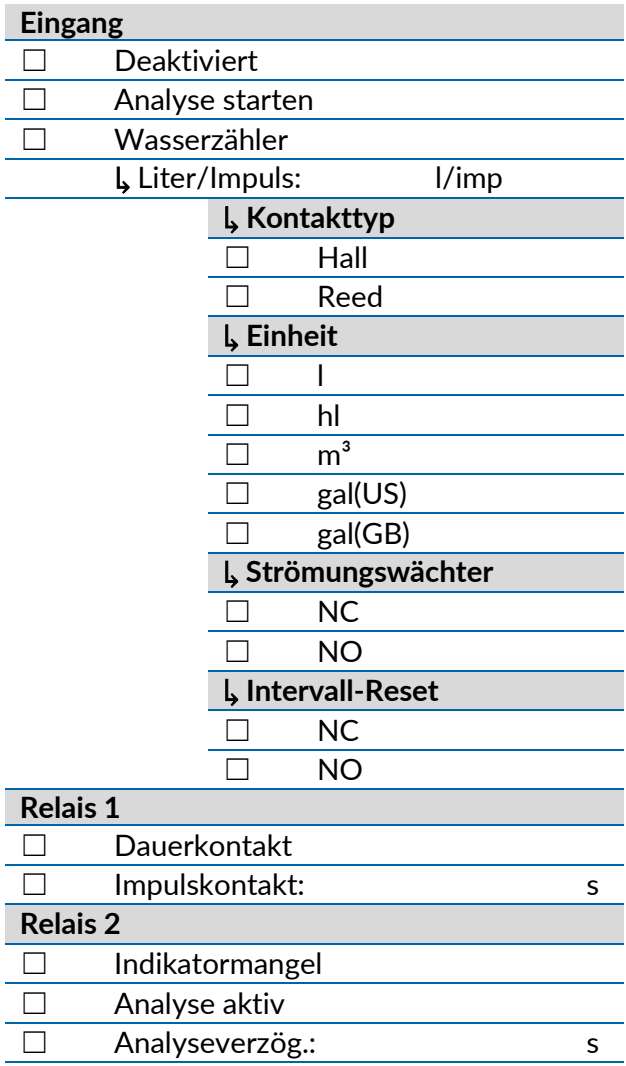

### Sicherheit zuverlässig produziert.

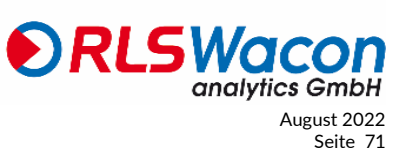

© RLS Wacon analytics GmbH +49 (0)5121 28126[0 info@rls-wacon.de](mailto:info@rls-wacon.de) August 2022 *Änderungen* vorbehalten Seite 71

# *Anhang*

#### **Dokumentänderungen:**

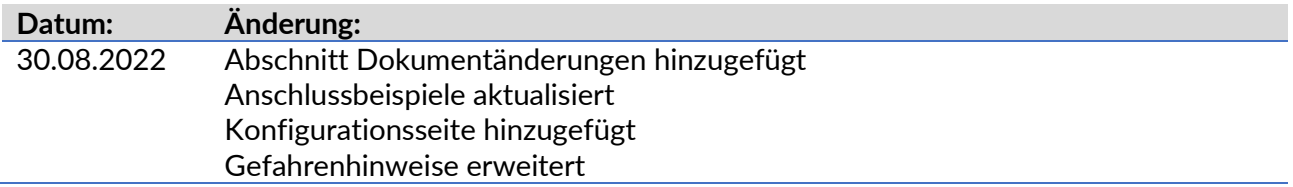

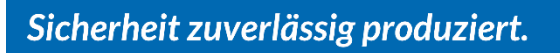

August 2022 © RLS Wacon analytics GmbH +49 (0)5121 28126[0 info@rls-wacon.de](mailto:info@rls-wacon.de) Seite 72 *Änderungen* vorbehalten
## **Konformitätserklärung**

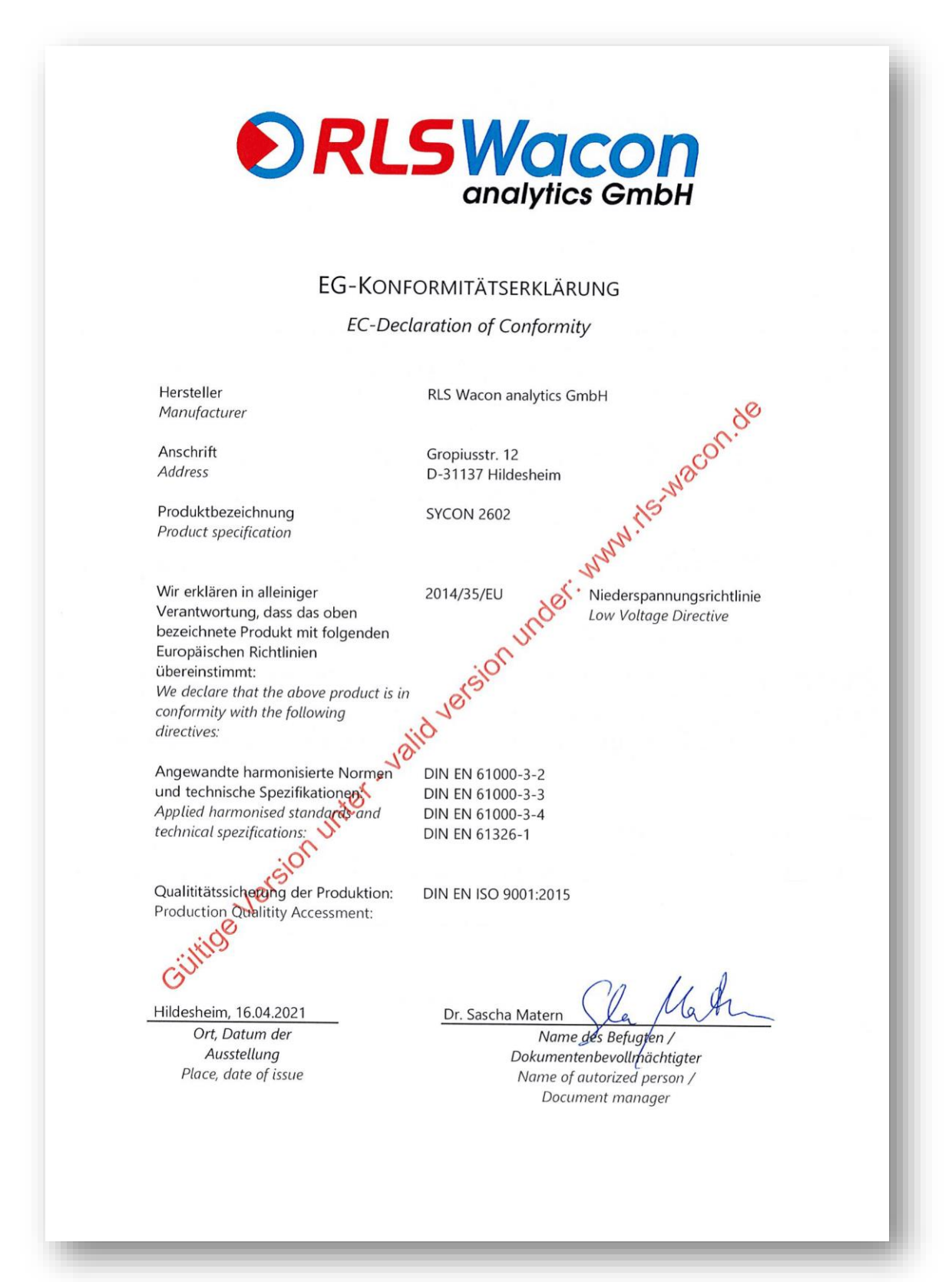

## Sicherheit zuverlässig produziert.

analvtics GmbH

© RLS Wacon analytics GmbH +49 (0)5121 28126[0 info@rls-wacon.de](mailto:info@rls-wacon.de) August 2022 **Anderungen vorbehalten** Seite 73

## *Impressum:*

*© RLS Wacon analytics GmbH Gropiusstr. 12 D – 31137 Hildesheim*

*Telefon: +49 (0) 5121 / 28126-0 Fax: +49 (0) 5121 / 28126-20*

> [info@rls-wacon.de](mailto:info@rls-wacon.de) [www.rls-wacon.de](http://www.rls-wacon.de/)

*Geschäftsführer: Dr. Claudia Rudolph, Dr. Sascha Matern Registergericht: Amtsgericht Hildesheim Registernummer: HRB 203 391 USt-Id.: DE240123142*

*Foto Rückseite: Vitali Vidnevski (Mitarbeiter RLS Wacon analytics GmbH), 2015*

*30.08.2022*

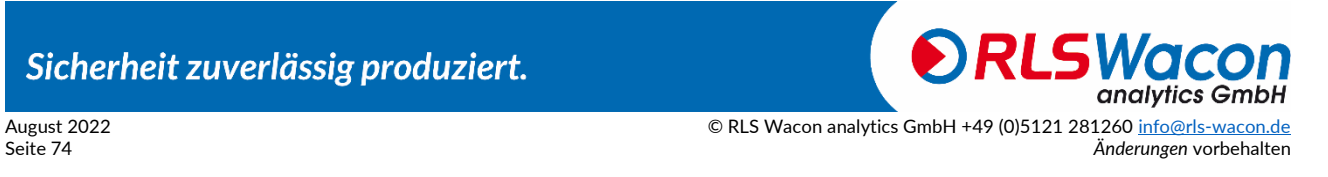

Sicherheit zuverlässig produziert.

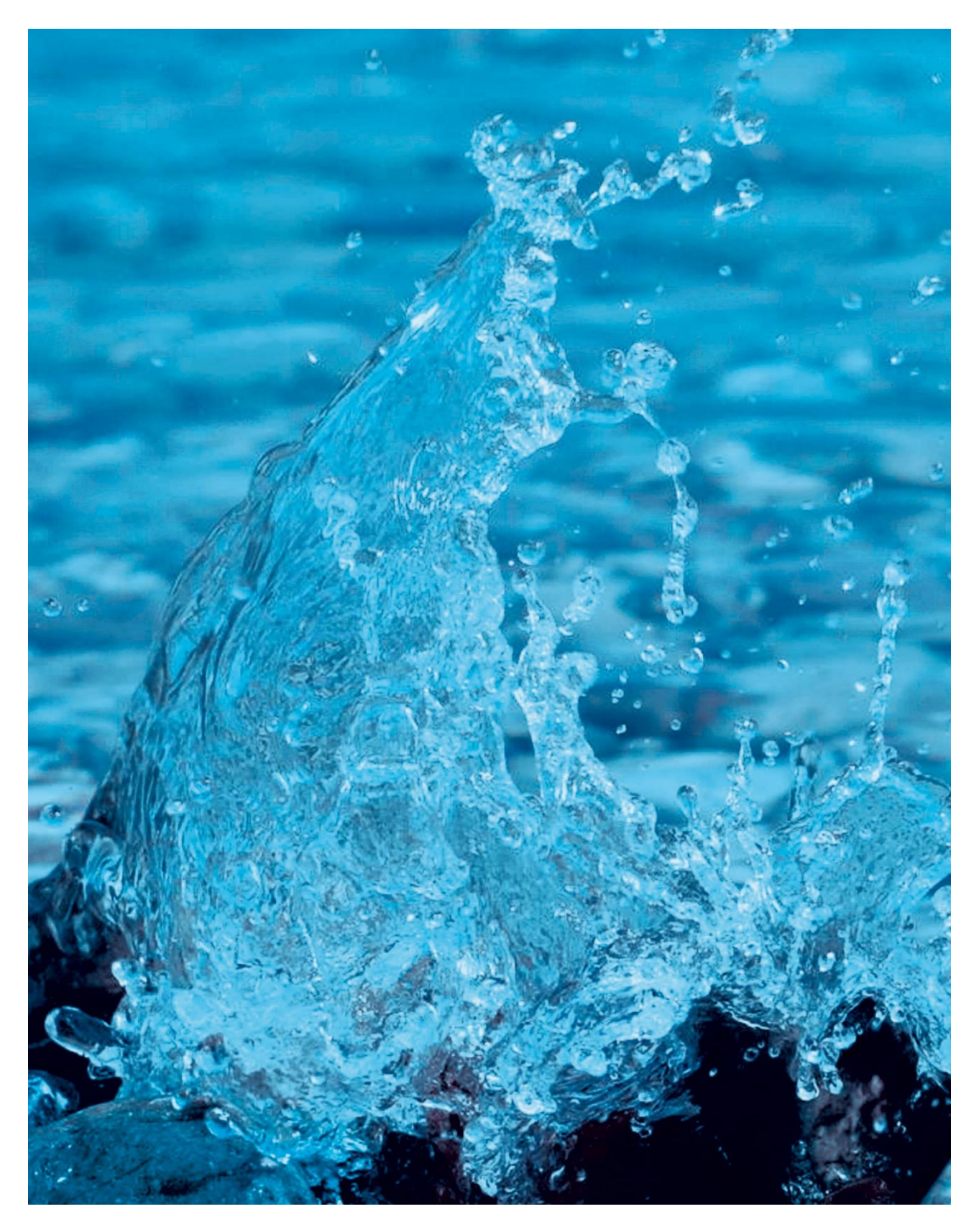

Die RLS Wacon analytics GmbH ist ein Familienunternehmen mit Sitz in Hildesheim. Seit über 40 Jahren entwickeln und produzieren wir hier in Deutschland robuste und sichere Mess- und Sensortechnik für anspruchsvolle Anwendungen. Dabei setzen wir konsequent auf hochwertige und namenhafte Produkte.<br>Besonders wichtig ist uns der Dialog mit Kunden, Partnern und Lieferanten. Besonders wichtig ist uns der Dialog mit Kunden, Partnern und Lieferanten. Denn nur so wird **Sicherheit zuverlässig produziert**.

Gropiusstr. 12, D-31137 Hildesheim Tel.: +49 (0) 5121 / 28126 – 0 Fax: +49 (0) 5121 / 28126 – 20 [info@rls-wacon.de](mailto:info@rls-wacon.de) • [www.rls-wacon.de](file://///RLS-DC/rls-wacon/Produkte/Analysengeräte/Sycon%202602/Bedienungsanleitung/Deutsch/24V%20230V/In%20Bearbeitung/www.rls-wacon.de)

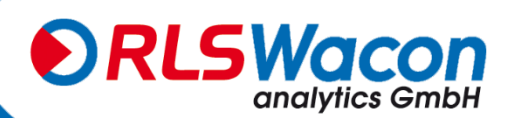

## **Anhang**

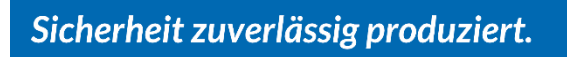

**ORLS Wacon** August 2022 © RLS Wacon analytics GmbH +49 (0)5121 28126[0 info@rls-wacon.de](mailto:info@rls-wacon.de) Seite 76 *Änderungen* vorbehalten